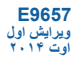

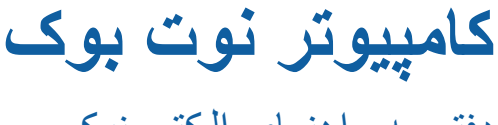

دفترچه راهنمای-الکترونیکی

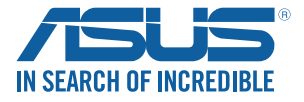

 $\left(\overline{BC}\right)$ 

#### **اطالعات مربوط به حق نسخه برداری**

هیچ یک از بخش های این دفترچه راهنمای الکترونیکی )به غیر از مستنداتی که توسط خریدار و برای تهیه نسخه پشتیبان نگهداری می شود( شامل محصوالت و نرم افزاری که در آن شرح داده شده است، نباید بدون اجازه کتبی از COMPUTER ASUSTeK ("ASUS (".INC و به هر شکل و وسیله، بازتولید، منتقل، نسخه برداری، ذخیرهسازی در سیستم بازیابی یا به زبان دیگر ترجمه شود.

ASUS این دفترچه راهنمای الکترونیکی را به صورت "چنانکه هست" بدون هیچ گونه ضمانتی اعم از صریح یا ضمنی، شامل )اما نه محدود به( ضمانت های ضمنی یا شرایط قابل فروش بودن یا متناسب بودن برای یک هدف خاص ارائه می کند. تحت هیچ شرایطی ASUS، مدیران، مسئوالن، کارکنان و عوامل آن در قبال هیچ گونه خسارت غیرمستقیم، خاص، ضمنی، یا تبعی )شامل خسارات مربوط به از دست رفتن سود، از دست دادن کسب و کار، از دست دادن کاربرد یا داده ها، اختالل در کسب و کار و غیره( مسئولیتی ندارد، حتی اگر به ASUS در مورد احتمال چنین خساراتی ناشی از هر گونه نقص یا اشتباه در این دفترچه راهنمای الکترونیکی یا محصول اطالع داده شده باشد.

محصوالت و نام شرکت های ذکر شده در این دفترچه راهنمای الکترونیکی ممکن است عالئم تجاری ثبت شده یا حق انحصاری شرکت های مربوطه باشد یا خیر و تنها برای شناسایی یا توضیح و به نفع صاحبان آنها استفاده شده است بدون اینکه قصدی برای تجاوز به این حقوق وجود داشته باشد.

مشخصات و اطالعات موجود در این دفترچه راهنمای الکترونیکی تنها برای استفاده از اطالعات ارائه شده است و ممکن است در هر زمان بدون اطالع قبلی تغییر کند و نباید به عنوان تعهدی برای ASUS تفسیر شود. ASUS هیچ گونه مسئولیتی یا تعهدی در قابل هر گونه اشتباه و عدم صحت مطالب مندرج در این دفترچه راهنمای الکترونیکی، از جمله محصوالت و نرم افزار های شرح داده شده در آن را به عهده نمی گیرد.

حق نسخه برداری .INC COMPUTER ASUSTeK 2014 © تمام حقوق محفوظ است

#### **محدودیت تعهد**

ممکن است شرایطی پیش بیاید که به دلیل قصور از طرف ASUS یا سایر طرفهای متعهد، شما از این حق برخوردار شوید که ASUS آسیب های وارده را جبران کند. در هر کدام از این شرایط، صرف نظر از اینکه شما بر چه اساسی مستحق مطالبه آسیب ها از ASUS هستید، ASUSبا توجه به فهرست قیمت مندرج در قرارداد هر محصول، آسیب هایی فراتر از خسارت به اموال حقیقی و اموال شخصی، یا هر گونه آسیب حقیقی و مستقیم ناشی از حذف یا قصور در اجرای وظایف قانونی در بیانیه این ضمانت، تحت مسئولیت ASUS نخواهند بود.

ASUS فقط مسئول و یا ضامن جبران فقدان، خسارت و یا دعاوی مبتنی بر قرارداد، شبه جرم یا نقض این بیانیه ضمانت می باشد.

این محدودیت در مورد تأمین کنندگان و فروشندگان ASUS نیز اعمال می شود. این حداکثر مسئولیتی است که ASUS، تأمین کنندگان آن و فروشنده شما به طور جمعی بر عهده دارند.

تحت هیچ شرایطی ASUS مسئول هیچ یک از موارد زیر نیست: )1( دعاوی شخص ثالث در برابر شما در مورد آسیب ها؛ )2( فقدان، یا آسیب به، بایگانی ها یا داده های شما؛ یا )3( آسیب های خاص، اتفاقی یا غیرمستقیم یا در مورد هرگونه پیامدهای آسیب اقتصادی )شامل از دست دادن سرمایه یا پس انداز(، حتی اگر ASUS، تأمین کنندگان آن یا فروشنده شما در مورد احتمال آن آگاه باشند.

#### **خدمات و پشتیبانی**

از وب سایت چندزبانه ما به نشانی زیر بازدید کنید: **com.asus.support://http**

# فهرست مطالب

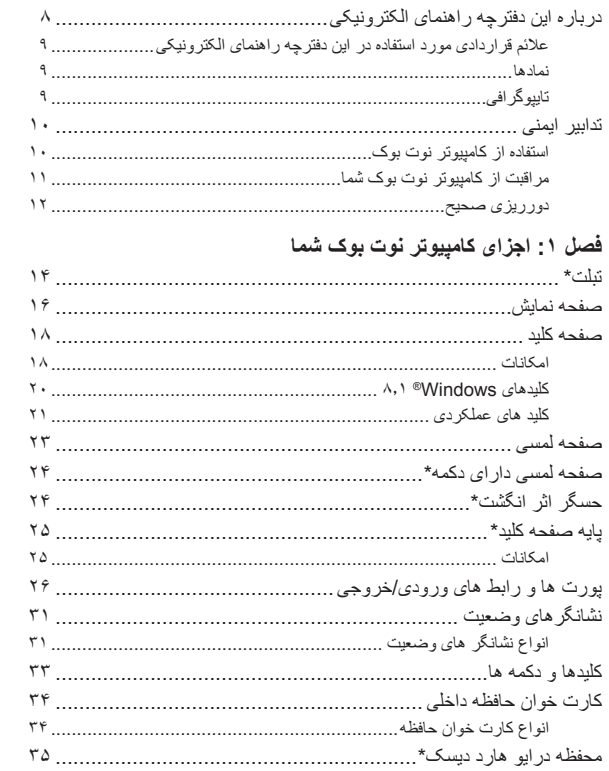

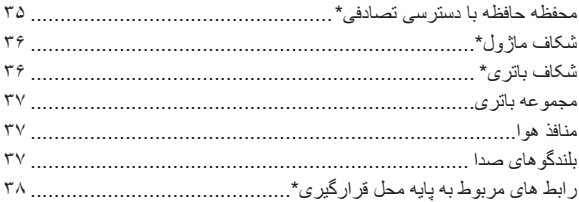

# فصل ۲: استفاده از کامپیوتر نوت بوک

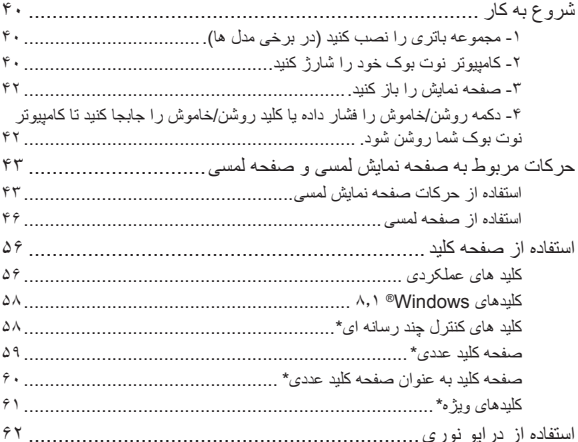

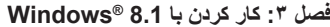

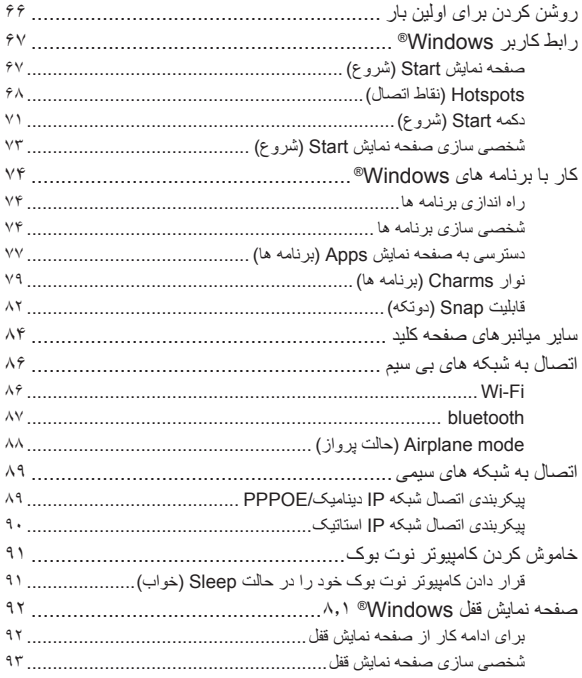

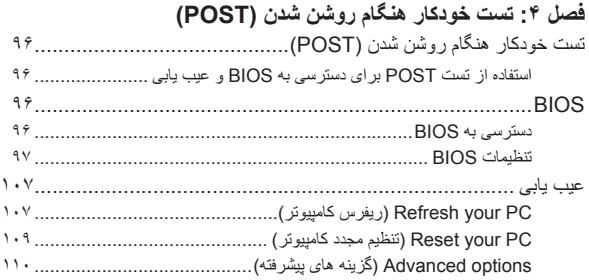

# **[فصل :5 برنامه های ویژه](#page-110-0)**

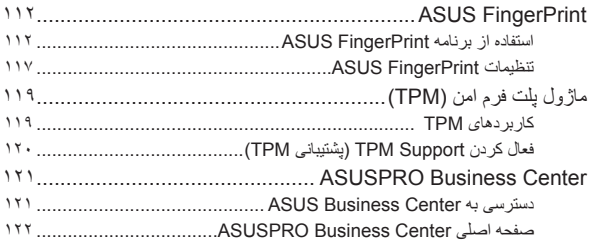

#### **[فصل :6 ارتقای کامپیوتر نوت بوک شما](#page-126-0)**

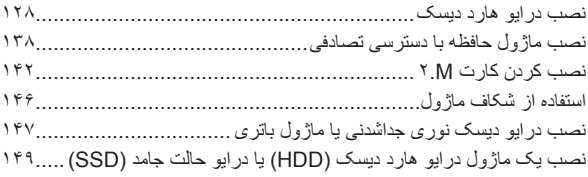

#### **[نکات و سؤاالت متداول155](#page-154-0)**

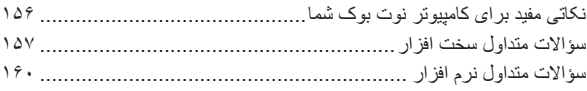

# **[پیوست ها](#page-162-0)**

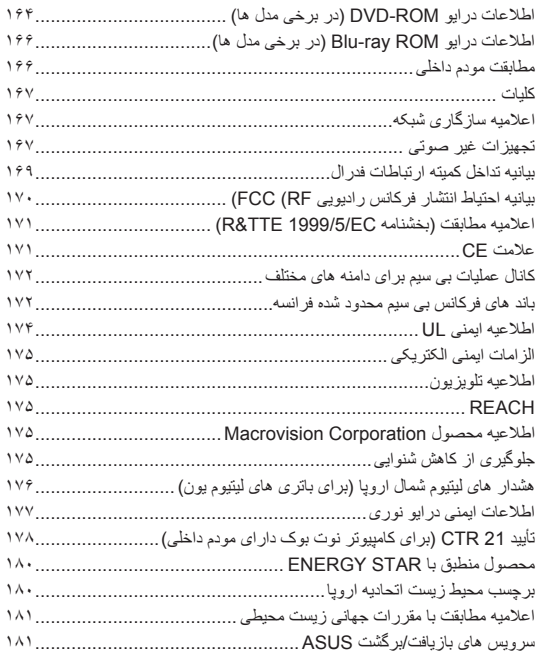

# **درباره این دفترچه راهنمای الکترونیکی**

<span id="page-7-0"></span>این دفترچه راهنمای الکترونیکی اطالعاتی را در مورد قابلیت های سخت افزاری و نرم افزاری کامپیوتر نوت بوک شما ارائه می کند که بر اساس فصل های زیر سازمان دهی شده است:

**فصل :1 اجزای کامپیوتر نوت بوک شما**

این فصل اطالعات مربوط به اجزای سخت افزاری کامپیوتر نوت بوک شما را ارائه می کند.

**فصل :2 استفاده از کامپیوتر نوت بوک**

این فصل به شما نشان می دهد چگونه از اجزای مختلف کامپیوتر نوت بوک خود استفاده کنید.

#### **فصل :3 کار کردن با 8.1 RWindows**

این فصل کلیاتی را در مورد استفاده از 8.1 RWindows در کامپیوتر نوت بوک شما ارائه می کند.

#### **فصل :4 تست خودکار هنگام روشن شدن )POST)**

این فصل به شما نشان می دهد چگونه از تست POST برای تغییر دادن تنظیمات کامپیوتر نوت بوک خود استفاده کنید.

#### **فصل :5 برنامه های ویژه ASUS**

این فصل به توضیح برنامه های برگزیده ASUS می پردازد که در سیستم عامل RWindows کامپیوتر نوت بوک شما گنجانده شده است.

#### **فصل :6 ارتقای کامپیوتر نوت بوک شما**

این فصل شما را در فرآیند تعویض و ارتقاء قطعات کامپیوتر نوت بوک تان راهنمایی می کند.

**پیوست ها**

این بخش شامل اعالمیه ها و بیانیه های ایمنی برای کامپیوتر نوت بوک شما است.

8 دفترچه راهنمای الکترونیکی کامپیوتر نوت بوک

# <span id="page-8-0"></span>**عالئم قراردادی مورد استفاده در این دفترچه راهنمای الکترونیکی**

برای تأکید بر اطالعات کلیدی در این دفترچه راهنمای الکترونیکی، برخی از متن ها به شرح زیر ارائه شده است:

**مهم!** ین پیام حاوی اطالعاتی حیاتی است که برای تکمیل کار باید آنها را رعایت کرد.

**توجه:** این پیام حاوی اطالعات اضافی و نکاتی است که می تواند در انجام کارها کمک کند.

**هشدار!** ین پیام حاوی اطالعات مهمی است که باید از آنها تبعیت کرد تا در حین انجام کار ایمنی شما حفظ شده و از آسیب دیدن داده ها و اجزای کامپیوتر نوت بوک شما جلوگیری گردد.

#### **نمادها**

نماد های زیر دستگاه هایی را نشان می دهد که می توانید از آنها برای انجام برخی کارها یا روش ها در کامپیوتر نوت بوک خود استفاده کنید.

$$
= |(-\frac{1}{2} \cos \theta - \sin \theta_0)|
$$

= از صفحه کلید استفاده کنید.

### **تایپوگرافی**

**پررنگ** = این حالت یک منو یا یک موردی که باید انتخاب شود را نشان می دهد.

ایتالیک = به بخش هایی اشاره دارد که می توانید در این دفترچه راهنمای الکترونیکی به آنها مراجعه کنید.

دفترچه راهنمای الکترونیکی کامپیوتر نوت بوک 9

# **تدابیر ایمنی**

# **استفاده از کامپیوتر نوت بوک**

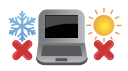

<span id="page-9-0"></span>این کامپیوتر نوت بوک فقط باید در محیط هایی باید استفاده شود که دارای دمای بین 5°C تا (41°F) 35°F تا (95°F) باشند.

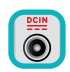

ÎE

به برچسب توان اسمی در پایین کامپیوتر نوت بوک خود مراجعه کنید تا اطمینان حاصل کنید که آداپتور برق شما با این توان مطابقت دارد.

کامپیوتر نوت بوک خود را در دامان خود یا در نزدیکی هر بخشی از بدن خود قرار ندهید تا از ناراحتی یا آسیب ناشی از قرار گرفتن در معرض حرارت جلوگیری کنید.

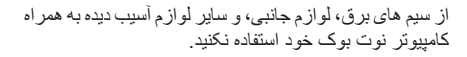

وقتی دستگاه به برق متصل است اطمینان حاصل کنید که کامپیوتر نوت بوک خود را حمل نکنید یا آن را با هر گونه موادی که می تواند گردش هوا را کاهش دهد، نپوشانید.

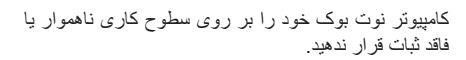

کامپیوتر نوت بوک خود را می توانید از دستگاه های اشعه ایکس )که برای اقالم روی تسمه نقاله استفاده می شود( عبور دهید، ولی آن را در معرض ردیاب ها یا عصاهای مغناطیسی قرار ندهید.

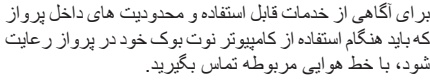

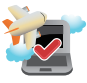

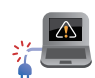

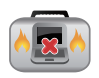

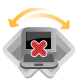

Cig

# **مراقبت از کامپیوتر نوت بوک شما**

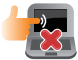

<span id="page-10-0"></span>قبل از تمیز کردن کامپیوتر نوت بوک خود، برق آن را قطع کرده و مجموعه باتری را )در صورت وجود( خارج کنید. از یک اسفنج سلولزی یا پارچه تمیز مرطوب شده با محلول شوینده غیرخورنده و چند قطره آب گرم استفاده کنید. رطوبت اضافی را با استفاده از یک پارچه خشک از کامپیوتر نوت بوک خود پاک کنید.

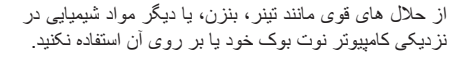

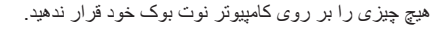

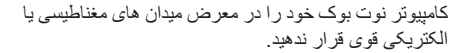

کامپیوتر نوت بوک خود را در معرض مایعات، باران یا رطوبت قرار نداده و در این محیط ها از آن استفاده نکنید.

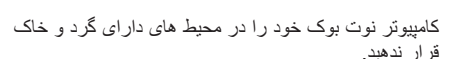

از کامپیوتر نوت بوک خود در نزدیکی محل نشت گاز استفاده نکنید.

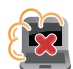

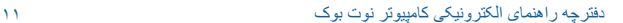

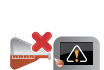

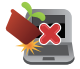

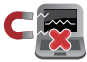

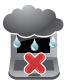

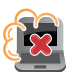

# **دورریزی صحیح**

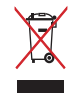

<span id="page-11-0"></span>کامپیوتر نوت بوک خود را به همراه زباله های شهری دور نریزید این محصول طوری طراحی شده است که استفاده مجدد و مناسب از قطعات و بازیافت آن ها امکان پذیر باشد. نماد سطل زباله با عالمت ضربدر نشانگر این است که محصول )تجهیزات الکتریکی، الکترونیکی و باتری های سلولی حاوی جیوه( نباید در زباله های شهری قرار گیرد. برای اطالع از نحوه ازبین بردن محصوالت الکترونیکی، مقررات محلی را بررسی کنید.

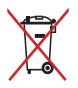

باتری را به همراه زباله های شهری دور نریزید. نماد سطل زباله با عالمت ضربدر نشانگر این است که باتری نباید در زباله های شهری قرار گیرد.

# <span id="page-12-0"></span>**فصل :1 اجزای کامپیوتر نوت بوک شما**

#### **تبلت\***

<span id="page-13-0"></span>برخی مدل های کامپیوتر نوت بوک دارای تبلت جداشونده است تا نیازهای شما را در هنگام حرکت برآورده نماید. این تبلت همچنین شبیه یک صفحه نمایش کامپیوتر نوت بوک عمل می کند و ممکن است ویژگی های مشابهی با آن داشته باشد. این تبلت همچنین به شما اجازه می دهد با استفاده از حرکات روی صفحه لمسی با کامپیوتر نوت بوک خود کار کنید.

**توجه:** برای کسب اطالعات بیشتر به بخش حرکات مربوط به صفحه نمایش لمسی در این دفترچه راهنمای الکترونیکی مراجعه کنید.

**امکانات**

#### **توجه:**

- موجود بودن امکانات در هر مدل تفاوت دارد.
- به بخش صفحه نمایش در این دفترچه راهنمای الکتریکی مراجعه کنید تا ببینید چه امکانات دیگری بر روی تبلت شما وجود دارد.
- برای کسب اطالعات بیشتر در مورد سایر پورت ها و رابط های موجود بر روی تبلت خود، به بخش پورت ها و رابط های ورودی/خروجی در این دفترچه راهنمای الکترونیکی مراجعه کنید.
	- **• دوربين جلو**

دوربین تعبیه شده به شما این امکان را می دهد که با استفاده از تبلت خود اقدام به گرفتن عکس یا ضبط فیلم نمایید.

**• بلندگوهای صدا**

بلندگوهای صدای داخلی باعث می شود بتوانید مستقیماً از تبلت خود محتوای صوتی را بشنوید. امکانات صوتی این تبلت با نرم افزار کنترل می شود.

\*تنها در برخی مدل ها وجود دارد

**• شکاف های پایه صفحه کلید**

این شکاف ها به تراز کردن زبانه های پایه صفحه کلید جهت برقراری اتصال محکم بین تبلت و پایه صفحه کلید کمک می کند.

ً برای کسب اطالعات بیشتر، به بخش پایه صفحه کلید در این دفترچه راهنمای **توجه:** لطفا الکترونیکی مراجعه کنید.

**• پورت پایه صفحه کلید** رابط پایه صفحه کلید را به این پورت متصل کنید تا از امکانات پایه صفحه کلید به همراه تبلت خود استفاده نمایید.

## **صفحه نمایش**

<span id="page-15-0"></span>این صفحه نمایش با کیفیت باال امکانات نمایش بسیار عالی را برای عکس ها، فیلم ها و دیگر فایل های چند رسانه ای بر روی کامپیوتر نوت بوک شما فراهم می کند.

#### **امکانات**

**توجه:** موجود بودن امکانات در هر مدل تفاوت دارد.

- **• حسگر نور محیط** حسگر نور محیط میزان نور موجود در محیط شما را تشخیص می دهد. این حسگر به سیستم اجازه می دهد به طور خودکار روشنایی صفحه نمایش را بسته به شرایط نور محیط تنظیم کند.
- **• مجموعه میکروفن ها** مجموعه میکروفن ها با عملکردهای از بین بردن اکو، حذف نویز و تشکیل پرتو امکان تشخیص بهتر صدا و ضبط آن را فراهم می کنند.
	- **• دوربین** دوربین تعبیه شده به شما این امکان را می دهد که با استفاده از کامپیوتر نوت بوک خود اقدام به گرفتن عکس یا ضبط فیلم نمایید.
- **• نشانگر دوربین** نشانگر دوربین زمانی روشن می شود که دوربین در حال استفاده است.
- **• میکروفون** از میکروفون داخلی می توان برای ویدئو کنفرانس، روایت صوتی، یا صرفأ برای ضبط صدا استفاده کرد.
- **• صفحه نمایش لمسی** پنل صفحه نمایش لمسی به شما اجازه می دهد با استفاده از حرکات روی صفحه لمسی با کامپیوتر نوت بوک خود کار کنید.

**توجه:** برای کسب اطالعات بیشتر به بخش حرکات مربوط به صفحه نمایش لمسی در این دفترچه راهنمای الکترونیکی مراجعه کنید.

#### **صفحه کلید**

<span id="page-17-0"></span>صفحه کلید، کلیدهای QWERTY با ابعاد کامل را همراه با عمق مناسب برای تایپ کردن راحت فراهم می کند. همچنین شما را قادر می سازد از کلید های عملکردی استفاده کنید، اجازه دسترسی سریع به RWindows را می دهد و سایر عملکردهای چند رسانه ای را کنترل می کند.

**توجه:** طرح صفحه کلید بر اساس مدل یا منطقه متفاوت است.

**امکانات**

**توجه:** موجود بودن امکانات در هر مدل تفاوت دارد.

**• صفحه کلید به عنوان صفحه کلید عددی** این مجموعه کلیدها بین حالت عملکرد واقعی خود به عنوان کلید و کلیدهای عددی تغییر می کنند.

ً برای کسب اطالعات بیشتر، به بخش صفحه کلید به عنوان صفحه کلید عددی در **توجه**: لطفا این دفترچه راهنمای الکترونیکی مراجعه کنید.

**• صفحه کلید عددی** صفحه کلید عددی بین این دو عملکرد جابجا می شود: جهت ورود اعداد و به عنوان کلید های جهتی اشاره گر.

ً برای کسب اطالعات بیشتر، به بخش صفحه کلید عددی در این دفترچه راهنمای **توجه**: لطفا الکتر و نیکی مر اجعه کنید.

18 دفترچه راهنمای الکترونیکی کامپیوتر نوت بوک

**• کلید Taichi**

این کلید صفحه اصلی Taichi را بر روی کامپیوتر نوت بوک شما باز می کند تا بتوانید بین حالت های زیر روی صفحه نمایش جابجا شوید: **حالت نوت بوک**، **حالت دو صفحه نمایش**، **حالت آینه**، **حالت تبلت**.

ً برای کسب اطالعات بیشتر، به بخش استفاده از کلید Taichi در این دفترچه **توجه:** لطفا راهنمای الکترونیکی مراجعه کنید.

- **• کلید های ماکرو** این کلیدها به شما اجازه می دهد یک سری از ورودی ها را با یک ضربه کلید جایگزین کنید.
	- **Steam**™ کلید

این کلید در هنگامی که سیستم شما روشن بوده یا در حال کار باشد، برنامه ™Steam را اجرا می کند. هنگامی که کامپیوتر نوت بوک شما خاموش بوده یا در حالت خواب است، این کلید را فشار دهید تا کامپیوتر خود را بوت کنید، به سیستم عامل بروید و برنامه Steam را اجرا کنید.

> **• کلید ضبط** این کلید شما را قادر می سازد در حین انجام بازی، آنها را ضبط کنید.

# **کلیدهای 8.1 RWindows**

 $\mathbf{d}$ 

 $\boxed{\Xi}$ 

<span id="page-19-0"></span>دو کلید مخصوص RWindows بر روی صفحه کلید کامپیوتر نوت بوک شما وجود دارد که به شرح زیر استفاده می شود:

این کلید را فشار دهید تا به صفحه نمایش Start (شروع) بروید. اگر در حال حاضر در صفحه نمایش Start( شروع( هستید، این کلید را فشار دهید تا به آخرین برنامه ای بروید که آن را باز کرده بودید.

این کلید را برای شبیه سازی عملکرد کلیک راست فشار دهید.

### **کلید های عملکردی**

<span id="page-20-0"></span>کلید های عملکردی بر روی صفحه کلید کامپیوتر نوت بوک شما می تواند دستورات زیر را انجام دهد:

**توجه:** 

• ممکن است نمادهای واقعی چاپ شده بر روی کلیدها بر حسب مدل متفاوت باشد، اما عملکرد مربوطه همواره یکسان است.

• موجود بودن کلیدهای عملکردی در هر مدل تفاوت دارد.

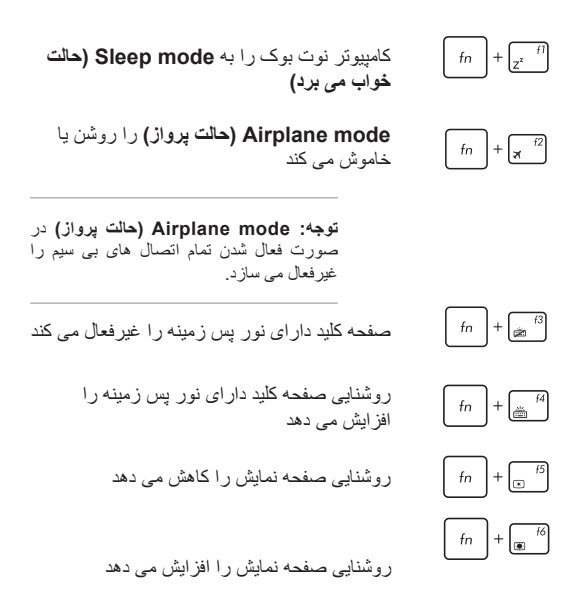

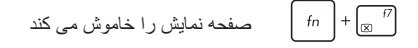

صفحه نمایش دوم را فعال می کند  
سی
$$
\frac{18}{2}
$$

**توجه:** اطمینان حاصل کنید که صفحه نمایش دوم به کامپیوتر نوت بوک شما وصل شده باشد.

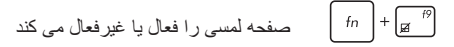

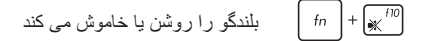

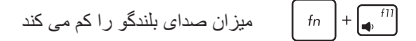

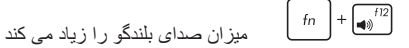

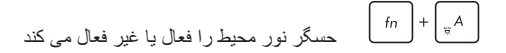

## صفحه لمسی

<span id="page-22-0"></span>صفحه لمسی امکان استفاده از چندین حرکت را برای پیمایش صفحه نمایش فراهم کرده و تجربه ای بصری را در اختیار کاربر قرار می دهد. همچنین عملکردهای ماوس معمولی را شبیه سازی می کند.

**توجه:** برای کسب اطالعات بیشتر به بخش حرکات مربوط به صفحه لمسی در این دفترچه راهنمای الکترونیکی مراجعه کنید.

#### **امکانات بیشتر )تنها بر روی برخی مدل ها(**

**NFC( ارتباطات حوزه نزدیک(**

ویژگی NFC موجود به شما اجازه می دهد مخاطبین، تصاویر، فیلم ها، کارت های ویزیت و سایر فایل ها در برنامه های مربوط را به راحتی به اشتراک بگذارید. برای استفاده از NFC، دستگاه دیگری که دارای قابلیت NFC است را در سمت چپ صفحه لمسی کامپیوتر نوت بوک قرار دهید.

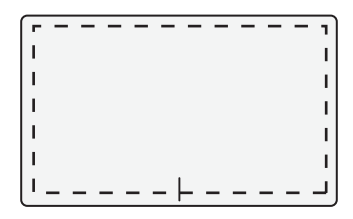

**توجه:** منطقه خارج از خط نقطه چین عملکرد NFC را فعال می کند و نمی تواند برای حرکات صفحه لمسی مورد استفاده قرار گیرد.

#### **صفحه لمسی دارای دکمه\***

<span id="page-23-0"></span>صفحه لمسی امکان استفاده از چندین حرکت را برای پیمایش صفحه نمایش فراهم کرده و تجربه ای بصری را در اختیار کاربر قرار می دهد. همچنین عملکردهای ماوس معمولی را شبیه سازی می کند.

این صفحه لمسی همچنین دارای دو دکمه است که دکمه های چپ و راست ماوس معمولی را شبیه سازی می کند.

**توجه:** برای کسب اطالعات بیشتر به بخش حرکات مربوط به صفحه لمسی در این دفترچه راهنمای الکترونیکی مراجعه کنید.

# **حسگر اثر انگشت\***

این حسگر اثر انگشت تعبیه شده، اثر انگشت شما را ضبط کرده و از آن برای احراز هویت بیومتریک شما جهت ورود به سیستم کامپیوتر نوت بوک و برنامه های دیگر موجود در 8.1 RWindows استفاده می کند.

**توجه:** برای کسب اطالعات بیشتر، به بخش Fingerprint ASUS در این دفترچه راهنمای الکترونیکی مراجعه کنید.

\* تنها در برخی مدل ها وجود دارد

# **پایه صفحه کلید\***

<span id="page-24-0"></span>پایه صفحه کلید به شما اجازه می دهد از امکانات صفحه کلید و صفحه لمسی در مدل های کامپیوتر نوت بوک مجهز به تبلت استفاده کنید.

#### **امکانات**

**توجه:** 

- موجود بودن امکانات در هر مدل تفاوت دارد.
- به بخش صفحه کلید در این دفترچه راهنمای الکتریکی مراجعه کنید تا ببینید چه امکانات دیگری بر روی پایه صفحه کلید شما وجود دارد.
- برای کسب اطالعات بیشتر در مورد سایر پورت ها و رابط های موجود بر روی پایه صفحه کلید خود، به بخش پورت ها <sup>و</sup> رابط های ورودی*/*خروجی در این دفترچه راهنمای الکترونیکی مراجعه کنید.
- **• رابط پایه** رابط پایه، تبلت را به پایه صفحه کلید متصل می کند. در صورت اتصال می توانید از یک صفحه کلید استاندارد QWERTY و چندین پورت از جمله دو پورت 3.0 USB، کارت خوان حافظه SDHC/SD، یک پورت -45RJ LAN و یک پورت صفحه نمایش کوچک برای رابط کاربر صوتی/تصویری دیجیتال بهره ببرید.
- **• لوالی پایه صفحه کلید** این لوال به شما اجازه می دهد تبلت را به پایه صفحه کلید متصل کنید. همچنین تبلت را در حین تنظیم زاویه دید های مختلف در جای خود نگه می دارد.
- **• صفحه لمسی** برای کسب اطالعات بیشتر، به بخش صفحه لمسیدر این دفترچه راهنمای الکترونیکی مراجعه کنید.

\* تنها در برخی مدل ها وجود دارد

# **پورت ها و رابط های ورودی/خروجی**

<span id="page-25-0"></span>کامپیوتر نوت بوک، تبلت و پایه صفحه کلید شما نیز دارای پورت ها و رابط های ورودی/ خروجی است که اجازه متصل کردن دستگاه های خارجی و لوازم جانبی سازگار را به شما می دهد.

## **انواع پورت ها و رابط ها**

**توجه:** وجود پورت ها و رابط ها در هر مدل تفاوت دارد.

**• پورت HDMI**

این پورت مخصوص رابط HDMI( رابط کاربر چند رسانه ای باکیفیت باال( بوده و با HDCP جهت پخش ray-Blu ,DVD HD و سایر محتواهای محافظت شده سازگار است.

**• پورت جک ترکیبی خروجی هدفون و خروجی PDIF/S**

این پورت به شما اجازه می دهد کامپیوتر نوت بوک/تبلت/ پایه صفحه کلید خود را به بلندگوها یا هدفون های تقویت شده وصل کنید. همچنین می توانید از این پورت برای اتصال کامپیوتر نوت بوک خود به دستگاه های سازگار با PDIF/S( فرمت مرتبط دیجیتال سونی/فیلیپس( استفاده کنید.

**• پورت جک ترکیبی خروجی هدفون/ورودی میکروفون** این پورت به شما اجازه می دهد کامپیوتر نوت بوک/تبلت/ پایه صفحه کلید خود را به بلندگوها یا هدفون های تقویت شده وصل کنید. همچنین می توانید از این پورت برای اتصال کامپیوتر نوت بوک/تبلت/پایه صفحه کلید خود به یک میکروفون خارجی استفاده نمایید.

**• شکاف امنیتی RKensington**

شکاف امنیتی <sup>R</sup>Kensington به شما اجازه می دهد امنیت کامپیوتر نوت بوک خود را با استفاده از محصوالت امنیتی کامپیوتر نوت بوک /تبلت/پایه صفحه کلید سازگار با <sup>R</sup>Kensington تأمین کنید.

- **• پورت LAN** کابل شبکه را وارد این پورت کنید تا به LAN( شبکه محلی( خود وصل شوید.
- **• رابط برق مغناطیسی** این رابط برق به شما این امکان را می دهد که رابط برق آداپتور برق مستقیم خود را به صورت مغناطیسی به کامپیوتر نوت بوک/تبلت/پایه صفحه کلید خود متصل کنید. آداپتور برق ارائه شده را به این رابط وصل کنید تا مجموعه باتری شارژ شده و برق مورد نیاز کامپیوتر نوت بوک شما تأمین شود.

**هشدار!** ممکن است آداپتور در حین استفاده گرم یا داغ شود. مطمئن شوید که آداپتور را نپوشانده و آن را در صورتی که به یک منبع برق وصل باشد، از بدن خود دور نگهدارید.

**مهم**! تنها از آداپتور برق ارائه شده برای شارژ مجموعه باتری و تأمین برق مورد نیاز کامپیوتر نوت بوک خود استفاده کنید.

**• سوراخ تنظیم مجدد دستی** در صورتی که سیستم هنگ کرد، یک گیره کاغذ صاف را به داخل سوراخ وارد کنید تا کامپیوتر نوت بوک/تبلت خود را وادار کنید که مجدداً راه اندازی شود.

**هشدار!** ممکن است راه اندازی مجدد سیستم باعث از دست رفتن اطالعات شود. اکیدا توصیه می کنیم به طور منظم از اطالعات خود نسخه پشتیبان تهیه کنید.

**• پورت میکرو HDMI**

این پورت مخصوص رابط میکرو HDMI( رابط کاربر چند رسانه ای باکیفیت باال( بوده و با HDCP جهت پخش ray-Blu ,DVD HD و سایر محتواهای محافظت شده سازگار است.

- **• پورت جک ورودی میکروفون** پورت جک ورودی میکروفون برای اتصال کامپیوتر نوت بوک/تبلت/پایه صفحه کلید خود به یک میکروفون خارجی مورد استفاده قرار می گیرد.
- **• پورت صفحه نمایش کوچک** از این پورت برای اتصال کامپیوتر نوت بوک/تبلت/پایه صفحه کلید خود به پورت صفحه نمایش یا صفحه نمایش خارجی VGA استفاده کنید.

**توجه**: این پورت صفحه نمایش کوچک از عملکردهای DP++( پورت صفحه نمایش دوحالته) پشتیبانی نمی کند.

**• پورت صفحه نمایش کوچک/پورت Thunderbolt( با توجه به مدل متفاوت است(** از آداپتور Thunderbolt برای متصل کردن کامپیوتر نوت بوک خود به یک پورت صفحه نمایش، یا صفحه نمایش خارجی DVI ،VGA، یا HDMI استفاده کرده و از قابلیت های صفحه نمایش با وضوح باال از طریق تکنولوژی

**• پورت کوچک VGA**

TMThunderbolt® Intel لذت ببرید.

پورت کوچک VGA به شما اجازه می دهد کامپیوتر نوت بوک/تبلت/پایه صفحه کلید خود را با استفاده از کابل VGA به یک دستگاه استاندارد سازگار با VGA نظیر مانیتور یا پروژکتور متصل کنید.

**• درایو نوری**

درایو نوری کامپیوتر نوت بوک شما می تواند از فرمت های مختلف دیسک از جمله DVD ,CD، دیسک های قابل ضبط یا دیسک های با قابلیت بازنویسی پشتیبانی کند.

**سوراخ خارج کردن دستی** - از سوراخ خارج کردن دستی برای خارج کردن سینی درایو و در صورتی استفاده می شود که دکمه الکترونیکی خارج کردن کار نکند.

**هشدار!** از سوراخ خارج کردن دستی تنها در مواقعی استفاده کنید که دکمه الکترونیکی خارج کردن کار نکند.

**توجه**: برای کسب اطالعات بیشتر، به بخش استفاده از درایو نوری در این دفترچه راهنمای الکترونیکی مراجعه کنید.

**دکمه خارج کردن درایو دیسک نوری -** این دکمه را فشار دهید تا سینی درایو نوری خارج شود.

**نشانگر درایو نوری )در برخی مدل ها( -** این نشانگر زمانی روشن می شود که دکمه خارج کردن درایو دیسک نوری در هنگامی که برق کامپیوتر نوت بوک وصل است، فشار داده شود. این نشانگر همچنین زمانی روشن می شود که درایو نوری در حال خواندن یا نوشتن داده ها بر روی دیسک باشد.

**• پورت ورودی برق )مستقیم(**

آداپتور برق ارائه شده را وارد این پورت کنید تا مجموعه باتری شارژ شده و برق مورد نیاز کامپیوتر نوت بوک/تبلت/پایه صفحه کلید شما تأمین شود.

**هشدار!** ممکن است آداپتور در حین استفاده گرم یا داغ شود. مطمئن شوید که آداپتور را نپوشانده و آن را در صورتی که به یک منبع برق وصل باشد، از بدن خود دور نگهدارید.

**مهم!** تنها از آداپتور برق ارائه شده برای شارژ مجموعه باتری و تأمین برق مورد نیاز کامپیوتر نوت بوک خود استفاده کنید.

#### **• پورت 2.0 USB**

پورت (Bus Serial Universal (USB با دستگاه های 2.0 USB یا 1.1 USB نظیر صفحه کلید، دستگاه های اشاره گر، دیسک های فلش، هاردهای خارجی، بلندگو، دوربین و پرینتر سازگار می باشد.

#### **• پورت 3.0 USB**

این پورت (3.0 Bus Serial Universal (3.0 USB سرعت انتقال حداکثر 5 گیگابیت/ثانیه را تأمین کرده و با USB 2.0 قبلی نیز سازگار است.

#### **• پورت 3.0 USB با قابلیت Charger USB+( در برخی مدل ها(**

این پورت 3.0 USB به همراه نماد دارای قابلیت Charger USB+ است. Charger USB+ به شما اجازه می دهد به سرعت دستگاه های قابل حمل خود را شارژ کنید و امکان استفاده از آن حتی وقتی کامپیوتر نوت بوک/تبلت شما در حالت خواب، هایبرنیت، یا خاموش است نیز وجود دارد )تنها در برخی مدل ها(.

**• پورت VGA**

این پورت به شما اجازه می دهد کامپیوتر نوت بوک خود را به یک صفحه نمایش خارجی متصل کنید.

# **نشانگرهای وضعیت**

<span id="page-30-0"></span>این نشانگر های وضعیت به همراه نمادهای مربوطه امکان شناسایی وضعیت فعلی سخت افزار کامپیوتر نوت بوک شما را فراهم می کنند.

# **انواع نشانگر های وضعیت**

**توجه:** موجود بودن این نشانگر های وضعیت در مدل های مختلف متفاوت است.

 $((\cdot))$ **نشانگر bluetooth/بی سیم**

هنگامی که عملکرد بی سیم کامپیوتر نوت بوک )bluetooth یا Fi-Wi )فعال می شود، نشانگر روشن می گردد.

> **A نشانگر قفل حروف بزرگ**

این نشانگر هنگامی روشن می شود که عملکرد قفل حروف بزرگ فعال گردد. استفاده از قفل حروف بزرگ به شما اجازه می دهد حروف بزرگ )مانند C ,B ,A )را با استفاده از صفحه کلید کامپیوتر نوت بوک خود تایپ کنید.

> Я **نشانگر فعالیت درایو**

این نشانگر هنگامی روشن می شود که کامپیوتر نوت بوک شما در حال دسترسی به درایوهای ذخیره سازی داخلی باشد.

**نشانگر قفل اعداد**

این نشانگر هنگامی روشن می شود که عملکرد قفل اعداد فعال گردد. این کار به شما اجازه می دهد از برخی کلید های صفحه کلید خود برای وارد کردن عدد استفاده کنید.

**نشانگر برق**

A

نشانگر برق هنگامی روشن می شود که کامپیوتر نوت بوک روشن باشد و زمانی که کامپیوتر نوت بوک در حالت خواب باشد، به آرامی چشمک می زند.

**نشانگر شارژ باتری دو رنگ** 

**توجه:** ممکن است نماد مربوطه بر روی کامپیوتر نوت بوک شما بسته به مدل متفاوت باشد.

چراغ LED دو رنگ نشانه ای بصری از وضعیت شارژ باتری است. برای جزئیات بیشتر به جدول زیر مراجعه کنید:

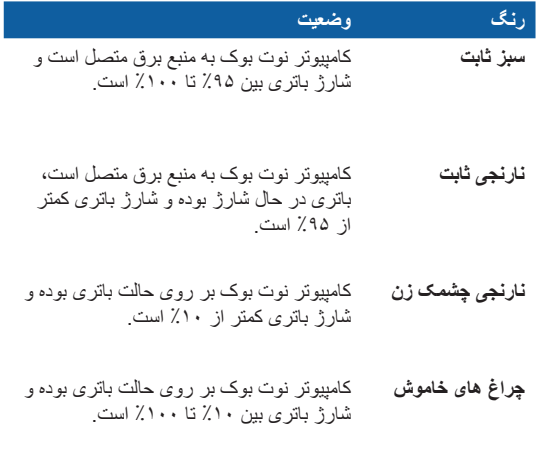

**نشانگر mode Airplane( حالت پرواز(**

این نشانگر هنگامی روشن می شود که mode Airplane( حالت پرواز( را در کامپیوتر نوت بوک خود فعال کنید.

**توجه**: mode Airplane( حالت پرواز( در صورت فعال شدن تمام اتصال های بی سیم را غیرفعال می سازد.

32 دفترچه راهنمای الکترونیکی کامپیوتر نوت بوک

## **کلیدها و دکمه ها**

<span id="page-32-0"></span>این کلیدها و دکمه ها به کاربردهای خاصی مربوط هستند که می توانید آنها را بر روی کامپیوتر نوت بوک خود فعال یا غیر فعال کنید.

#### **انواع کلیدها و دکمه ها**

**توجه:** در دسترس بودن کلید ها و دکمه های زیر در مدل های مختلف متفاوت است.

#### **• دکمه روشن-خاموش**

دکمه روشن/خاموش را فشار دهید تا کامپیوتر نوت بوک خود را روشن یا خاموش کنید. همچنین می توانید از دکمه روشن/خاموش برای قرار دادن کامپیوتر نوت بوک خود در حالت خواب یا حالت هایبرنیت استفاده کرده یا آن را از این حالت ها بیدار کنید.

در صورتی که کامپیوتر نوت بوک شما هنگ کرده است، دکمه روشن/خاموش را فشار داده و در حدود چهار )4( ثانیه نگهدارید تا زمانی که کامپیوتر نوت بوک شما خاموش شود.

**• کلید روشن/خاموش**

کلید روشن/خاموش را به سمت چپ حرکت دهید تا کامپیوتر نوت بوک شما روشن یا خاموش شود. همچنین می توانید از کلید روشن/خاموش برای قرار دادن کامپیوتر نوت بوک خود در حالت خواب یا حالت هایبرنیت استفاده کرده یا آن را از این حالت ها بیدار کنید.

در صورتی که کامپیوتر نوت بوک شما هنگ کرده است، کلید روشن/خاموش را به سمت چپ حرکت داده و در حدود چهار )4( ثانیه نگهدارید تا زمانی که کامپیوتر نوت بوک شما خاموش شود.

- <span id="page-33-0"></span>**• کلید قفل صفحه نمایش تبلت** این کلید به شما اجازه می دهد صفحه نمایش تبلت را فعال و غیر فعال کنید. **• دکمه تنظیم صدا**
	- این دکمه میزان صدای کامپیوتر نوت بوک شما را کم یا زیاد می کند.
- **• دکمه آزادسازی تبلت** این دکمه را فشار دهید تا تبلت را از پایه صفحه کلید باز کرده و جدا نمایید.

# **کارت خوان حافظه داخلی**

کامپیوتر نوت بوک شما ممکن است دارای هر یک از گزینه های کارت خوان حافظه زیر باشد:

## **انواع کارت خوان حافظه**

**توجه**: موجود بودن آنها در هر مدل تفاوت دارد.

**• کارت خوان حافظه MicroSD**

این کارت خوان حافظه داخلی ز فرمت های کارت microSD و microSDHC پشتیبانی می کند.

**• کارت خوان حافظه** 

این کارت خوان حافظه داخلی ز فرمت های کارت SD و SDHC پشتیبانی می کند.

#### **محفظه درایو هارد دیسک\***

<span id="page-34-0"></span>محفظه درایو هارد دیسک فضایی است که برای هارد دیسک کامپیوتر نوت بوک شما در نظر گرفته شده است. این محفظه با استفاده از یک فضای درایو، یک درایو هارد دیسک سازگار را به کامپیوتر نوت بوک شما وصل می کند

**توجه:** برای کسب اطالعات بیشتر در مورد استفاده از محفظه درایو هارد دیسک، به بخش تع*ویض در ایو هارد دیسک (HDD)* در این دفترچه راهنمای الکترونیکی مراجعه کنید.

# **محفظه حافظه با دسترسی تصادفی\***

محفظه حافظه با دسترسی تصادفی فضایی است که برای ماژول های RAM کامپیوتر نوت بوک شما در نظر گرفته شده است. این محفظه به گیره های نگهدارنده ای مجهز است که به نگهداشتن ماژول های RAM نصب شده در جای خود کمک می کند.

**توجه**: برای کسب اطالعات بیشتر در مورد استفاده از محفظه حافظه RAM، به بخش نصب ماژ ول حافظه با دستر س*ی تص*ادف*ی (RAM) در این* دفتر چه ر اهنمای الکتر و نیکی مر اجعه کنید.

\*تنها در برخی مدل ها وجود دارد

## **شکاف ماژول\***

<span id="page-35-0"></span>این شکاف اجازه می دهد یک درایو دیسک نوری، مجموعه باتری لیتیوم یون، یا درایو هارد دیسک 2.5 (HDD )اینچی 7 میلی متری سازگار را به کامپیوتر نوت بوک خود متصل کنید.

**توجه**: برای کسب اطالعات بیشتر، به بخش امکانات شکاف ماژول در این دفترچه راهنمای الکترونیکی مراجعه کنید.

#### **شکاف باتری\***

مدل های کامپیوتر نوت بوک که یک مجموعه باتری جداشدنی دارند دارای یک شکاف باتری مربوطه هستند که مجموعه باتری با استفاده از قفل های زیر در آنجا نگهداشته می شود:

#### **امکانات**

**توجه**: موجود بودن امکانات در هر مدل تفاوت دارد.

**• قفل باتری دستی**

قفل باتری دستی برای محکم نگهداشتن مجموعه باتری مورد استفاده قرار می گیرد. این قفل باید به صورت دستی به موقعیت قفل شدن یا باز شدن جابجا شود تا مجموعه باتری وارد یا خارج گردد.

**• قفل باتری فنری**

قفل باتری فنری به طور خودکار مجموعه باتری را پس از قرار گرفتن آن در شکاف باتری در جای خود قفل می کند.

**مهم!** این قفل باید در هنگام خارج کردن مجموعه باتری، در موقعیت باز شدن قرار گیرد.

\*تنها در برخی مدل ها وجود دارد

36 دفترچه راهنمای الکترونیکی کامپیوتر نوت بوک
#### **مجموعه باتری**

هنگامی که کامپیوتر نوت بوک خود را به یک منبع برق وصل می کنید، مجموعه باتری به طور خودکار شارژ می شود. مجموعه باتری پس از شارژ شدن برق کامپیوتر نوت بوک شما را تأمین می کند.

**مهم!** برخی از مدل های کامپیوتر نوت بوک به یک مجموعه باتری جداشدنی مجهز هستند. جهت مشاهده دستورالعمل های مربوط به نحوه نصب یا خارج کردن مجموعه باتری جداشدنی از شکاف باتری به بخش های نصب مجموعه باتری و تعویض مجموعه باتری در این دفترچه راهنمای الکترونیکی مراجعه کنید.

# **منافذ هوا**

منافذ هوا به هوای خنک اجازه می دهد وارد کامپیوتر نوت بوک شده و هوای گرم از آن خارج شود.

**هشدار!** اطمینان حاصل کنید که کاغذ، کتاب، پارچه، کابل ها یا اشیاء دیگر هیچ یک از منافذ هوا را مسدود نکنند زیرا در غیر این صورت ممکن است گرم بیش از حد رخ دهد.

# **بلندگوهای صدا**

بلندگو های صدای داخلی باعث می شود بتوانید مستقیماً از کامپیوتر نوت بوک خود محتوای صوتی را بشنوید. امکانات صوتی این کامپیوتر نوت بوک با نرم افزار کنترل می شود.

# **رابط های مربوط به پایه محل قرارگیری\***

اگر مدل کامپیوتر نوت بوک شما با پایه محل قرارگیری سازگار باشد، ممکن است برخی از امکانات زیر بر روی دستگاه شما وجود داشته باشد.

**توجه:** ممکن است در دسترس بودن امکانات زیر بسته به مدل کامپیوتر نوت بوک شما متفاوت باشد.

- **شکاف های پین پایه محل قرارگیری** پین های موجود در پایه محل قرارگیری خود را وارد این شکاف ها کنید تا به طور محکم به کامپیوتر نوت بوک وصل شود.
- **• شکاف های قالب پایه محل قرارگیری** قالب های موجود در پایه محل قرارگیری خود را با این شکاف ها تنظیم کنید سپس قالب ها را به آرامی وارد نمایید تا پایه محل قرارگیری به طور محکم به کامپیوتر نوت بوک شما وصل شود.
	- **• راهنمای پین پایه محل قرارگیری**

پین های راهنمای موجود در پایه محل قرارگیری خود را وارد این راهنمای پین ها کنید تا به طور محکم به کامپیوتر نوت بوک وصل شوند.

**فصل :2 استفاده از کامپیوتر نوت بوک**

# **شروع به کار**

# **-1 مجموعه باتری را نصب کنید )در برخی مدل ها(.**

**مهم!** اگر مجموعه باتری بر روی کامپیوتر نوت بوک شما نصب نشده است، از روش زیر برای نصب آن استفاده کنید.

- الف- قفل باتری دستی را به موقعیت باز شدن جابجا کنید.
- ب- مجموعه باتری را با شکاف باتری کامپیوتر نوت بوک خود تنظیم کرده وآن را وارد نمایید.
	- ج- قفل باتری دستی را پس از وارد کردن مجموعه باتری به جای خود برگردانید.

# **-2 کامپیوتر نوت بوک خود را شارژ کنید.**

**مهم!**

- مطمئن شوید که کامپیوتر نوت بوک شما قبل از روشن کردن آن برای اولین بار، به آداپتور برق وصل باشد.
	- برچسب ورودی/خروجی اسمی را بر روی کامپیوتر نوت بوک خود پیدا کرده و اطمینان حاصل کنید که با اطالعات ورودی/خروجی اسمی بر روی آداپتور برق مطابقت داشته باشد. ممکن است برخی از مدل های کامپیوتر نوت بوک بر اساس SKU موجود دارای چند میزان جریان خروجی اسمی باشند.
- هنگامی که از کامپیوتر نوت بوک خود در حالت آداپتور برق استفاده می کنید، پریز باید نزدیک دستگاه بوده و به راحتی در دسترس باشد.

#### **اطالعات آداپتور برق:**

ولتاژ ورودی: 240-100 ولت فرکانس ورودی: 60-50 هرتز

جریان خروجی اسمی (در هر مدل متفاوت است):

- حداکثر 1.75 آمپر )33 وات(
	- 2.37 آمپر )45 وات(
		- 2.6 آمپر )30 وات(
	- 3.42 آمپر )65 وات(
	- 4.74 آمپر )90 وات(
	- 9.23 آمپر )180 وات(
		- 9.5 آمپر )180 وات(

ولتاژ جریان اسمی (در هر مدل متفاوت است):

- 19 ولت
- 19.5 ولت

**جهت آداپتورهای برق با کابل برق جداگانه**

- الف- کابل برق AC را به آداپتور DC/AC وصل کنید.
- ب- آداپتور برق AC را به یک منبع برق 240-100 ولت وصل نمایید.
- ج- رابط برق DC را به ورودی برق کامپیوتر نوت بوک )DC )خود وصل کنید.

#### **جهت آداپتورهای برق دارای کابل برق**

- الف- آداپتور برق AC را به یک منبع برق 240-100 ولت وصل نمایید.
- ب- رابط برق DC را به ورودی برق کامپیوتر نوت بوک )DC )خود وصل کنید.

**-3 صفحه نمایش را باز کنید.**

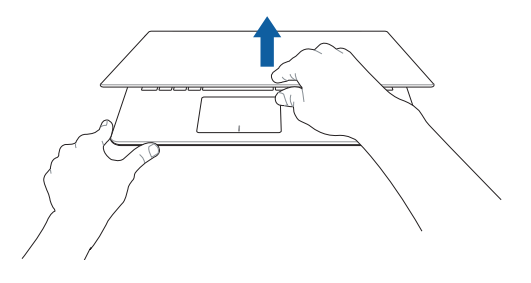

**-4 دکمه روشن/خاموش را فشار داده یا کلید روشن/خاموش را جابجا کنید تا کامپیوتر نوت بوک شما روشن شود.**

**حرکات مربوط به صفحه نمایش لمسی و صفحه لمسی**

انجام حرکات به شما اجازه می دهد برنامه ها را اجرا کرده و به تنظیمات کامپیوتر نوت بوک خود دسترسی پیدا کنید. در هنگام انجام حرکات بر روی صفحه نمایش لمسی و صفحه لمسی به تصاویر زیر مراجعه کنید.

**توجه**: تصاویر گرفته شده از صفحه نمایش در زیر تنها با هدف نشان دادن مسئله است. ممکن است ظاهر صفحه نمایش لمسی بسته به مدل متفاوت باشد.

**استفاده از حرکات صفحه نمایش لمسی**

این انجام حرکات به شما اجازه می دهد برنامه ها را اجرا کرده و به تنظیمات کامپیوتر نوت بوک خود دسترسی پیدا کنید. این عملکردها را می توان با استفاده از حرکات دست بر روی صفحه نمایش لمسی کامپیوتر نوت بوک فعال کرد.

**کشیدن از لبه سمت چپ کشیدن از لبه سمت راست**

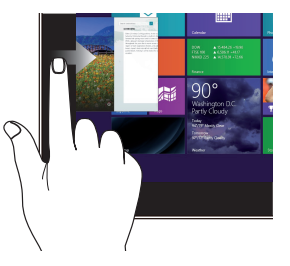

برای جابجا کردن برنامه های در حال اجرا، انگشت خود را از لبه سمت چپ صفحه نمایش بکشید.

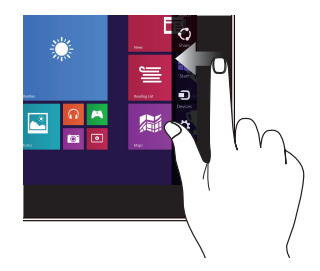

برای باز کردن نوار Charms( جذابیت ها)، انگشت خود را از لبه سمت راست صفحه نمایش بکشید.

#### **کشیدن از لبه باال لغزاندن انگشت**

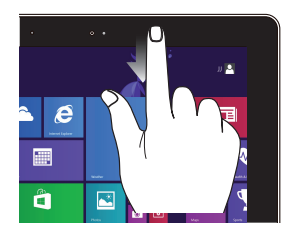

- در صفحه نمایش Start( شروع(، انگشت خود را از لبه باالی صفحه نمایش بکشید تا نوار **Customize( شخصی سازی(**  را مشاهده کنید.
- در هنگام اجرای برنامه، انگشت خود را از لبه باالی صفحه نمایش بکشید تا منوی آن را مشاهده کنید.

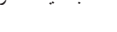

**کوچک نمایی بزرگ نمایی**

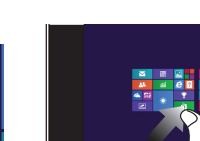

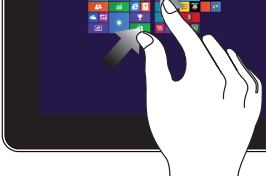

دو انگشت خود را بر روی صفحه لمسی به هم نزدیک کنید.

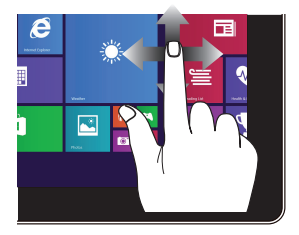

انگشت خود را بلغزانید تا به باال و پایین بروید و انگشت خود را بلغزانید تا صفحه نمایش را به چپ یا راست حرکت دهید

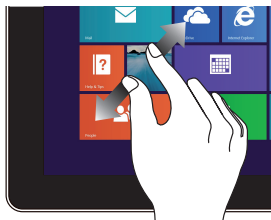

دو انگشت خود را بر روی صفحه لمسی از هم دور کنید.

#### **ضربه/دو ضربه ضربه/کلیک و نگهداشتن**

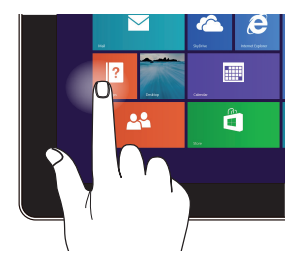

- •بر روی یک برنامه ضربه  $\bullet$ بزنید تا اجرا شود.
- •در حالت Desktop( دسکتاپ(،  $\bullet$ بر روی یک مورد دو بار ضربه بزنید تا اجرا شود.

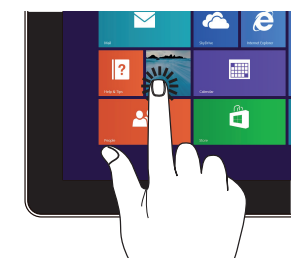

 •برای جابجا کردن یک برنامه، بر روی کاشی برنامه ضربه زده و نگهدارید و به محل جدید بکشید.

 $\bullet$ 

 •برای بستن یک برنامه، بر روی  $\blacksquare$ قسمت باالی برنامه در حال اجرا ضربه زده و نگهدارید و آن را به پایین صفحه نمایش بکشید تا بسته شود.

**کشیدن به باال کشیدن به پایین**

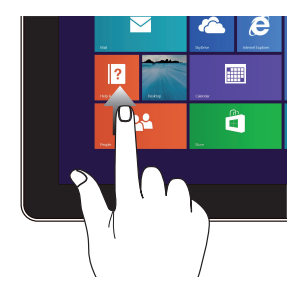

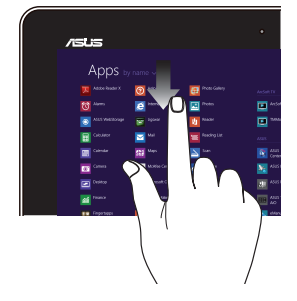

از صفحه نمایش Start (شروع) به طرف باال بکشید تا صفحه نمایش Apps( برنامه ها) باز شود.

از صفحه نمایش Apps( برنامه ها( به طرف پایین بکشید تا به صفحه نمایش Start( شروع( برگردید.

**استفاده از صفحه لمسی**

**مهم!** شکل ظاهری واقعی صفحه لمسی در مدل های مختلف متفاوت است. برخی از مدل های کامپیوتر نوت بوک به یک صفحه لمسی دارای یک دکمه مجهز هستند در حالی که برخی دارای صفحه لمسی با دکمه های کلیک چپ و کلیک راست جداگانه هستند. تصاویر زیر به شما نشان می دهد چگونه از حرکات لمسی در هر دو نوع استفاده کنید.

#### **حرکت دادن اشاره گر**

می توانید بر روی هر نقطه در صفحه لمسی کلیک کنید تا اشاره گر آن را فعال نمایید، سپس انگشت خود را بر روی صفحه لمسی بلغزانید تا اشاره گر بر روی صفحه نمایش حرکت کند.

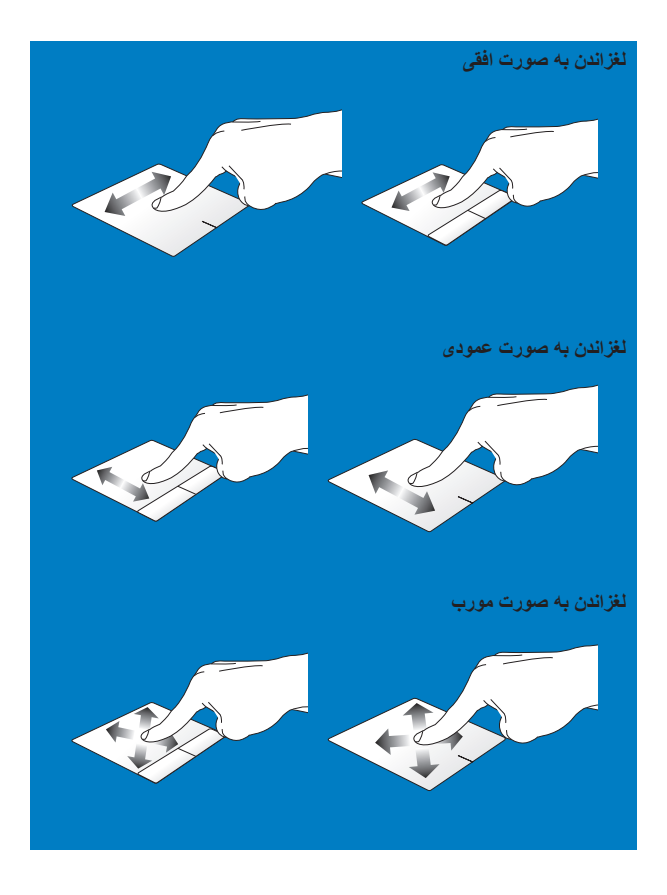

**حرکات با یک انگشت**

**ضربه/دو ضربه**

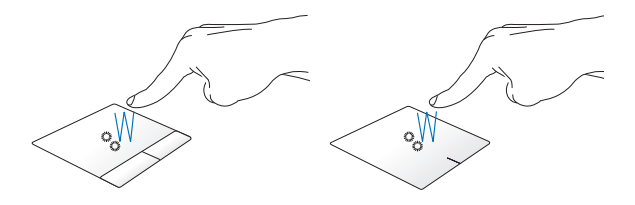

- صفحه نمایش Start( شروع(، بر روی یک برنامه ضربه بزنید تا اجرا شود.
- در حالت Desktop( دسکتاپ(، بر روی یک برنامه دو بار ضربه بزنید تا اجرا شود.

**کشیدن و رها کردن**

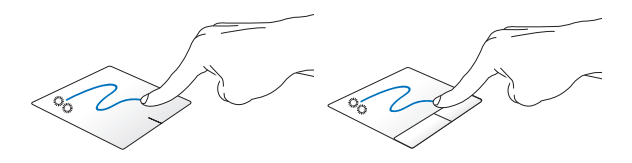

بر روی یک مورد دو بار ضربه بزنید، سپس همان انگشت را بدون برداشتن آن از صفحه لمسی بلغزانید. برای رها کردن مورد به مکان جدید، انگشت خود را از روی صفحه لمسی بردارید. **کلیک چپ کلیک راست**

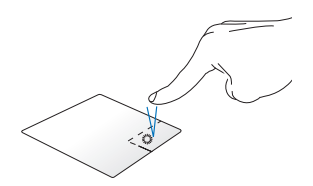

- در صفحه نمایش Start (شروع)، بر روی یک برنامه کلیک کنید تا اجرا شود.
- در حالت Desktop (دسکتاپ)، بر روی یک برنامه دو بار کلیک کنید تا اجرا شود.

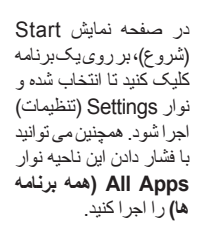

• در حالت Desktop )دسکتاپ(، این ناحیه را فشار دهید تا منوی کلیک راست باز شود.

**توجه:** نواحی داخل خط نقطه چین محل های مربوط به کلیک چپ ماوس و کلیک راست ماوس بر روی صفحه لمسی را نشان می دهد.

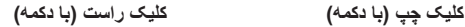

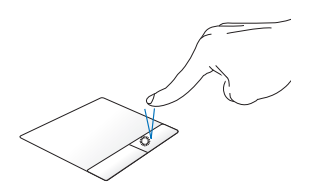

- در صفحه نمایش Start )شروع(، بر روی یک برنامه کلیک کنید تا اجرا شود.
- در حالت Desktop )دسکتاپ(، بر روی یک برنامه دو بار کلیک کنید تا اجرا شود.

**کشیدن از لبه سمت راست**

- در صفحه نمایش Start )شروع(، بر روی یک برنامه کلیک کنید تا انتخاب شده و نوار Settings (تنظیمات) اجرا شود. همچنین می توانید با فشار دادن این دکمه نوار **All Apps( همه برنامه ها(** را اجرا کنید.
- در حالت Desktop )دسکتاپ(، از این ناحیه دکمه برای باز کردن منوی کلیک راست استفاده کنید.

برای باز کردن **نوار Charms( برنامه ها(، انگشت خود را از لبه سمت راست بکشید.**

**کشیدن از لبه باال**

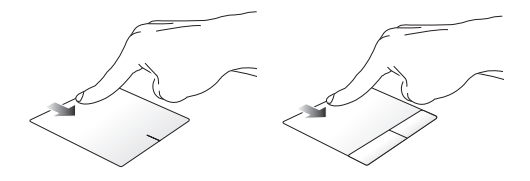

- در صفحه نمایش Start( شروع(، انگشت خود را از لبه باال بکشید تا نوار **Apps All( همه برنامه ها(** را اجرا کنید.
- در هنگام اجرای برنامه، انگشت خود را از لبه باال بکشید تا منوی آن را مشاهده کنید.

**کشیدن از لبه سمت چپ**

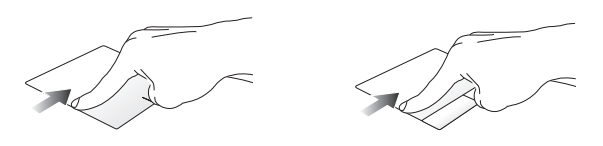

برای جابجا کردن برنامه های در حال اجرا، انگشت خود را از لبه سمت چپ بکشید.

#### **حرکات با دو انگشت**

**ضربه زدن**

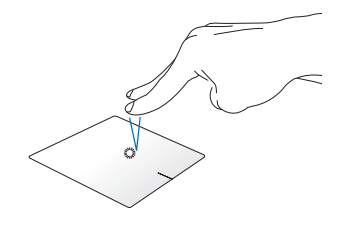

برای شبیه سازی عملکرد کلیک راست با دو انگشت بر روی صفحه لمسی ضربه بزنید.

**چرخاندن**

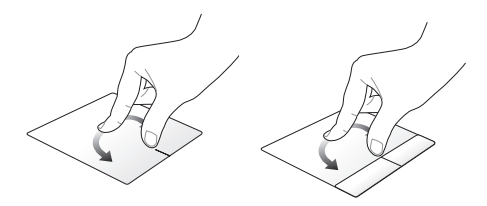

برای چرخاندن یک تصویر، دو انگشت خود را بر روی صفحه لمسی قرار داده سپس در حالی که یک انگشت در جای خود ثابت است، انگشت دیگر را در جهت عقربه های ساعت یا خالف جهت عقربه های ساعت بچرخانید.

**کشیدن و رها کردن**

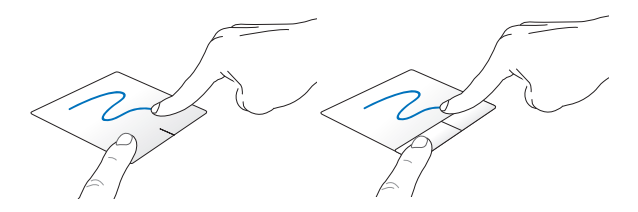

یک مورد را انتخاب کرده و سپس دکمه چپ را فشار داده و نگهدارید. انگشت دیگر خود را بر روی صفحه لمسی به پایین بلغزانید تا مورد کشیده شده و به مکان جدید رها گردد.

**حرکت با دو انگشت )باال/پایین(**

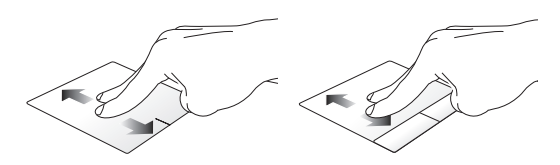

دو انگشت را بلغزانید تا به باال یا پایین حرکت کنید.

**حرکت با دو انگشت )چپ/راست(**

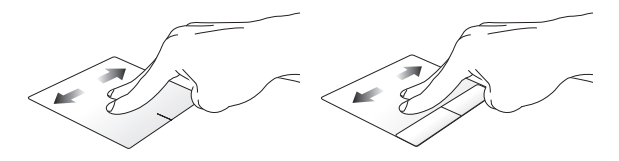

دو انگشت را بلغزانید تا به چپ یا راست حرکت کنید.

**کوچک نمایی**

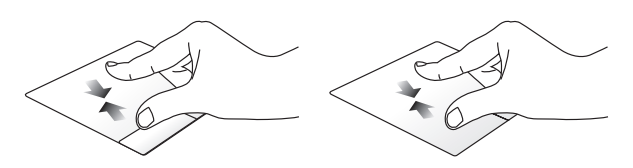

دو انگشت خود را بر روی صفحه لمسی به هم نزدیک کنید.

**بزرگ نمایی**

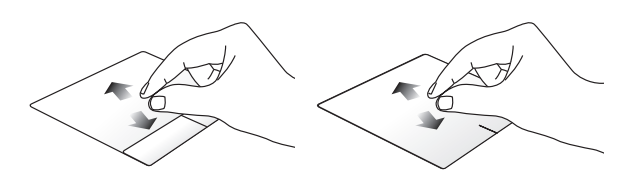

دو انگشت خود را بر روی صفحه لمسی از هم دور کنید.

**حرکات با سه انگشت**

**کشیدن به باال**

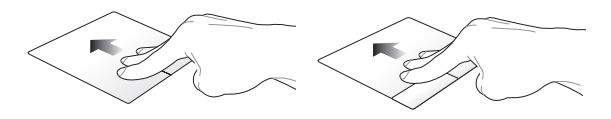

سه انگشت را به باال بکشید تا تمام برنامه های در حال اجرا نشان داده شود.

**کشیدن به پایین**

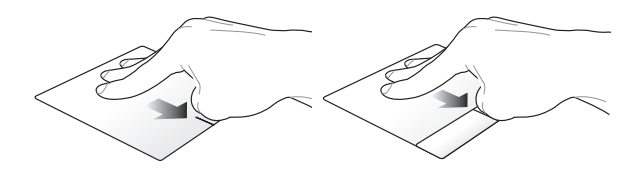

سه انگشت را به پایین بکشید تا حالت Desktop (دسکتاپ) نشان داده شود.

#### **استفاده از صفحه کلید**

### **کلید های عملکردی**

کلید های عملکردی بر روی صفحه کلید کامپیوتر نوت بوک شما می تواند دستورات زیر را انجام دهد:

**توجه:** موجود بودن کلیدهای عملکردی در هر مدل تفاوت دارد.

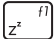

کامپیوتر نوت بوک را به **mode Sleep( حالت خواب می برد(**

 $\sqrt{\frac{f^2}{r^2}}$ 

**mode Airplane( حالت پرواز(** را روشن یا خاموش می کند

**توجه: mode Airplane( حالت پرواز(** در صورت فعال شدن تمام اتصال های بی سیم را غیرفعال می سازد.

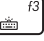

روشنایی صفحه کلید را در مدل های کامپیوتر نوت بوک با صفحه کلید دارای نور پس زمینه کاهش می دهد\*

 $\begin{picture}(120,10) \put(0,0){\line(1,0){155}} \put(15,0){\line(1,0){155}} \put(15,0){\line(1,0){155}} \put(15,0){\line(1,0){155}} \put(15,0){\line(1,0){155}} \put(15,0){\line(1,0){155}} \put(15,0){\line(1,0){155}} \put(15,0){\line(1,0){155}} \put(15,0){\line(1,0){155}} \put(15,0){\line(1,0){155}} \put(15,0){\line(1,0){155}}$ 

- روشنایی صفحه کلید را در مدل های کامپیوتر نوت بوک با صفحه کلید دارای نور پس زمینه افزایش می دهد\*
	- $\boxed{\circ}$ روشنایی صفحه نمایش را کاهش می دهد

روشنایی صفحه نمایش را افزایش می دهد

نمایش را خاموش می کند

$$
\begin{array}{c}\n\text{and} \\
\hline\n\text{and} \\
\hline\n\text{and} \\
\hline\n\text{and} \\
\hline\n\text{and} \\
\hline\n\end{array}
$$

صفحه نمایش دوم را فعال می کند 

**توجه:** اطمینان حاصل کنید که صفحه نمایش دوم به کامپیوتر نوت بوک شما وصل شده باشد.

صفحه لمسی را فعال یا غیرفعال می کند 

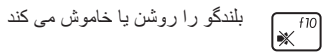

میزان صدای بلندگو را کم می کند 

میزان صدای بلندگو را زیاد می کند  $\boxed{\bullet}$ <sup>f12</sup>

$$
\sum_{i=1}^{\infty} \frac{1}{i} \left( \frac{f(n+1)}{n} \right) + \frac{f(n+1)}{n}
$$

# **کلیدهای 8.1 RWindows**

دو کلید مخصوص RWindows بر روی صفحه کلید کامپیوتر نوت بوک شما وجود دارد که به شرح زیر استفاده می شود:

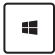

این کلید را فشار دهید تا به صفحه نمایش Start (شروع) بروید. اگر در حال حاضر در صفحه نمایش Start( شروع( هستید، این کلید را فشار دهید تا به آخرین برنامه ای بروید که آن را باز کرده بودید.

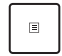

این کلید را برای شبیه سازی عملکرد کلیک راست فشار دهید.

# **کلید های کنترل چند رسانه ای\***

کلید های کنترل چند رسانه ای به شما اجازه می دهد فایل های چند رسانه ای، مانند فایل های صوتی و تصویری را در حین پخش در کامپیوتر نوت بوک خود کنترل کنید.

کلید  $\left\lfloor \frac{m}{2}\right\rfloor$ را به همراه کلیدهای جهتی بر روی کامپیوتر نوت بوک خود و طبق موارد زیر فشار دهید.

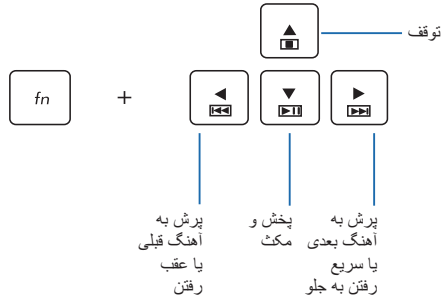

### **صفحه کلید عددی\***

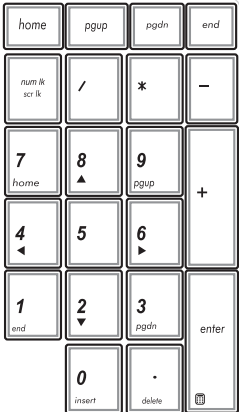

صفحه کلید عددی بر روی برخی از مدل های کامپیوتر نوت بوک وجود دارد. شما می توانید از این صفحه کلید برای وارد کردن اعداد یا به عنوان کلید های جهتی اشاره گر استفاده کنید.

10000

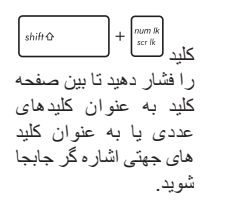

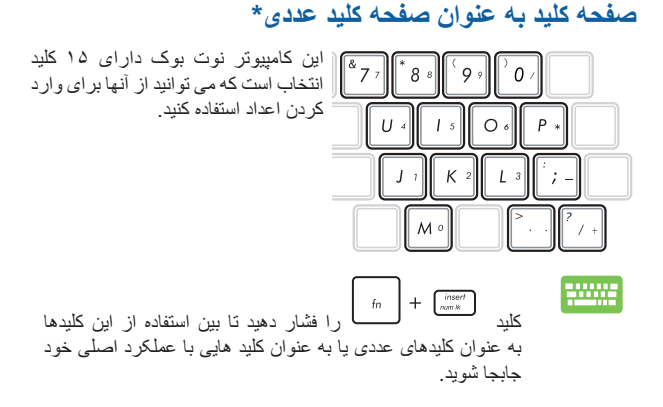

# **کلیدهای ویژه\***

**کلید Taichi**

کلید Taichi بر روی صفحه کلید کامپیوتر نوت بوک به شما اجازه می دهد به چهار حالت صفحه نمایش و از طریق صفحه اصلی Taichi ASUS دسترسی پیدا کنید: برای فعال کردن هر یک از این حالت ها:

- -1 را فشار دهید تا صفحه اصلی Taichi باز شود.
- -2 در صفحه اصلی **Switch Mode** ،Taichi**( کلید حالت(** را فشار دهید، سپس از کلیدهای جهتی برای انتخاب حالت صفحه نمایش مورد نظر جهت فعال شدن استفاده کنید.

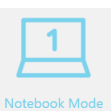

 $\sqrt{1}$ 

**Tablet Mode** 

**Mode Notebook( حالت نوت بوک( -** این مورد تنها صفحه نمایش نوت بوک را فعال می کند.

**Mode Tablet( حالت تبلت( -** این حالت صفحه نمایش تبلت را فعال کرده و به شما اجازه می دهد از حرکات لمسی بر روی کامپیوتر نوت بوک خود استفاده کنید.

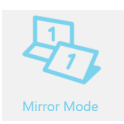

**Mode Mirror( حالت آینه( -** این حالت صفحه نمایش تبلت و نوت بوک مربوط به کامپیوتر نوت بوک شما را فعال می کند. با استفاده از این حالت، می توانید اقدام انجام شده بر روی صفحه نمایش تبلت را بر روی صفحه نمایش نوت بوک نیز تکرار کنید و بالعکس.

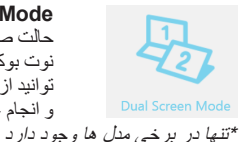

**Mode Screen Dual( حالت دو صفحه نمایش( -** این حالت صفحه نمایش تبلت و نوت بوک مربوط به کامپیوتر نوت بوک شما را فعال می کند. با استفاده از این حالت می توانید از هر دو صفحه نمایش برای مشاهده نماهای مختلف و انجام عملکردهای متفاوت استفاده کنید.

# **استفاده از درایو نوری**

**توجه:** 

- ممکن است محل واقعی دکمه خارج کردن الکترونیکی بسته به مدل کامپیوتر نوت بوک شما متفاوت باشد.
- همچنین ممکن است ظاهر واقعی درایو نوری کامپیوتر نوت بوک شما نیز بسته به مدل متفاوت باشد، اما روش استفاده از همه آنها یکسان است.

#### **وارد کردن یک دیسک نوری**

-1 در حالی که کامپیوتر نوت بوک روشن است، دکمه خارج کردن الکترونیکی را فشار دهید تا سینی درایو نوری اندکی بیرون بیاید.

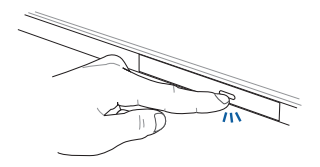

-2 سینی درایو را به آرامی بیرون بکشید.

**مهم!** مراقب باشید که لنزهای درایو نوری را لمس نکنید. مطمئن شوید هیچ چیزی در زیر سینی درایو قرار نگیرد که باعث گیر کردن آن شود.

-3 دیسک را از لبه آن و طوری بگیرید که سطح چاپی آن رو به باال باشد، سپس آن را به آرامی در مرکز قرار دهید.

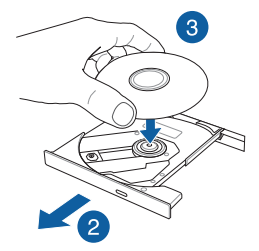

-4 مرکز پالستیکی دیسک را به پایین فشار دهید تا زمانی که در مرکز درایو نوری جا بخورد.

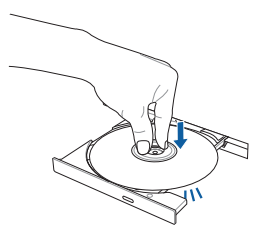

-5 سینی درایو را به آرامی فشار دهید تا درایو نوری بسته شود.

**توجه:** طبیعی است که در حین خواندن داده ها صدای چرخش و همچنین لرزش درایو نوری را احساس کنید.

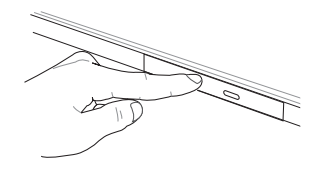

#### **استفاده از سوراخ خارج کردن دستی**

سوراخ خارج کردن دستی بر روی درب درایو نوری قرار گرفته و از آن برای خارج کردن سینی درایو و در صورتی استفاده می شود که دکمه الکترونیکی خارج کردن کار نکند.

برای خارج کردن سینی درایو نوری به صورت دستی، یک گیره کاغذی صاف را وارد سوراخ خارج کردن دستی کنید تا سینی درایو باز شود.

> **هشدار!** از سوراخ خارج کردن دستی تنها در مواقعی استفاده کنید که دکمه الکترونیکی خارج کردن کار نکند.

# **فصل :3 کار کردن با 8.1 RWindows**

# **روشن کردن برای اولین بار**

هنگامی که کامپیوتر خود را برای اولین بار روشن می کنید، چندین صفحه نمایش ظاهر می شود که شما را در پیکربندی سیستم عامل 8.1 RWindows راهنمایی می کند.

برای روشن کردن کامپیوتر نوت بوک خود برای اولین بار:

- -1 دکمه روشن/خاموش روی کامپیوتر نوت بوک خود را فشار دهید. چند دقیقه صبر کنید تا صفحه نمایش راه اندازی ظاهر شود.
	- -2 از صفحه نمایش راه اندازی، منطقه و زبان مورد استفاده بر روی کامپیوتر نوت بوک خود را انتخاب کنید.
	- -3 Terms License( شرایط مجوز( را با دقت مطالعه کنید. گزینه **accept I( می پذیرم(** را انتخاب کنید.
- -4 دستورالعمل های روی صفحه نمایش را دنبال کنید تا پیکربندی موارد اصلی زیر انجام شود:
	- Personalize( شخصی سازی(
		- online Get( آنالین شدن(
			- Settings( تنظیمات(
		- account Your( حساب شما(
- -5 پس از پیکربندی موارد اصلی، 8.1 RWindows اقدام به نصب برنامه ها و تنظیمات مورد نظر می نماید. مطمئن شوید که در حین فرآیند راه اندازی، برق کامپیوتر نوت بوک شما تأمین باشد.
	- -6 هنگامی که فرآیند راه اندازی کامل شد، صفحه نمایش Start( شروع( ظاهر می شود.

# **رابط کاربر RWindows**

8.1 RWindows دارای یک رابط کاربر )UI )مبتنی بر کاشی است که به شما اجازه می دهد برنامه های ®Windows را از صفحه نمایش Start (شروع) سازمان دهی کرده و به آنها دسترسی پیدا کنید. همچنین دارای قابلیت های زیر است که می توانید در حین کار با کامپیوتر نوت بوک خود از آنها استفاده نمایید.

# **صفحه نمایش Start( شروع(**

صفحه نمایش Start( شروع( پس از این ظاهر می شود که با موفقیت وارد حساب کاربری خود شدید. به شما کمک می کند تا تمام برنامه های مورد نیاز خود را در یک جا سازمان دهی کنید.

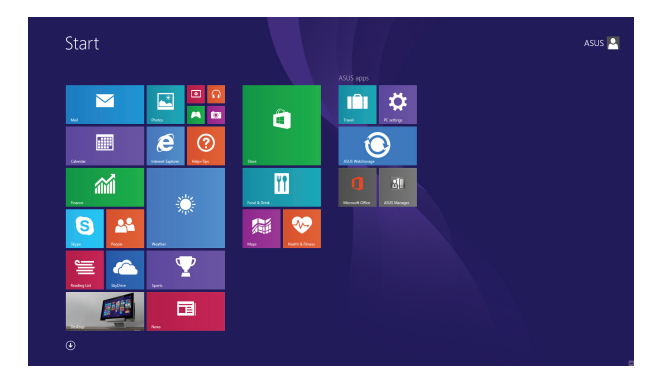

#### **برنامه های RWindows**

این برنامه ها بر روی صفحه نمایش Start (شروع) قرار گرفته اند و برای راحتی دسترسی به شکل کاشی نشان داده می شوند.

> **توجه:** قبل از راه اندازی کامل برخی از برنامه ها الزم است وارد حساب Microsoft خود شوید.

# **Hotspots( نقاط اتصال(**

Hotspots (نقاط اتصال) روی صفحه نمایش به شما اجازه می دهد برنامه ها را اجرا کرده و به تنظیمات کامپیوتر نوت بوک خود دسترسی پیدا کنید. عملکردهای این Hotspots( نقاط اتصال( را می توان با استفاده از صفحه لمسی فعال کرد.

### **Hotspots( نقاط اتصال( بر روی برنامه در حال اجرا**

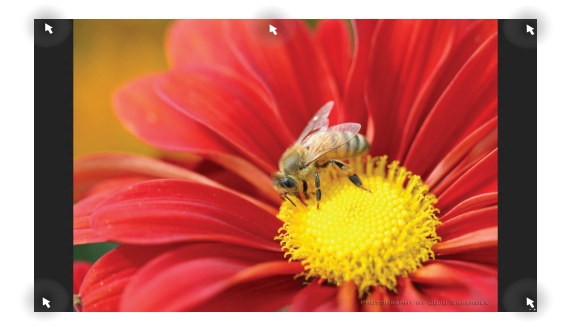

### **Hotspots( نقاط اتصال( بر روی صفحه نمایش Start( شروع(**

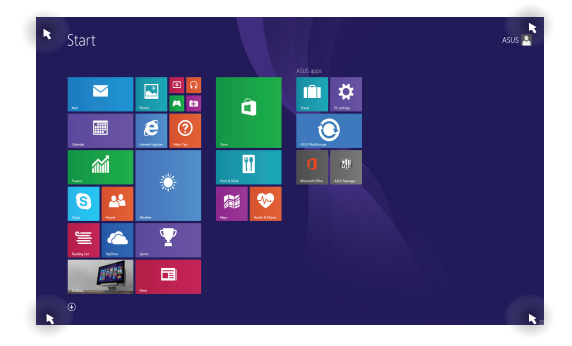

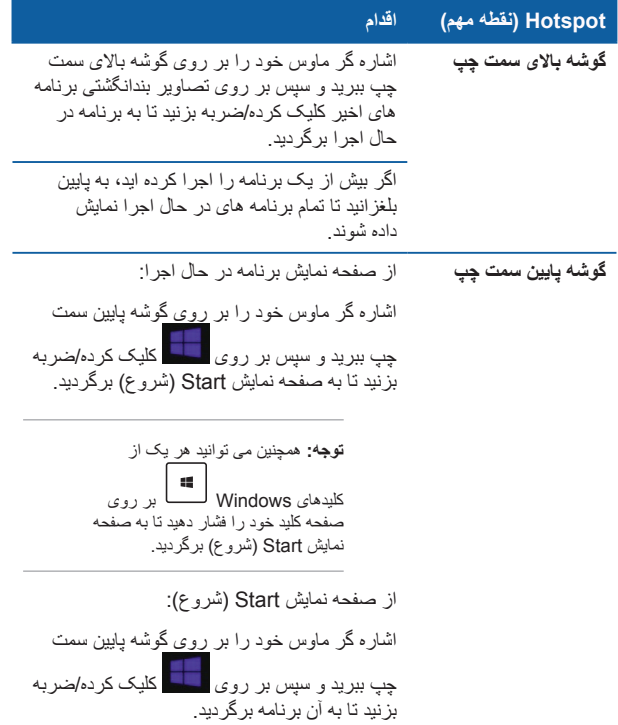

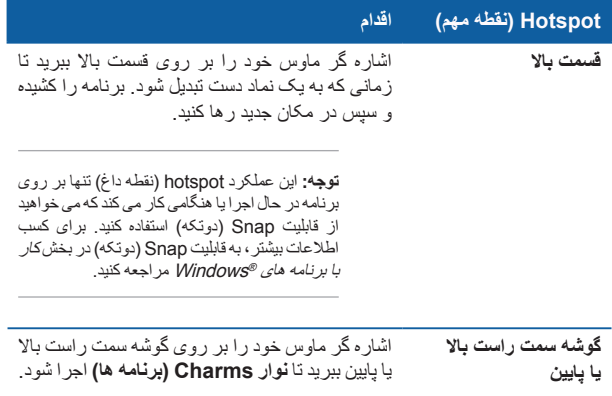

# **دکمه Start( شروع(**

8.1 RWindows دارای یک دکمه Start( شروع( است که به شما اجازه می دهد بین دو برنامه ای که اخیر أ باز کرده اید، جابجا شوید. دسترسی به دکمه Start (شروع) از صفحه نمایش Start( شروع( در حالت Desktop( دسکتاپ( و بر روی هر برنامه ای که در حال حاضر بر روی صفحه نمایش باز است، امکان پذیر می باشد.

**دکمه Start( شروع( بر روی صفحه نمایش Start( شروع(**

**توجه:** رنگ واقعی دکمه Start( شروع( بسته به تنظیمات صفحه نمایش که برای صفحه نمایش Start( شروع( خود انتخاب کرده اید، متفاوت است.

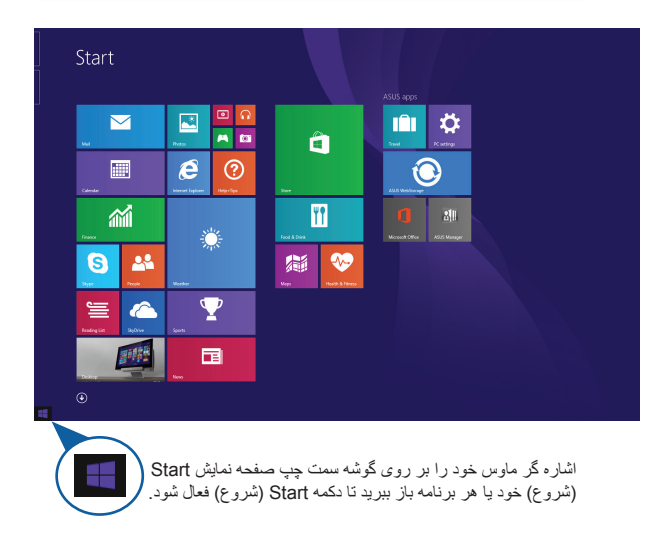

### **دکمه Start( شروع( در حالت Desktop( دسکتاپ(**

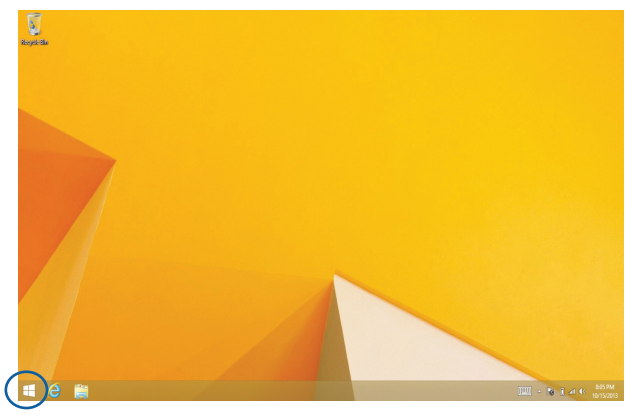

### **منوی زمینه**

منوی زمینه به عنوان یک جعبه با امکان دسترسی سریع به برخی از برنامه های داخل 8.1 RWindows و هنگامی ظاهر می شود که بر روی دکمه Start( شروع( کلیک راست کنید.

منوی زمینه همچنین شامل گزینه های خاموش کردن زیر برای کامپیوتر نوت بوک شما است: sign out (خروج از سیستم)، sleep (خواب)، shut down (خاموش کردن)، restart( راه اندازی مجدد(.

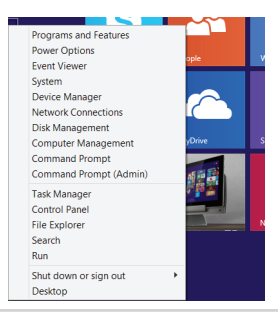
### **شخصی سازی صفحه نمایش Start( شروع(**

8.1 RWindows همچنین به شما اجازه می دهد اقدام به شخصی سازی صفحه نمایش Start( شروع( کنید که به شما امکان بوت مستقیم در حالت Desktop( دسکتاپ( و شخصی سازی ترتیب برنامه های روی صفحه نمایش را می دهد.

برای شخصی سازی تنظیمات صفحه نمایش Start( شروع( خود:

- -1 Desktop( دسکتاپ( را اجرا کنید.
- -2 در هرجا بر روی taskbar( نوار کار( بجز دکمه Start )شروع( کلیک راست کنید تا پنجره بازشو اجرا شود.
- ای -3 بر روی **Properties( ویژگی ها(** کلیک کرده و سپس زبانه **Navigation( پیمایش(** را انتخاب کرده و گزینه های Navigation( پیمایش( و صفحه نمایش Start( شروع( مورد نظر برای استفاده را انتخاب نمایید.

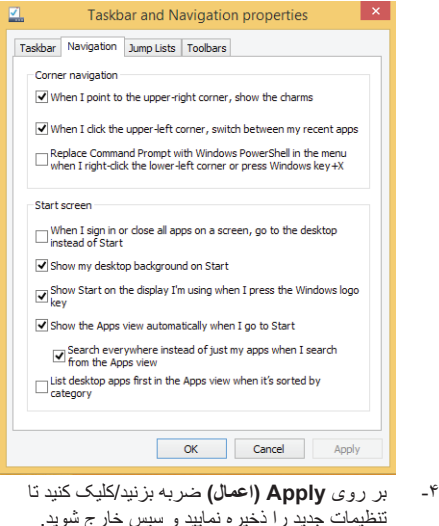

## **کار با برنامه های RWindows**

از صفحه نمایش لمسی\*، صفحه لمسی یا صفحه کلید کامپیوتر نوت بوک خود برای راه اندازی، شخصی سازی و بستن برنامه ها استفاده کنید.

**راه اندازی برنامه ها**

بر روی یک برنامه ضربه بزنید تا اجرا شود.

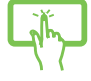

اشاره گر ماوس خود را بر روی برنامه قرار داده و سپس یک بار کلیک چپ کرده یا ضربه بزنید تا راه اندازی شود.

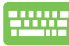

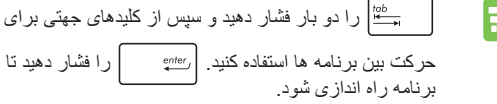

### **شخصی سازی برنامه ها**

شما می توانید برنامه ها را از صفحه نمایش Start (شروع) و با استفاده از مراحل زیر جابجا کر ده، تغییر انداز ه داده، لغو بین کر ده یا ببندید:

#### **جابجا کردن برنامه ها**

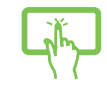

بر روی کاشی برنامه ضربه زده و نگهدارید، سپس به محل جدید بکشید.

بر روی برنامه دو بار ضربه زده و سپس برنامه را کشیده و در مکان جدید رها کنید.

#### **تغییر اندازه برنامه ها**

بر روی برنامه ضربه زده و آن را نگهدارید تا نوار Customize (شخصی سازی) فعال شود، سپس بر روی <mark>(ک)</mark> ضربه بزنید و یک اندازه کاشی برنامه را انتخاب کنید.

بر روی برنامه کلیک راست کنید تا نوار Customize( شخصی سازی( فعال شود، سپس بر روی ضربه بزنید/کلیک کنید ویک اندازه کاشی برنامه را انتخاب نمایید.

#### **حذف پین برنامه ها**

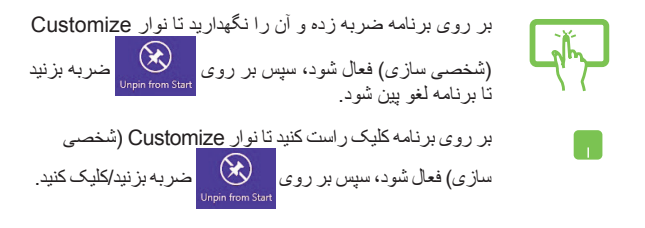

#### **بستن برنامه ها**

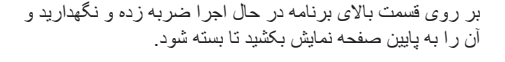

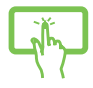

88

- -1 اشاره گر ماوس خود را بر روی قسمت باالی برنامه راه اندازی شده ببرید و سپس منتظر بمانید تا اشاره گر به نماد دست تبدیل شود.
- -2 برنامه را بکشید و سپس به پایین صفحه نمایش رها کنید تا بسته شود.
- از صفحه نمایش برنامه در حال اجرا، را فشار دهید.

## **دسترسی به صفحه نمایش Apps( برنامه ها(**

جدای از برنامه هایی که از قبل بر روی صفحه نمایش Start( شروع( شما پین شده است، می توانید سایر برنامه ها را از طریق صفحه نمایش Apps (برنامه ها) باز کنید.

**توجه:** ممکن است برنامه های واقعی نشان داده شده بر روی صفحه نمایش در هر مدل متفاوت باشد. تصویر گرفته شده از صفحه نمایش در زیر تنها با هدف نشان دادن مسئله است.

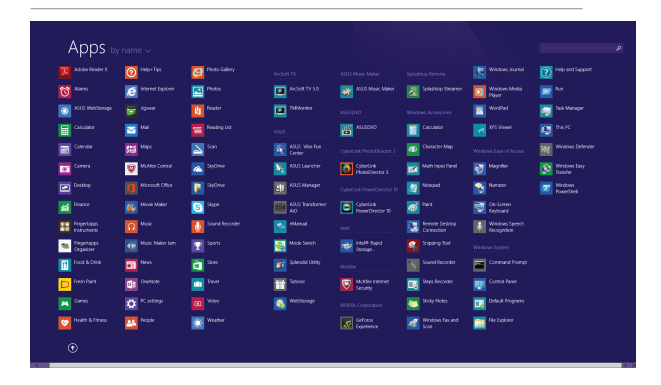

#### **راه اندازی صفحه نمایش Apps( برنامه ها(**

صفحه نمایش Apps( برنامه ها( را با استفاده از صفحه نمایش لمسی\*، صفحه لمسی یا صفحه کلید کامپیوتر نوت بوک خود راه اندازی کنید.

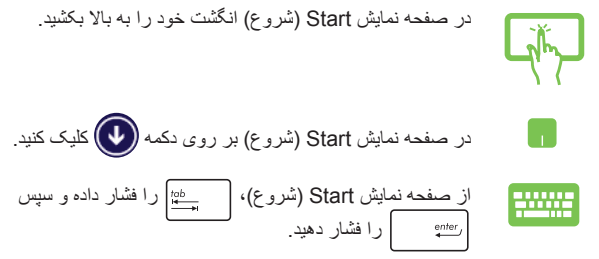

#### **پین کردن برنامه های بیشتر بر روی صفحه نمایش Start( شروع(**

شما می توانید برنامه های بیشتری را بر روی صفحه نمایش Start( شروع( و با استفاده از صفحه نمایش لمسی\* یا صفحه لمسی خود پین کنید.

-1 صفحه نمایش Apps All( همه برنامه ها( را راه اندازی کنید.

- -2 بر روی برنامه ای که می خواهید اضافه کنید ضربه زده و آن را نگهدارید تا نوار Customize )شخصی سازی( فعال شود. هنگامی که نوار Customize( شخصی سازی( اجرا شد، می توانید بر روی برنامه های دیگری نیز ضربه بزنید تا آنها را به صفحه نمایش Start( شروع( اضافه کنید.
- -3 بر روی ضربه بزنید تا برنامه های انتخاب شده بر روی صفحه نمایش Start( شروع( پین شوند.
- -1 راه اندازی صفحه نمایش Apps All( همه برنامه ها(
- -2 بر روی برنامه هایی که می خواهید برای به صفحه نمایش Start( شروع( اضافه شوند، کلیک راست کنید.

-3 بر روی نماد ضربه بزنید/کلیک کنید تا برنامه های انتخاب شده بر روی صفحه نمایش Start )شروع( پین شوند.

# **نوار Charms( برنامه ها(**

نوار Charms (برنامه ها) نوار ابزاری است که می توان آن در سمت راست صفحه نمایش فعال کرد. این نوار شامل چندین ابزار است که اجازه به اشتراک گذاری برنامه ها و دسترسی سریع جهت شخصی سازی تنظیمات کامپیوتر نوت بوک شما را در اختیار شما قرار می دهد.

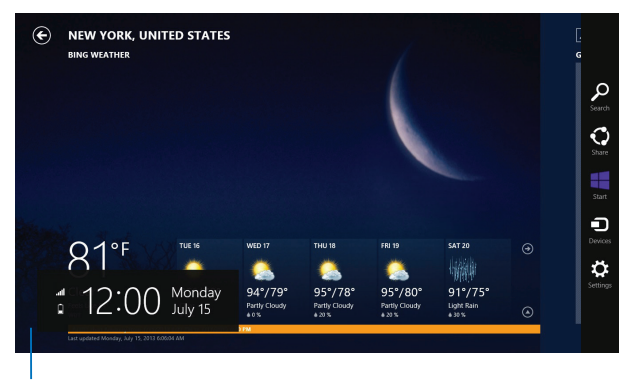

نوار Charms( برنامه ها(

### **راه اندازی نوار Charms( برنامه ها(**

**توجه:** نوار Charms( برنامه ها( وقتی برای اولین بار که فرا خوانده می شود، به صورت مجموعه ای از نمادهای سفید است. تصویر باال نشان می دهد که نوار Charms( برنامه ها( در هنگام فعال شدن چگونه به نظر می رسد.

از صفحه نمایش لمسی\*، صفحه لمسی یا صفحه کلید کامپیوتر نوت بوک خود برای راه اندازی نوار Charms (برنامه ها) استفاده کنید.

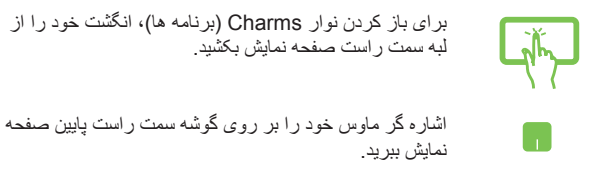

$$
\begin{array}{|c|c|c|}\hline \rule{0pt}{16pt}\hline \rule{0pt}{2pt}\rule{0pt}{2pt}\hline \rule{0pt}{2pt}\rule{0pt}{2pt}\hline \rule{0pt}{2pt}\rule{0pt}{2pt}\hline \rule{0pt}{2pt}\rule{0pt}{2pt}\hline \rule{0pt}{2pt}\hline \rule{0pt}{2pt}\rule{0pt}{2pt}\hline \rule{0pt}{2pt}\hline \rule{0pt}{2pt}\hline
$$

### **داخل نوار Charms( برنامه ها(**

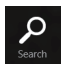

**Search( جستجو(**  این charm( جذابیت( به شما اجازه می دهد تا به دنبال فایل ها، برنامه های کاربردی، یا برنامه هایی در کامپیوتر نوت بوک خود بگردید.

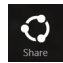

#### **Share( به اشتراک گذاشتن(**

این charm (جذابیت) به شما اجازه می دهد تا برنامه هایی را از طریق سایت های شبکه های اجتماعی یا ایمیل به اشتراک بگذارید.

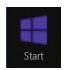

**Start( شروع(** این charm( جذابیت( صفحه نمایش را به صفحه نمایش Start )شروع( برمی گرداند. همچنین از صفحه نمایش Start( شروع( می توانید از آن بر ای رفتن به برنامه های اخیر أ باز شده استفاده کنید.

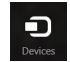

**Devices( دستگاه ها(** این charm( جذابیت( امکان دسترسی و به اشتراک گذاری فایل ها را با دستگاه های متصل به کامپیوتر نوت بوک خود مانند صفحه نمایش خارجی یا چاپگر، فراهم می کند.

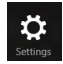

#### **Settings( تنظیمات(**

این charm (جذابیت) به شما اجازه می دهد تا از کامپیوتر نوت بوک خود به تنظیمات کامپیوتر تان دسترسی پیدا کنید.

# **قابلیت Snap( دوتکه(**

قابلیت Snap (دوتکه) دو برنامه را در کنار هم نشان داده و به شما اجازه می دهد با آنها کار کنید یا بین آنها جابجا شوید.

> **مهم!** قبل از استفاده از قابلیت Snap( دوتکه( اطمینان حاصل کنید که وضوح صفحه نمایش کامپیوتر نوت بوک شما بر روی 1366 × 768 پیکسل یا باالتر تنظیم شده باشد.

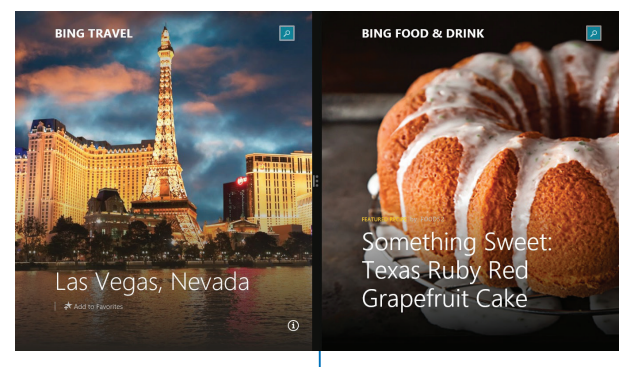

نوار Snap( دوتکه(

#### **استفاده از Snap( دوتکه(**

از صفحه نمایش لمسی\*، صفحه لمسی یا صفحه کلید کامپیوتر نوت بوک خود برای فعال کر دن و استفاده از قابلیت Snap (دو تکه) استفاده کنید.

-1 برنامه مورد نظرتان جهت Snap( دوتکه( را راه اندازی کنید.

-2 بر روی باالترین قسمت برنامه ضربه بزنید و آن را نگهدارید، سپس به سمت چپ یا راست صفحه نمایش بکشید تا زمانی که نوار Snap (دوتکه) ظاهر شود.

- -3 برنامه دیگر را راه اندازی کنید.
- -1 برنامه مورد نظرتان جهت Snap( دوتکه( را راه اندازی کنید.
- -2 ماوس خود را بر روی قسمت باالی صفحه نمایش ببرید.
- -3 هنگامی که اشاره گر به نماد دست تبدیل شد، برنامه را بکشید و سپس به سمت چپ یا راست صفحه نمایش رها کنید.
	- -4 برنامه دیگر را راه اندازی کنید.
	- -1 برنامه مورد نظرتان جهت Snap( دوتکه( را راه اندازی کنید.
	- -2 و کلید جهتی چپ یا راست را فشار دهید تا برنامه در صفحه سمت چپ یا سمت راست قرار گیرد.
- -3 برنامه دیگر را راه اندازی کنید. این برنامه به طور خودکار در قسمت خالی قرار می گیرد.

### **سایر میانبرهای صفحه کلید**

با استفاده از صفحه کلید می توانید از کلید های میانبر زیر برای راه اندازی برنامه ها و پیمایش 8.1 RWindows کمک بگیرید.

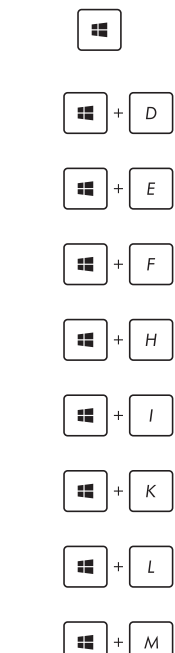

دسکتاپ را راه اندازی می کند

اجرا جابجا می شود

پنجره **PC This( این کامپیوتر(** را در حالت Desktop )دسکتاپ( راه اندازی می کند

بین صفحه نمایش Start (شروع) و آخرین برنامه در حال

گزینه **File( فایل(** را از charm( جذابیت( **Search )جستجو(** باز می کند

جذابیت **Share( به اشتراک گذاشتن(** را باز می کند

جذابیت **Settings( تنظیمات(** را باز می کند

جذابیت **Devices( دستگاه ها(** را باز می کند

صفحه نمایش قفل را فعال می کند

تمام پنجره های فعال کنونی را کوچک می کند

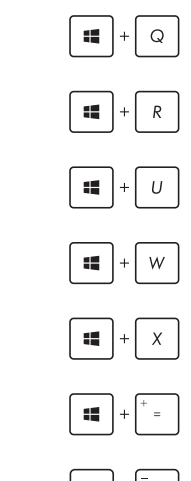

 $\left| + \right|$   $\rho$ 

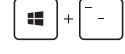

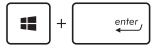

پنجره **Project( پروژه(** را راه اندازی می کند

گزینه **Everywhere( همه جا(** را از charm )جذابیت( **Search( جستجو(** باز می کند

پنجره **Run( اجرا(** را باز می کند

**Center Access of Ease( مرکز دسترسی آسان(** را باز می کند

گزینه **Settings( تنظیمات(** را از charm )جذابیت( **Search( جستجو(** باز می کند

منوی زمینه دکمه Start (شروع) را باز می کند

نماد ذره بین را باز کرده و باعث بزرگ نمایی صفحه نمایش شما می شود

باعث کوچک نمایی صفحه نمایش شما می شود

**Settings Narrator( تنظیمات راوی(** را باز می کند

## **اتصال به شبکه های بی سیم**

#### **Wi-Fi**

با استفاده از اتصال Fi-Wi کامپیوتر نوت بوک خود به ایمیل ها دسترسی پیدا کنید، به گشت و گذار در اینترنت بپردازید و از طریق شبکه های اجتماعی برنامه هایی را به اشتراک بگذارید.

> **مهم! mode Airplane( حالت پرواز(** این قابلیت را غیرفعال می کند. قبل از فعال کردن اتصال Fi-Wi کامپیوتر نوت بوک خود اطمینان حاصل کنید که **mode Airplane( حالت پرواز(** خاموش باشد.

#### **فعال کردن Fi-Wi**

با استفاده از مراحل زیر در صفحه نمایش لمسی یا صفحه لمسی تان Fi-Wi را در کامپیوتر نوت بوک خود فعال نمایید.

-1 نوار Charms( برنامه ها( را راه اندازی کنید.

-2 بر روی ضربه بزنید/کلیک کنید و سپس بر روی ضربه زده/کلیک کنید.

- -3 یک نقطه دسترسی را از فهرست اتصال های Fi-Wi موجود انتخاب کنید.
	- -4 بر روی **Connect( اتصال(** ضربه زده/کلیک کنید تا اتصال شبکه باز شود.

**توجه:** ممکن است از شما خواسته شود کلید امنیتی را برای فعال کردن اتصال Fi-Wi وارد نمایید.

-5 اگر می خواهید به اشتراک گذاری بین کامپیوتر نوت بوک خود و دیگر سیستم های بی سیم را فعال کنید، بر روی **Yes( بله(**. ضربه زده/کلیک کنید. اگر نمی خواهید عملکرد به اشتراک گذاری را فعال کنید، بر روی **No( خیر(** ضربه زده/کلیک کنید.

### **bluetooth**

از bluetooth به منظور تسهیل انتقال داده های بی سیم با دیگر دستگاه های دارای bluetooth فعال استفاده کنید.

**مهم! mode Airplane( حالت پرواز(** این قابلیت را غیرفعال می کند. قبل از فعال کردن اتصال bluetooth کامپیوتر نوت بوک خود اطمینان حاصل کنید که **mode Airplane( حالت پرواز(** خاموش باشد.

#### **جفت شدن با سایر دستگاه های دارای bluetooth فعال**

الزم است کامپیوتر نوت بوک خود را با دیگر دستگاه های دارای bluetooth فعال جفت کنید تا انتقال داده ها را فعال نمایید. برای انجام این کار، از صفحه لمسی خود به شرح زیر استفاده کنید:

-1 **نوار Charms( برنامه ها(** را راه اندازی کنید.

$$
7 -
$$
 بر روی  $\sum_{\text{setings}}^{\bullet}$  ضربه زده $2\frac{1}{2}$ 

**Settings PC Change( تغییر تنظیمات کامپیوتر(** ضربه بزنید/کلیک کنید.

-3 در قسمت **Settings PC( تنظیمات کامپیوتر(،** گزینه **Devices( دستگاه ها(** را انتخاب کرده و سپس بر روی **Add Device a( افزودن یک دستگاه(** ضربه بزنید/کلیک کنید تا جستجو برای دستگاه های دارای bluetooth فعال آغاز شود.

-4 یک دستگاه را از لیست انتخاب کنید. کد عبور روی کامپیوتر نوت بوک خود را با کد عبور فرستاده شده به دستگاه مورد انتخاب خود مقایسه کنید. اگر هر دو یکسان هستند، بر روی **Yes( بله(** ضربه بزنید تا کامپیوتر نوت بوک خود را با موفقیت با دستگاه جفت کنید.

**توجه:** در برخی از دستگاه های دارای bluetooth فعال ممکن است الزم باشد کلید مربوط به کد عبور کامپیوتر نوت بوک خود را وارد کنید.

### **mode Airplane( حالت پرواز(**

**mode Airplane( حالت پرواز(** ارتباط بی سیم را غیرفعال می کند، در نتیجه به شما اجازه می دهد به طور ایمن از کامپیوتر نوت بوک خود در حین پرواز استفاده نمایید.

**روشن کردن حالت پرواز**

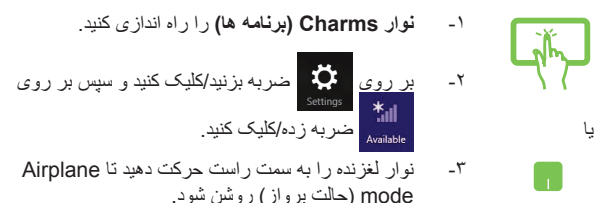

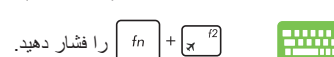

**خاموش کردن حالت پرواز**

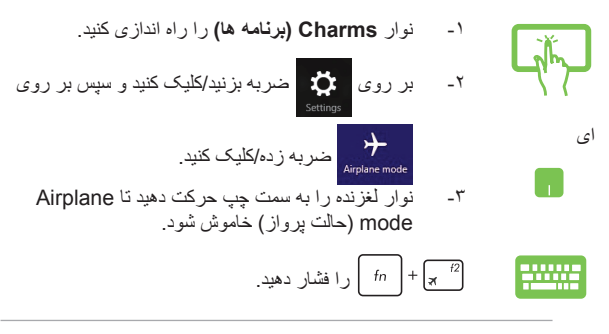

**توجه:** برای آگاهی از خدمات قابل استفاده و محدودیت های داخل پرواز که باید هنگام استفاده از کامپیوتر نوت بوک خود در پرواز رعایت شود، با خط هوایی مربوطه تماس بگیرید.

### **اتصال به شبکه های سیمی**

همچنین می توانید با استفاده از پورت LAN کامپیوتر نوت بوک خود به شبکه های سیمی مانند شبکه های محلی و اتصال اینترنت پهن باند متصل شوید.

**توجه:** برای کسب اطالعات با ارائه دهنده خدمات اینترنت )ISP )خود تماس بگیرید یا از مدیر شبکه خود برای راه اندازی اتصال اینترنت کمک بخواهید.

برای پیکربندی تنظیمات، به روش های زیر مراجعه کنید.

**مهم!** قبل از انجام اقدامات زیر مطمئن شوید که کابل شبکه به پورت LAN کامپیوتر نوت بوک شما و یک شبکه محلی متصل باشد.

### **پیکربندی اتصال شبکه IP دینامیک/PPPOE**

- -1 **Desktop( دسکتاپ(** را اجرا کنید.
- -2 از نوار کار RWindows، بر روی نماد کلیک

راست کنید و سپس بر روی **and Network Open Center Sharing( باز کردن مرکز شبکه و به اشتراک گذاری(** ضربه زده/کلیک کنید.

- -3 در پنجره Center Sharing and Network( مرکز شبکه و به اشتراک گذاری(، بر روی **adapter Change settings( تغییر تنظیمات کارت شبکه(** ضربه شده/کلیک کنید.
	- -4 بر روی LAN خود کلیک کرده و سپس **Properties )ویژگی ها(** را انتخاب کنید.
- -5 بر روی **(4IPv/TCP(4 Version Protocol Internet )پروتکل اینترنت نسخه 4(** ضربه زده/کلیک کنید و سپس بر روی **Properties( ویژگی ها(** ضربه بزنید/کلیک نمایید.
- -6 بر روی **automatically address IP an Obtain )دریافت آدرس IP به صورت خودکار(** ضربه زده/کلیک کنید و سپس بر روی **OK( تأیید(** ضربه بزنید/کلیک نمایید.

**توجه:** اگر از اتصال PPPoE استفاده می کنید به مراحل بعدی بروید.

- -7 به پنجره **Center Sharing and Network( مرکز شبکه و به اشتراک گذاری(** برگردید و بر روی **or connection new a up Set network( ایجاد یک اتصال یا شبکه جدید(** ضربه زده/کلیک کنید.
- -8 گزینه **Internet the to Connect( اتصال به اینترنت(** را انتخاب کرده و بر روی **Next( بعدی(** ضربه زده/کلیک کنید.
- -9 بر روی **(PPPoE (Broadband( پهن باند(** ضربه زده/کلیک کنید.
	- $($  iser name  $($ ۰۱  $)$  Password (دمز عبور) و name Connection( نام اتصال( را تایپ کرده و بر روی **Connect( اتصال(** ضربه زده/کلیک نمایید.
- -11 بر روی **Close( بستن(** ضربه زده/کلیک کنید تا پیکربندی به پایان برسد.
- -12 بر روی در نوار کار ضربه زده/کلیک کنید و سپس بر روی اتصالی که به تازگی ایجاد کرده بودید، ضربه بزنید/کلیک نمایید.
- -13 name user( نام کاربری( وpassword( رمز عبور( خود را وارد کرده و سپس بر روی **Connect( اتصال(** ضربه زده/کلیک کنید تا برقراری اتصال به اینترنت انجام شود.

### **پیکربندی اتصال شبکه IP استاتیک**

- -1 مراحل 1 تا 5 بخش پیکربندی اتصال شبکه IP دینامیک/ PPPoE را تکرار کنید.
	- -2 بر روی **address IP following the Use )استفاده از آدرس IP زیر(** ضربه زده/کلیک کنید.
- 7 IP address (آدرس IP )، Subnet mask (IP)، (ماسک شبکه فرعی( و gateway Default( دروازه پیش فرض( را از ارائه دهنده خدمات خود دریافت کرده و تایپ نمایید.
	- -4 در صورت نیاز می توانید server DNS preferred address (آدرس سرور DNS مورد ترجیح) و alternate address server DNS( آدرس سرور DNS جایگزین( را نیز تایپ کرده و بر روی **OK( تأیید(** ضربه بزنید/کلیک نمایید.

# **خاموش کردن کامپیوتر نوت بوک**

شما می توانید با انجام هر یک از روش های زیر کامپیوتر نوت بوک خود را خاموش کنید:

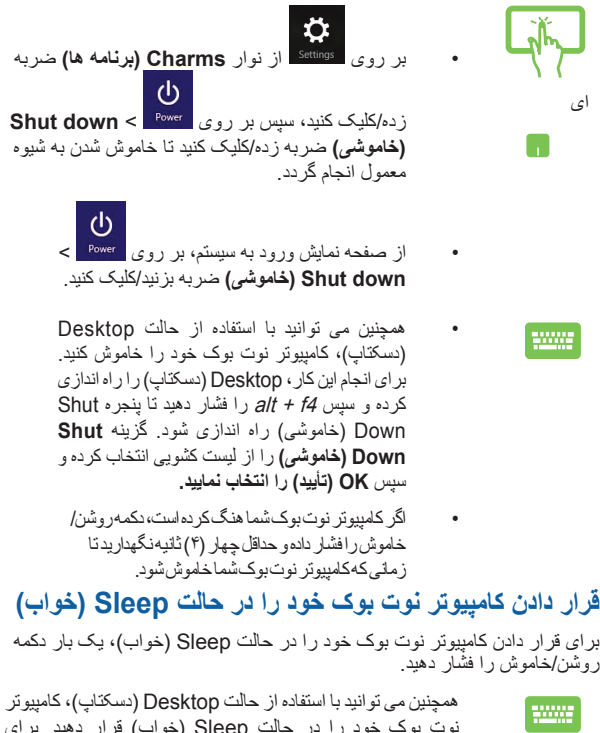

نوت بوک خود را در حالت Sleep( خواب( قرار دهید. برای انجام این کار، Desktop( دسکتاپ( را راه اندازی کرده و سپس alt + f4 را فشار دهید تا پنجره Shut Down (خاموشی) راه اندازی شود. گزینه **Sleep( خواب(** را از لیست کشویی انتخاب کرده و سپس **OK( تأیید(** را انتخاب نمایید.

# **صفحه نمایش قفل 8.1 RWindows**

صفحه نمایش قفل 8.1 RWindows هنگامی ظاهر می شود که کامپیوتر نوت بوک خود را از حالت Sleep( خواب) یا hibernate (هایبرنیت) بیدار کنید. همچنین هنگامی ظاهر می شود که 8.1 RWindows را قفل کرده یا قفل آن را باز نمایید.

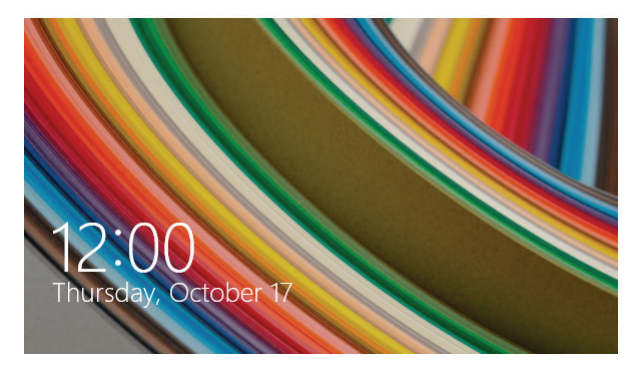

صفحه نمایش قفل را می توان برای تنظیم روش دسترسی به سیستم عامل خود شخصی سازی نمود. شما می توانید صفحه نمایش پس زمینه آن را تغییر دهید و در حالی که کامپیوتر نوت بوک شما هنوز قفل است به برخی از برنامه های خود دسترسی پیدا کنید.

### **برای ادامه کار از صفحه نمایش قفل**

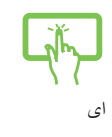

- -1 بر روی صفحه لمسی ضربه بزنید/کلیک کنید یا هر کلیدی را بر روی صفحه کلید کامپیوتر نوت بوک خود فشار دهید.
- -2 )اختیاری( اگر حساب شما با رمز عبور محافظت شده است، الزم است رمز عبور را وارد کنید تا بتوانید به صفحه نمایش Start( شروع( بروید.

### **شخصی سازی صفحه نمایش قفل**

شما می توانید صفحه نمایش قفل خود را شخصی سازی کنید تا عکس مورد نظر تان، یک نمایش اسلاید<br>عکس و به روز رسانی برنامه ها را نشان داده و به سرعت به دوربین کامپیوتر نوت بوک خود دسترسی داشته باشید. برای تغییر تنظیمات صفحه نمایش قفل خود، می توانید به اطالعات زیر مراجعه نمایید: **انتخاب یک عکس** 

- -1 نوار Charms( برنامه ها( < **Settings )تنظیمات( را راه اندازی کنید.**
- -2 **Settings PC Change( تغییر تنظیمات کامپیوتر( < screen Lock( صفحه نمایش قفل(** را انتخاب کنید.

-3 در بخش **preview screen Lock( پیش نمایش صفحه نمایش قفل(** ، بر روی **Browse( جستجو(**  کلیک کنید تا عکسی را که می خواهید از به عنوان پس زمینه صفحه نمایش قفل استفاده کنید را انتخاب نمایید.

- **پخش نمایش اسالید**  -1 نوار Charms( برنامه ها( < **Settings )تنظیمات( را راه اندازی کنید.**
- -2 **Settings PC Change( تغییر تنظیمات کامپیوتر( < screen Lock( صفحه نمایش قفل(** را انتخاب کنید.
- -3 در بخش **preview screen Lock( پیش نمایش صفحه نمایش قفل(** ، نوار لغزنده **show slide a Play screen lock the on( پخش نمایش اسالید بر روی قفل صفحه نمایش(** را به روی **On( روشن( ببرید.**
	- -4 به پایین بروید تا گزینه های زیر را برای نمایش اسالید صفحه نمایش قفل خود شخصی سازی کنید:

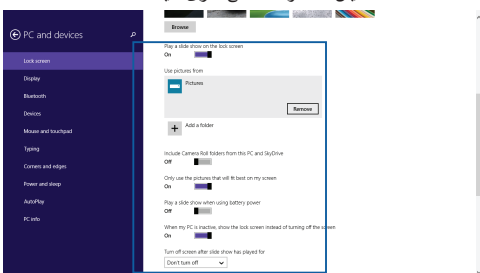

### **افزودن به روز رسانی برنامه ها**

- -1 نوار Charms( برنامه ها( < **Settings )تنظیمات(** را راه اندازی کنید.
- -2 **Settings PC Change( تغییر تنظیمات کامپیوتر( < screen Lock( صفحه نمایش قفل(**  را انتخاب کنید.
- -3 به پایین بروید تا زمانی که گزینه **screen Lock apps( برنامه های صفحه نمایش قفل(** را ببینید.
- -4 از گزینه های زیر برای اضافه کردن برنامه هایی استفاده کنید که می خواهید به روز رسانی آنها را بر روی صفحه نمایش قفل خود مشاهده کنید:

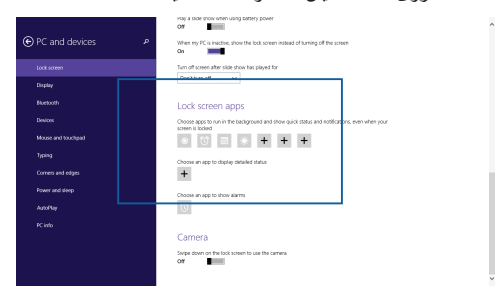

#### **فعال کردن دوربین کامپیوتر نوت بوک شما از روی صفحه نمایش قفل**

از صفحه نمایش قفل، می توانید با کشیدن انگشت به پایین نسبت به فعال سازی و استفاده از دوربین کامپیوتر نوت بوک خود اقدام کنید. برای فعال کردن این قابلیت به مراحل زیر مراجعه کنید:

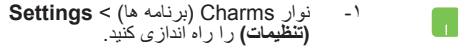

- -2 **Settings PC Change( تغییر تنظیمات کامپیوتر( < screen Lock( صفحه نمایش قفل(** را انتخاب کنید.
	- -3 به پایین بروید تا زمانی که گزینه **Camera (دوربین)** را ببینید.
	- -4 نوار لغزنده را بر روی **On( روشن(** ببرید.

**فصل :4 تست خودکار هنگام روشن شدن )POST)**

# **تست خودکار هنگام روشن شدن )POST)**

تست خودکار هنگام روشن شدن )POST )یک مجموعه تست های تشخیصی تحت کنترل ً نرم افزار است که هنگامی اجرا می شود کامپیوتر نوت بوک خود را روشن نموده یا مجددا راه اندازی می نمایید. نرم افزاری که تست های POST را کنترل می کند به عنوان بخشی دائمی از معماری کامپیوتر نوت بوک نصب شده است.

### **استفاده از تست POST برای دسترسی به BIOS و عیب یابی**

در طول انجام تست POST، می توانید به تنظیمات BIOS دسترسی پیدا کنید یا گزینه های عیب یابی را با استفاده از کلید های عملکردی کامپیوتر نوت بوک خود اجرا نمایید. برای مشاهده جزئیات بیشتر می توانید به اطالعات زیر مراجعه کنید.

## **BIOS**

سیستم ورودی و خروجی پایه )BIOS )تنظیمات سخت افزار مورد نیاز برای راه اندازی سیستم در کامپیوتر نوت بوک را در خود ذخیره می کند.

تنظیمات پیش فرض BIOS در خصوص اغلب شرایط کامپیوتر نوت بوک شما اعمال می شود. تنظیمات پیش فرض BIOS را به جز در شرایط زیر تغییر ندهید:

- در هنگام باال آمدن سیستم پیغام خطایی بر روی صفحه ظاهر شود و از شما درخواست کند تنظیم BIOS را انجام دهید.
- یک جزء جدید در سیستم نصب کرده اید که به تنظیمات BIOS بیشتر یا به روز رسانی نیاز دارد.

**هشدار:** استفاده از تنظیمات BIOS نامناسب می تواند منجر به ناپایداری سیستم با از کار افتادن بوت شود. اکیداً توصیه می کنیم تنظیمات BIOS را تنها با کمک پرسنل آموزش دیده تعمیرات تغییر دهید.

### **دسترسی به BIOS**

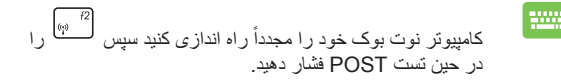

### **تنظیمات BIOS**

**توجه:** تصاویر صفحه نمایش BIOS در این بخش تنها با هدف نشان دادن مسئله است. ممکن است صفحه نمایش واقعی بر اساس مدل یا منطقه متفاوت باشد.

### **Boot( بوت(**

این منو به شما اجازه می دهد گزینه های بوت خود را اولویت بندی کنید. در هنگام تنظیم اولویت های بوت خود می توانید به روش های زیر مراجعه کنید.

> -1 بر روی صفحه نمایش **Boot( بوت(**، **#1 Option Boot( گزینه بوت شماره 1(** را انتخاب کنید.

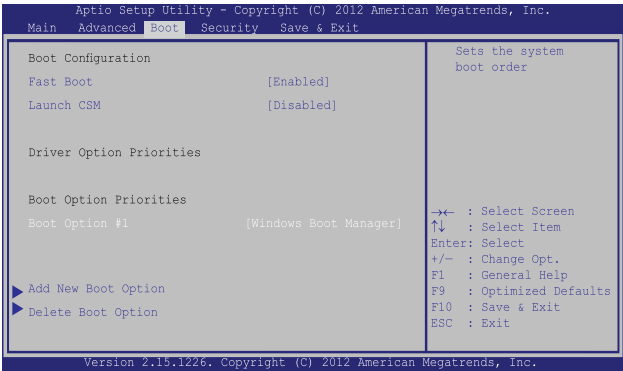

# -2 را فشار دهید و یک مورد را به عنوان **#1 Option Boot )گزینه بوت شماره 1(** انتخاب نمایید.

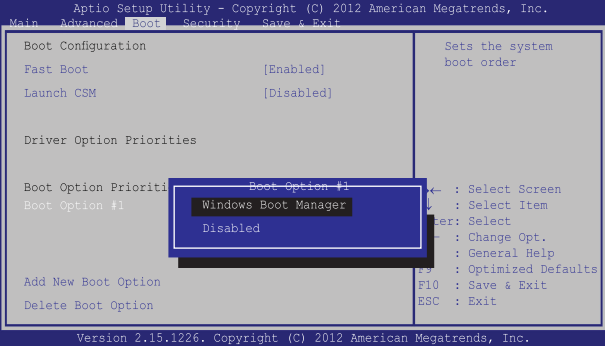

### **Security( امنیت(**

این منو به شما اجازه می دهد رمز عبور مدیر و کاربر کامپیوتر نوت بوک خود را تعیین کنید. همچنین به شما اجازه می دهد دسترسی به هارد دیسک، رابط کاربردی ورودی/ خروجی )O/I )و رابط کاربر USB کامپیوتر نوت بوک خود را کنترل کنید.

**توجه:** 

- اگر یک **Password User( رمز عبور کاربر(** تعریف کنید، از شما خواسته می شود قبل از ورود به سیستم عامل کامپیوتر نوت بوک خود آن را وارد نمایید.
	- اگر یک **Password Administrator( رمز عبور مدیر(** تعریف کنید، از شما خواسته می شود قبل از ورود به BIOS آن را وارد نمایید.

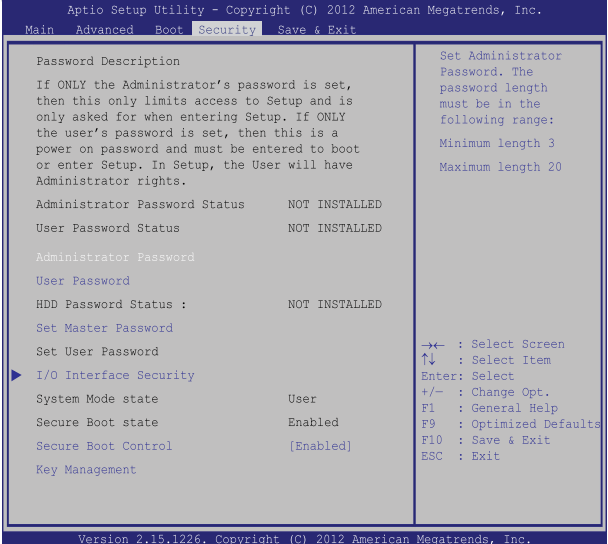

برای تعیین رمز عبور:

- -1 در صفحه نمایش **Security( امنیت(**، گزینه **Password Administrator )رمز عبور مدیر(** یا **Password User( رمز عبور کاربر(** را تعریف کنید.
	- -<br>- 2 رمز عبور را تایپ کرده و سپس را فشار دهید.<br>-
- -3 برای تأیید رمز عبور دوباره آن را تایپ کرده و را فشار دهید.

برای پاک کردن رمز عبور:

-1 در صفحه نمایش **Security( امنیت(**، گزینه **Administrator Password( رمز عبور مدیر(** یا **Password User( رمز عبور کاربر(** را تعریف کنید.

-2 رمز عبور فعلی را تایپ کرده و سپس را فشار دهید.

- -3 فیلد **Password New Create( ایجاد رمز عبور جدید(** را خالی گذاشته و سپس را فشار دهید.
- -4 گزینه **Yes( بله(** را در کادر تأیید انتخاب کرده و را فشار دهید.

#### **امنیت رابط کاربر O/I**

در منوی امنیت، می توانید به Security Interface O/I( امنیت رابط کاربر O/I )دسترسی پیدا کنید تا نسبت به قفل کردن یا باز کردن بعضی از عملکردهای رابط کاربر کامپیوتر نوت بوک خود اقدام نمایید.

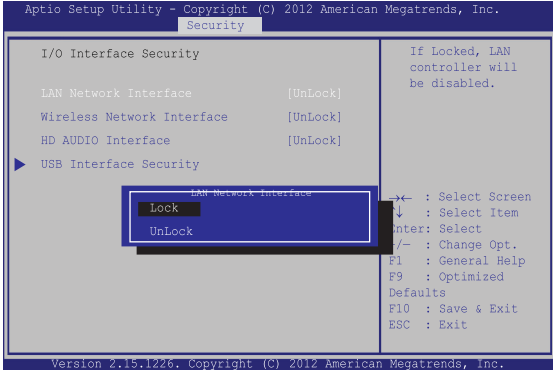

برای قفل کردن رابط کاربر:

- -1 در صفحه نمایش **Security( امنیت(**، گزینه **Security Interface O/I( امنیت رابط کاربر O/I)** را انتخاب کنید.
- -2 رابط کاربر مورد نظر برای قفل کردن را انتخاب کرده و سپس را فشار دهید.<br>سپس را فشار دهید.
	- -3 **Lock( قفل کردن(** را انتخاب کنید.

#### **امنیت رابط کاربر USB**

در منوی Security Interface O/I( امنیت رابط کاربر USB)، می توانید به Security Interface USB( امنیت رابط کاربر USB )دسترسی پیدا کنید تا پورت ها و دستگاه ها را قفل کرده یا باز نمایید.

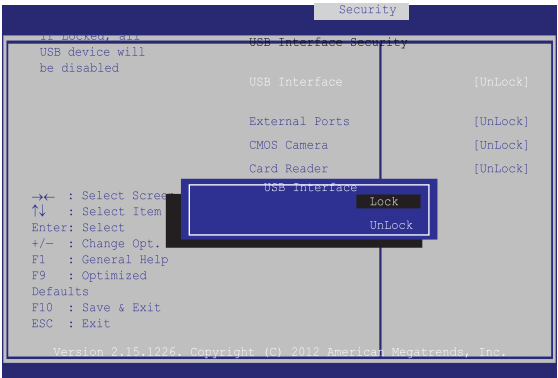

#### برای قفل کردن رابط کاربر USB

- -1 در صفحه نمایش **Security( امنیت(**، گزینه **Security Interface O/I( امنیت رابط کاربر O/I ) < Security Interface USB( رابط کاربر USB )**را انتخاب کنید.
- -2 رابط کاربر مورد نظر برای قفل کردن را انتخاب کرده و سپس **Lock( قفل کردن(** را فشار دهید.

**توجه:** تنظیم کردن **Interface USB( رابط USB )**بر روی **Lock( قفل(** همچنین باعث قفل شدن و مخفی شدن **Ports External( پورت های خارجی(** و سایر دستگاه های زیرمجموعه **Security Interface USB( امنیت رابط کاربر USB )**می شود.

**Password Master Set( تنظیم رمز عبور برتر(** در منوی Security (امنیت)، می توانید با استفاده از **Password Master Set( تنظیم رمز عبور برتر(** امکان دسترسی به درایو هارد دیسک خود را با استفاده از رمز عبور ایجاد کنید.

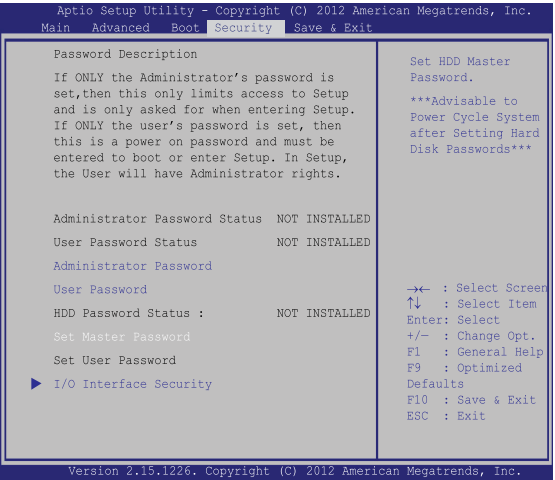

برای تنظیم رمز عبور HDD:

- -1 در صفحه نمایش **Security( امنیت(**، گزینه **Master Set Password( تنظیم رمز عبور برتر(** را انتخاب کنید.
	- -2 رمز عبور را تایپ کرده و سپس را فشار دهید.
- -3 برای تأیید رمز عبور دوباره آن را تایپ کرده و  $\frac{e_{\text{r}}}{\sqrt{2}}$  را فشار دهید.
- -4 **Password User Set( تنظیم رمز عبور کاربر(** را انتخاب کرده و سپس مراحل قبل را تکرار کنید تا رمز عبور کاربر را تنظیم نمایید

### **Exit & Save( ذخیره کردن و خروج(**

جهت حفظ تنظیمات پیکربندی خود، **Exit and Changes Save( ذخیره کردن تغییرات و خروج(** را قبل از خارج شدن از BIOS انتخاب کنید.

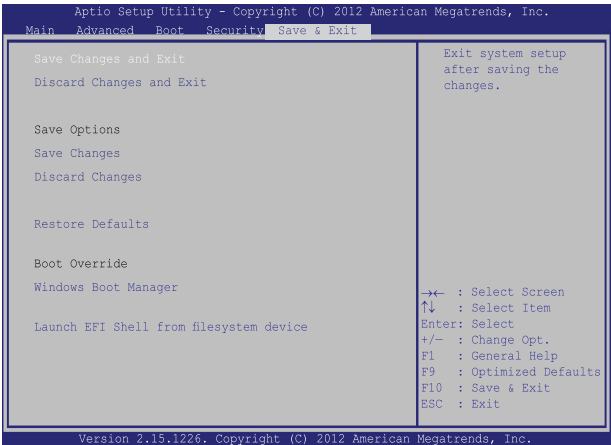

#### **برای به روز رسانی BIOS:**

- -1 مدل دقیق کامپیوتر نوت بوک خود را مشخص کرده و سپس از وب سایت ASUS آخرین فایل های BIOS را برای مدل خود دانلود کنید.
- -2 یک کپی از فایل BIOS دانلود شده را بر روی درایو فلش دیسک ذخیره کنید.
	- -3 درایو فلش دیسک تان را به کامپیوتر نوت بوک خود وصل کنید.
	- ۴- کامپیوتر نوت بوک خود را مجدداً راه اندازی کنید سپس  $^{+2}$   $_{\tiny\textsc{(q)}}$  را در حین تست POST فشار دهید.
- -5 از منوی BIOS، گزینه **Advanced( پیشرفته( < Flash Easy Start )شروع استفاده آسان از فلش(** را انتخاب کرده و سپس را فشار دهید.

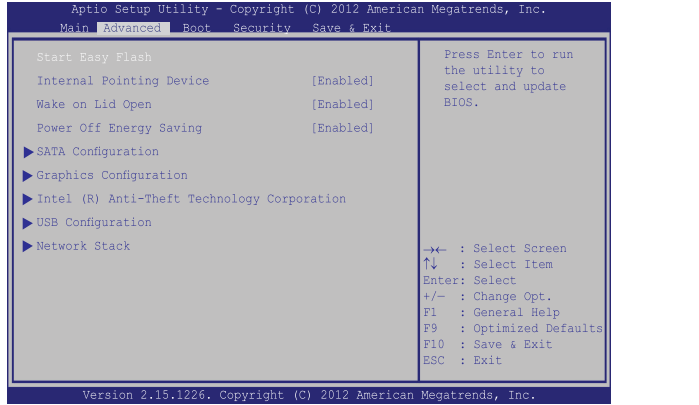

-6 محل فایل BIOS دانلود شده خود را بر روی درایو فلش دیسک تعیین نموده و سپس را فشار دهید.

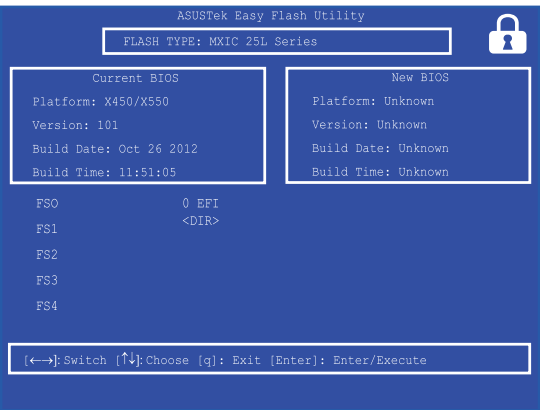

-7 پس از فرآیند به روز رسانی BIOS، گزینه **Exit( خروج( < Defaults Restore( برگرداندن موارد پیش فرض(** را انتخاب کنید تا سیستم به تنظیمات پیش فرض خود برگردد.

## **عیب یابی**

با فشار دادن در حین تست POST، می توانید به گزینه های عیب یابی 8.1 RWindows دسترسی پیدا کنید که شامل موارد زیر است:

- **• PC your Refresh( ریفرس کامپیوتر(**
- **• PC your Reset( تنظیم مجدد کامپیوتر(**
- **• options Advanced( گزینه های پیشرفته(**

# **PC your Refresh( ریفرس کامپیوتر(**

اگر می خواهید سیستم خود را مجدداً نصب کرده و فایل ها، تنظیمات شخصی، و برنامه های فروشگاه RWindows را حفظ کنید از **PC your Refresh( ریفرس کامپیوتر(** استفاده نمایید.

> **توجه:** تنظیمات کامپیوتر به تنظیمات پیش فرض برگردانده شده و سایر برنامه های نصب شده حذف خواهد شد.

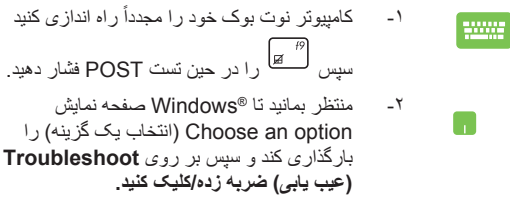

-3 بر روی **PC your Refresh( ریفرس کامپیوتر(**  ضربه زده/کلیک کنید

- -4 در صفحه نمایش PC your Refresh( ریفرس کامپیوتر(، نکات مشخص شده با دایره را بخوانید تا اطالعات بیشتری در مورد این گزینه کسب کنید و سپس بر روی **Next( بعدی(** ضربه زده/کلیک کنید.
- -5 بر روی حساب مورد نظر جهت ریفرش کردن ضربه زده/کلیک کنید.
- -6 رمز عبور حساب خود را تایپ کرده و سپس بر روی **Continue( ادامه(** ضربه بزنید/کلیک کنید.
- -7 بر روی **Refresh( ریفرس(** ضربه زده/کلیک کنید.

**مهم!** قبل از ریفرش کردن سیستم، اطمینان حاصل کنید که کامپیوتر نوت بوک شما به یک منبع برق وصل شده باشد.
#### **PC your Reset( تنظیم مجدد کامپیوتر(**

**مهم!** قبل از استفاده از این گزینه از تمام داده های خود نسخه پشتیبان تهیه کنید.

از **PC your Reset( تنظیم مجدد کامپیوتر(** برای بازگرداندن کامپیوتر نوت بوک خود به تنظیمات پیش فرض آن استفاده کنید.

برای دسترسی به آن در حین تست POST:

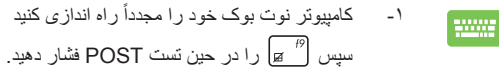

-2 منتظر بمانید تا RWindows صفحه نمایش option an Choose( انتخاب یک گزینه( را بارگذاری کند و سپس بر روی **Troubleshoot )عیب یابی(** ضربه زده/کلیک کنید.

- -3 بر روی **PC your Reset( تنظیم مجدد کامپیوتر(**  ضربه زده/کلیک کنید.
	- -4 در صفحه نمایش PC your Reset( تنظیم مجدد کامپیوتر(، نکات مشخص شده با دایره را بخوانید تا اطالعات بیشتری در مورد این گزینه کسب کنید و سپس بر روی **Next( بعدی(** ضربه زده/کلیک کنید.
		- -5 بر روی گزینه تنظیم مجدد مورد نظر خود ضربه زده/کلیک کنید: **files my remove Just ً پاک کردن فایل های من(** یا **)صرفا drive the clean Fully( پاک کردن کامل درایو(.**
- -6 بر روی **Reset( تنظیم مجدد(** ضربه زده/کلیک کنید.

**مهم!** قبل از تنظیم مجدد سیستم، اطمینان حاصل کنید که کامپیوتر نوت بوک شما به یک منبع برق وصل شده باشد.

### **options Advanced( گزینه های پیشرفته(**

از **options Advanced( گزینه های پیشرفته(** برای انجام گزینه های عیب یابی بیشتر در کامپیوتر نوت بوک خود استفاده کنید.

برای دسترسی به آن در حین تست POST:

- ً راه اندازی کنید -1 کامپیوتر نوت بوک خود را مجددا سپس  $\boxed{\text{g}}^{\text{H}}$ را در حین تست POST فشار دهید.
- -2 منتظر بمانید تا RWindows صفحه نمایش option an Choose( انتخاب یک گزینه( را بارگذاری کند و سپس بر روی **Troubleshoot )عیب یابی(** ضربه زده/کلیک کنید.
	- -3 بر روی **options Advanced( گزینه های پیشرفته(** ضربه زده/کلیک کنید.
- -4 در صفحه نمایش options Advanced( گزینه های پیشرفته(، گزینه عیب یابی مورد نظر خود برای اجرا را انتخاب کنید.
	- -5 برای تکمیل این فرآیند مراحل بعدی را دنبال کنید.

# **فصل :5 برنامه های ویژه**

# **ASUS FingerPrint**

با استفاده از برنامه FingerPrint ASUS، اطالعات بیومتریک اثر انگشت تان را جهت بر روی حسگر اثر انگشت کامپیوتر نوت بوک خود ضبط کنید. این برنامه به شما اجازه می دهد از اطالعات بیومتریک اثر انگشت به منظور تأیید دسترسی کاربر به سیستم کامپیوتر نوت بوک و برنامه های خود استفاده کنید.

با استفاده از این برنامه می توانید قابلیت های زیر را فعال کنید:

- انگشت خود را بر روی حسگر اثر انگشت بکشید تا از صفحه بوت مستقیماً وارد سیستم عامل ®Windows شوید، بدون اینکه نیازی باشد رمزهای عبور را به طور دستی وارد کنید.
	- رمز عبور بوت را به عنوان پشتیبان برای دسترسی به اطالعات بیومتریک اثر انگشت خود تعیین کنید.
- سایر اطالعات بیومتریک اثر انگشت مورد نظر که می خواهید از آنها برای ورود به کامپیوتر نوت بوک خود و برنامه های سیستم آن استفاده کنید را وارد نموده یا از آنها نسخه پشتیبان تهیه کنید.

### **استفاده از برنامه FingerPrint ASUS**

با استفاده از مراحل زیر اطالعات بیومتریک اثر انگشت خود تهیه کنید:

-1 screen Apps( صفحه نمایش( را راه اندازی کرده و سپس بر روی نماد **FingerPrint ASUS** از فهرست برنامه ها در بخش **ASUS کلیک کنید.**

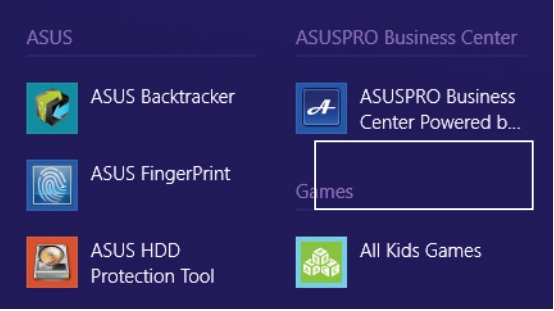

-2 بر روی **Register( ثبت نام(** کلیک کنید تا یک حساب اثر انگشت جدید ایجاد نمایید.

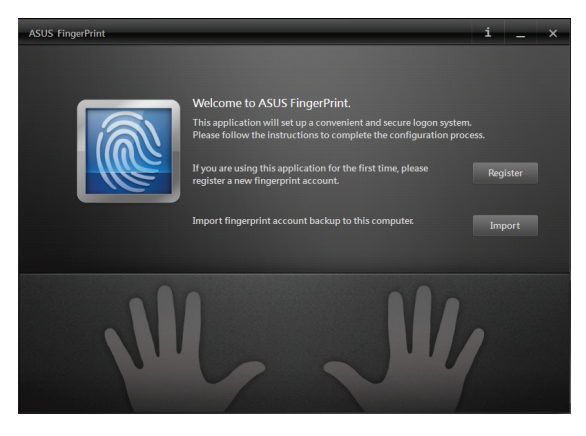

-3 رمز عبور حساب کاربری خود را وارد کرده و سپس بر روی **OK )تأیید(** کلیک کنید.

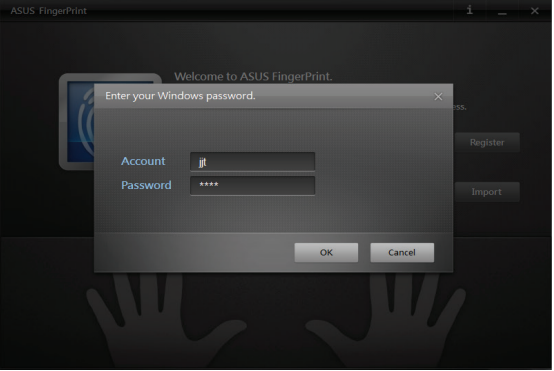

-4 بر روی در تصویر انگشت متناظر با همان انگشتی که می خواهید از آن به عنوان داده های بیومتریک اثر انگشت خود استفاده کنید، کلیک نمایید.

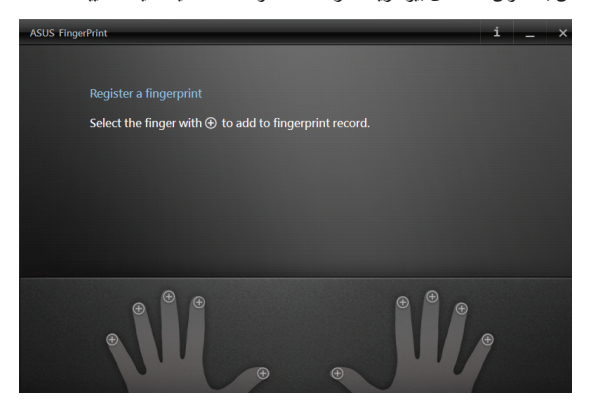

-5 انگشت مشخص شده خود را دو بار بر روی حسگر اثر انگشت بکشید تا داده های بیومتریک اثر انگشت شما ایجاد شود.

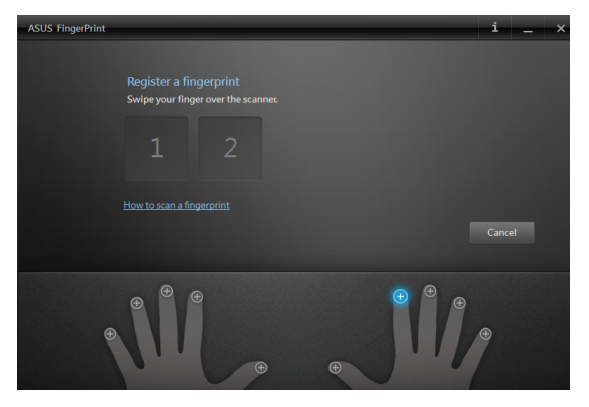

-6 **1** و **2** به رنگ آبی درمی آید که نشان می دهد اثر انگشت شما با موفقیت ثبت شده است. برای ادامه بر روی **Next( بعدی(** کلیک کنید.

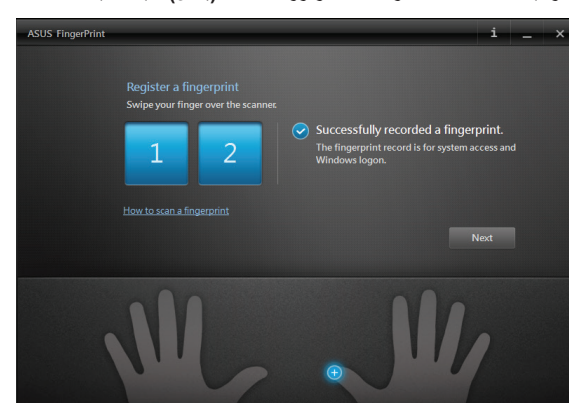

- 
- 7 رمز عبور کلید بوت خود را در پنجره بعد ایجاد کنید تا روش پشتیبان دسترسی به داده های بیومتریک اثر انگشت شما عمل کند.

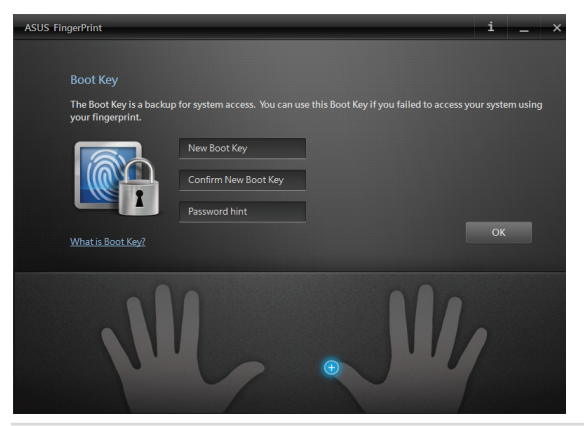

-8 بر روی **Enable( فعال سازی(** کلیک کنید تا استفاده از داده های بیومتریک اثر انگشت فعلی خود را برای ورود به سیستم فعال نمایید.

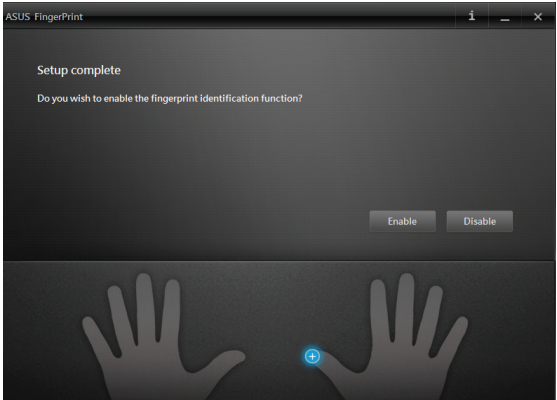

-9 سپس پنجره تنظیمات FingerPrint ASUS ظاهر می شود. می توانید این پنجره را ببندید یا تنظیمات داده های اثر انگشت بیومتریک خود را تغییر دهید.

**توجه:** برای کسب اطالعات بیشتر در مورد پیکربندی تنظیمات داده های بیومتریک اثر انگشت خود به بخش تنظیمات FingerPrint ASUS در این دفترچه راهنما مراجعه کنید.

### **تنظیمات FingerPrint ASUS**

تنظیمات کلید بوت و داده های بیومتریک اثر انگشت را با استفاده از گزینه های پایه و پیشرفته از بخش تنظیمات FingerPrint ASUS پیکربندی کنید.

#### **دسترسی به تنظیمات FingerPrint ASUS**

پنجره تنظیمات FingerPrint ASUS درست پس از ایجاد داده های بیومتریک اثر انگشت شما برای اولین بار، ظاهر می شود. سپس می توانید به این پنجره و از طریق راه اندازی برنامه **FingerPrint ASUS** از صفحه نمایش Start( شروع( دسترسی پیدا کنید.

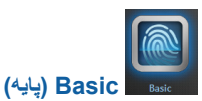

تنظیمات Basic (پایه) ASUS FingerPrint به شما اجاز ه می دهد داده های بیو متر یک اثر انگشت فعلی خود را پیکربندی کنید، داده های بیومتریک اثر انگشت بیشتری را اضافه کرده و اطالعات کلید بوت را تغییر دهید. همچنین وضعیت فعلی حسگر اثر انگشت کامپیوتر نوت بوک را به شما نشان می دهد.

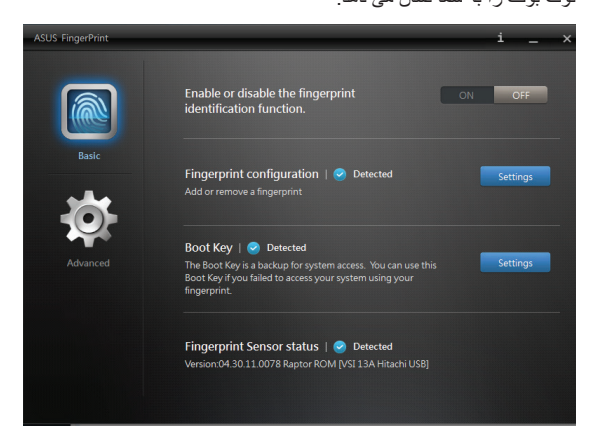

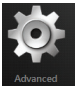

#### **Advanced( پیشرفته(**

تنظیمات Advanced (پیشرفته) ASUS FingerPrint به شما اجازه می دهد گزینه های قفل را در صورت تشخیص اشتباه بودن رمز عبور یا اثر انگشت تنظیم کنید، از اطالعات حساب خود پشتیبان تهیه کرده و آنها را وارد کنید و سوابق اثر انگشت یا کلید بوت را از سیستم خود حذف نمایید.

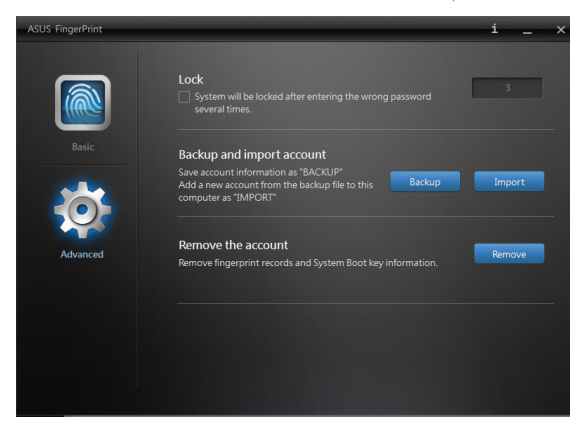

# **ماژول پلت فرم امن )TPM)**

TPM یا ماژول پلت فرم امن یک دستگاه سخت افزاری امنیتی بر روی برد سیستم است که کلید های تولید شده توسط کامپیوتر برای رمزگذاری را حفظ می کند. این راه حل مبتنی بر سخت افزار بوده و می تواند به جلوگیری از حمالت هکرها برای ربودن کلمات عبور و کلید های رمزگذاری مربوط به اطالعات حساس کمک کند.

> ویژگی های امنیتی ارائه شده توسط TPM در داخل سیستم و توسط قابلیت های رمزنگاری زیر برای هر TPM مورد پشتیبانی قرار می گیرد:

- هش کردن
- تولید اعداد تصادفی
	- تولید کلید نامتقارن
- رمزگذاری/رمزگشایی نامتقارن

هر TPM جداگانه بر روی هر سیستم کامپیوتر منفرد دارای یک امضای منحصر به فرد است که در طی فرآیند تولید سیلیکون مقداردهی می شود و در نتیجه موجب افزایش قابل اعتماد بودن یا تأثیر امنیتی آن می شود. هر TPM جداگانه باید قبل از آنکه به عنوان یک دستگاه امنیتی مفید مورد استفاده قرار گیرد، دارای یک مالک باشد.

#### **کاربردهای TPM**

TPM برای هر مشتری که عالقه مند است یک الیه امنیتی اضافه به سیستم کامپیوتری خود اضافه کند، مفید است. TPM هنگامی که به همراه یک بسته نرم افزار امنیتی اختیاری ارائه شود، می تواند موجب امنیت کلی سیستم شود، دارای قابلیت های حفاظت از فایل بوده و آن را در برابر مشکالت ناشی از ایمیل/نگرانی های حریم خصوصی محافظت می کند.

TPM به تأمین امنیت کمک می کند و میزان این امنیت از امنیت BIOS سیستم، سیستم عامل، یا هر برنامه ای غیر از TPM بیشتر است.

**توجه:** TPM به طور پیش فرض غیر فعال است. از BIOS برای فعال کردن این ویژگی استفاده کنید.

### **فعال کردن Support TPM( پشتیبانی TPM)**

ً راه اندازی کنید سپس را در حین تست کامپیوتر نوت بوک خود را مجددا POST فشار دهید. گزینه **Support TPM( پشتیبانی TPM )**را بر روی **]Enable( ]فعال(** تنظیم کنید و این کار را در تنظیمات BIOS **Advanced( پیشرفته(** < **Computing Trusted( کامپوتر امن(** انجام دهید.

ً برای کسب اطالعات بیشتر در مورد تست POST نگاه کنید به **فصل توجه:** لطفا **:5 بخش تست خودکار هنگام روشن شدن )POST )**در این دفترچه راهنما.

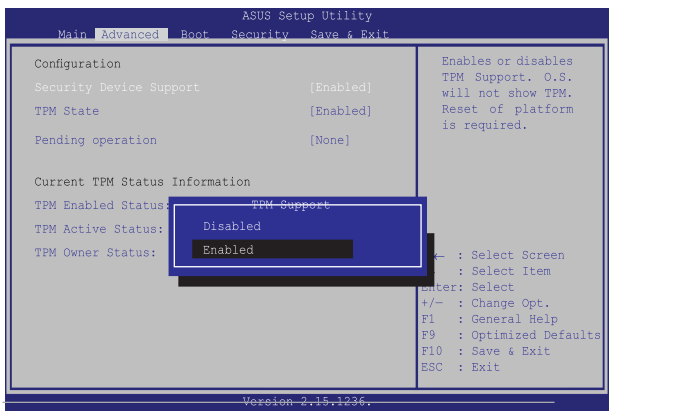

**مهم!** از عملکرد "Backup( "پشتیبان گیری( یا "Migration( "انتقال( برای تهیه نسخه پشتیبان از داده های امنیتی TPM خود استفاده کنید.

### **ASUSPRO Business Center**

Center Business ASUSPRO نرم افزاری است که دارای برخی از قابلیت های انحصاری برنامه های ASUS و(SBA (Advantage Business Small ® Intel برای بهبود مدیریت در هنگام استفاده از کامپیوتر نوت بوک جهت بهره وری کسب و کار است.

### **دسترسی به Center Business ASUS**

screen Apps( صفحه نمایش( را راه اندازی کرده و سپس بر روی نماد **Center Business ASUSPRO** از فهرست برنامه ها کلیک کنید.

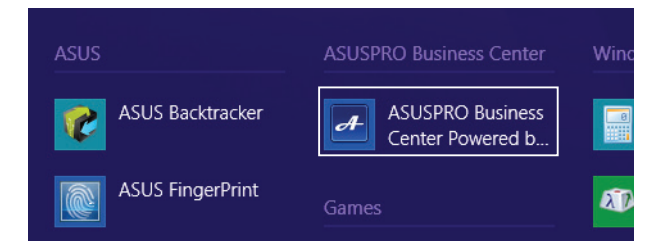

### **صفحه اصلی Center Business ASUSPRO**

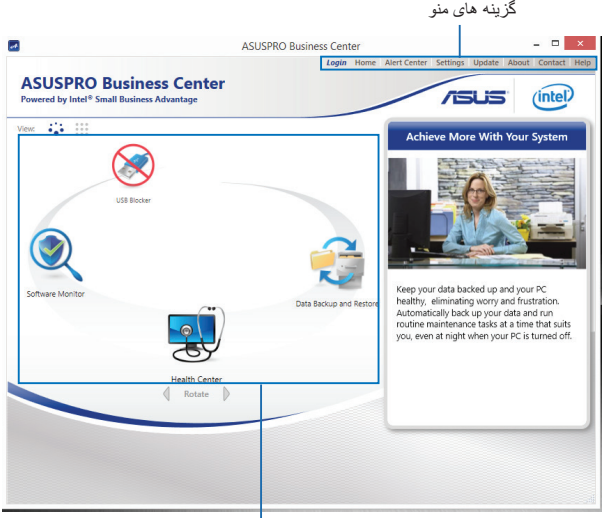

بر روی هر یک از این نماد ها کلیک کنید تا نرم افزار را راه اندازی نمایید.

#### **گزینه های منو Center Business ASUSPRO**

**Logout/Login( ورود/خروج از سیستم(-** این گزینه به شما اجازه می دهد با استفاده از رمز عبور Center Business ASUSPRO خود وارد ASUSPRO Center Business شده یا از آن خارج شوید.

> **Home( صفحه اصلی( -** این گزینه به شما اجازه می دهد به صفحه اصلی Center Business ASUSPRO برگردید.

**Center Alert( مرکز هشدار(** - این گزینه به شما اجازه می دهد فهرست هشدار های فرستاده شده به کامپیوتر نوت بوک خود را مشاهده کنید.

**Settings( تنظیمات(** - این گزینه به شما اجازه می دهد به پیکربندی تنظیمات رمز عبور بپردازید، تنظیمات ارسال ایمیل و تنظیمات صادر کردن/وارد کردن را انجام دهید.

**Update( به روز رسانی(** - این گزینه به شما اجازه می دهد به روز رسانی های موجود برای Center Business ASUSPRO را بررسی نمایید.

**About( درباره(** - این گزینه حاوی اطالعات مهمی در مورد ASUSPRO Center Business است مانند تاریخ حق نسخه برداری و شماره نسخه برنامه.

**Contact( تماس( -** این گزینه پیوندهایی را نشان می دهد که می توانید با استفاده از آنها در مورد نرم افزار با ASUS تماس بگیرید.

**Help( راهنما( -** این گزینه به شما اطالعات دقیقی در مورد (SBA (Advantage Business Small® Intel و کاربردهای آن می دهد.

#### **برنامه های Center Business ASUSPRO**

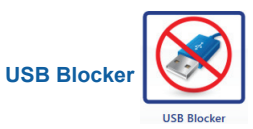

این نرم افزار به شما اجازه می دهد دستگاه های USB که مجاز به دسترسی به کامپیوتر نوت بوک شما هستند را محدود کنید. با استفاده از این برنامه می توانید از دسترسی های غیرمجاز انواع دستگاه های USB که در زیر آمده است به کامپیوتر نوت بوک خود جلوگیری نمایید: صوتی/تصویری، سرگرمی، ذخیره سازی، اداری و غیره.

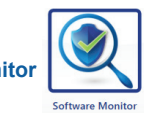

**Software Monitor** 

این نرم افزار به شما اجازه می دهد اقدام به نظارت بر برنامه های دیگر مربوط به امنیت سیستم خود نمایید تا در صورت توقف اجرای آنها هشداری دریافت کنید.

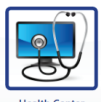

#### **Health Center**

این نرم افزار به شما اجازه می دهد کارهای نگهداری را جهت حفظ عملکرد سیستم برنامه ریزی کنید. همچنین به شما اجازه می دهد در هنگام دریافت هشدار توسط کامپیوتر نوت بوک خود، اعالن های ایمیل را به صورت پیام های بالونی یا به صورت فرستاده شده به سینی سیستم RWindows دریافت نمایید.

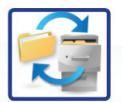

**Data Backup and Restore** 

Data Backup and Restore

این نرم افزار به شما اجازه می دهد بر اساس یک برنامه از پیش تعریف شده به صورت خودکار اقدام به تهیه نسخه پشتیبان از داده های مشخص نمایید. این فرآیند پشتیبان گیری به صورت خودکار در پس زمینه اجرا می شود حتی در حالی که دارید از کامپیوتر نوت بوک خود استفاده می کنید.

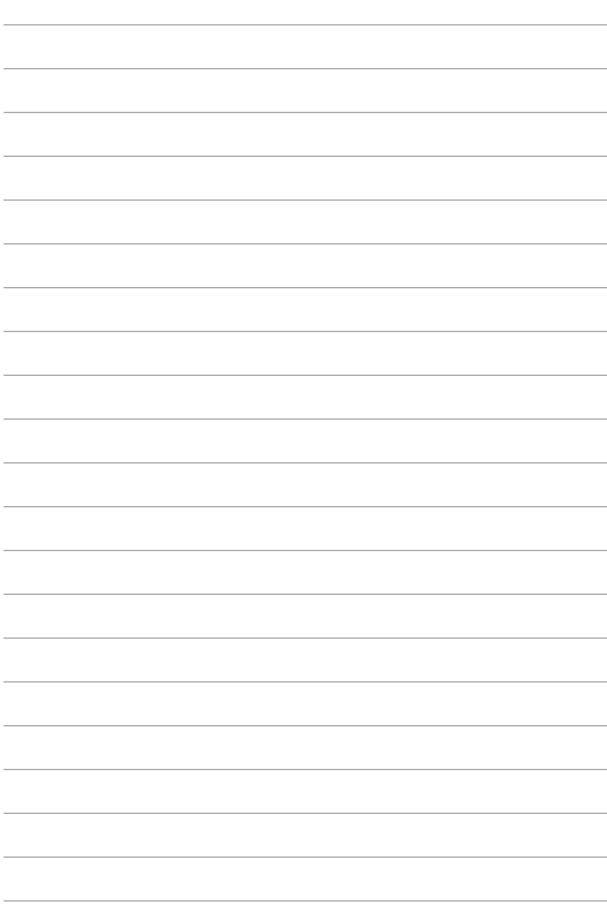

**فصل :6 ارتقای کامپیوتر نوت بوک شما**

#### **نصب درایو هارد دیسک**

اگر الاز م است یک HDD جدید (در ایو هار د دیسک) بر روی کامبیوتر نوت بوک خود نصب کنید، به مراحل زیر مراجعه نمایید.

**مهم!** هارد دیسک را از فروشنده مجاز این کامپیوتر نوت بوک خریداری کنید تا نسبت به حداکثر سازگاری و پایداری آن اطمینان داشته باشید.

**هشدار**! قبل از خارج کردن محفظه، تمام لوازم جانبی متصل شده، خطوط تلفن یا خطوط مخابراتی و رابط برق (مانند منبع تغذیه خارجی، مجموعه باتری، و غیره) را قطع کنید.

#### **تذكرها:**

- **•** ممکن است ظاهر قسمت پایین و هارد دیسک کامپیوتر نوت بوک شما برحسب مدل متفاوت باشد، اما فرآیند نصب هارد دیسک تفاوتی ندارد.
	- **•** توصیه می شود هارد دیسک را تحت نظارت یک شخص حرفه ای تعویض کنید. همچنین می توانید برای دریافت کمک بیشتر به یک مرکز خدمات مجاز مراجعه نمایید.

الف- پیچ درپوش محفظه کامپیوتر نوت بوک خود را شل کنید.

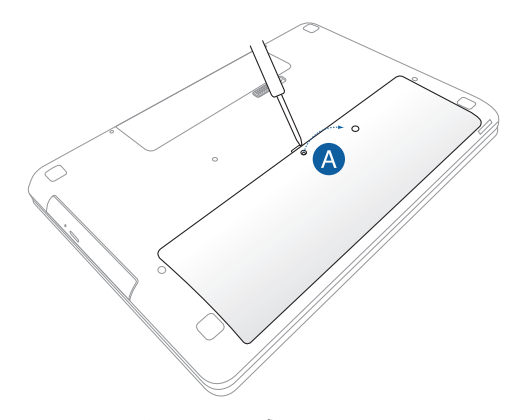

ب- درپوش محفظه را بیرون بکشید و آن را به طور کامل از کامپیوتر نوت بوک خود خارج کنید.

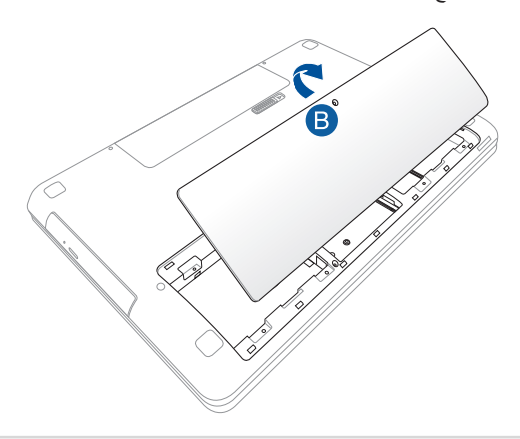

پ- پیچ های نگهدارنده فضای هارد دیسک به محفظه را باز کنید.

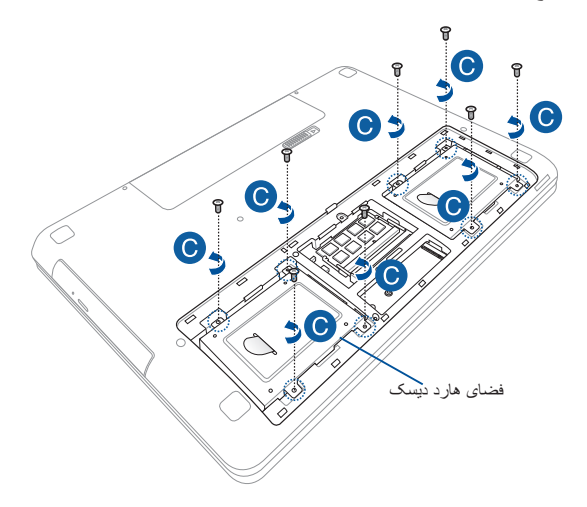

ت- )اختیاری( اگر در حال حاضر یک هارد دیسک در کامپیوتر نوت بوک شما نصب شده است، طبق تصویر زیر فضای هارد دیسک را از پورت هارد دیسک جدا کنید.

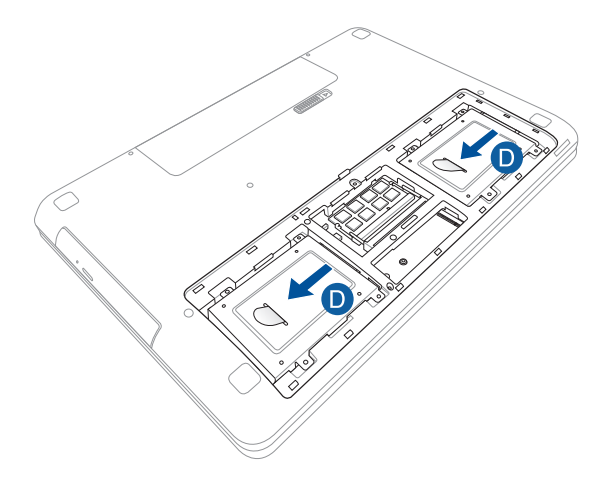

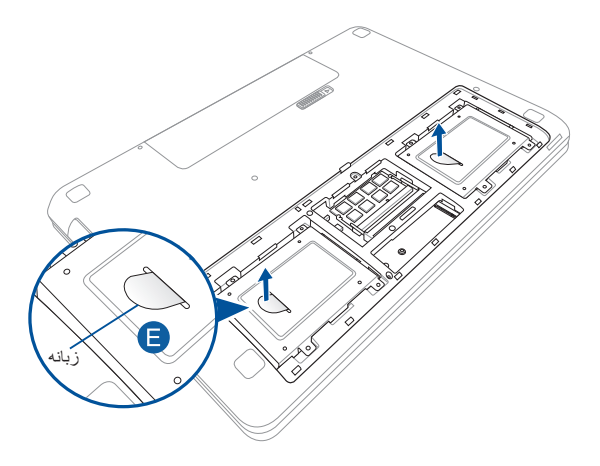

- ج- )اختیاری( اگر در حال حاضر هارد دیسکی در فضای هارد دیسک قرار گرفته است، با استفاده از مراحل زیر هارد دیسک قدیمی را خارج کنید:
	- -1 تمام پیچ های کناره های فضای هارد دیسک را باز کنید.
- -2 هارد دیسک قدیمی را از فضای هارد دیسک باز کرده و طبق تصویر زیر آن را بر روی یک سطح صاف و خشک و طوری قرار دهید که PCB )برد مدار چاپی( آن رو به باال باشد.

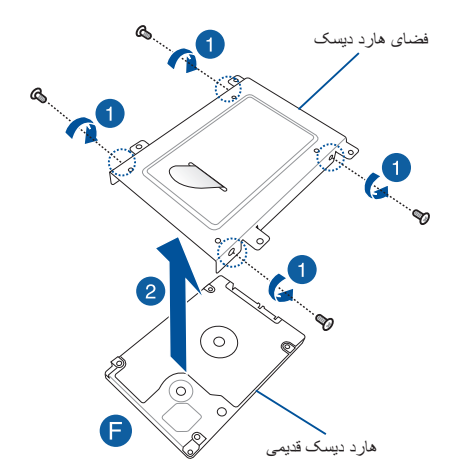

- چ- هارد دیسک جدید را طوری قرار دهید که با PCB( برد مدار چاپی( آن رو به فضای هارد دیسک باشد. مطمئن شوید که رابط های پورت هارد دیسک در هیچ یک از قسمت های هارد دیسک گیر نکرده باشد.
	- ح- هارد دیسک را با پیچ هایی که قبلاً باز کرده بودید دوباره ببندید و محکم نمایید.

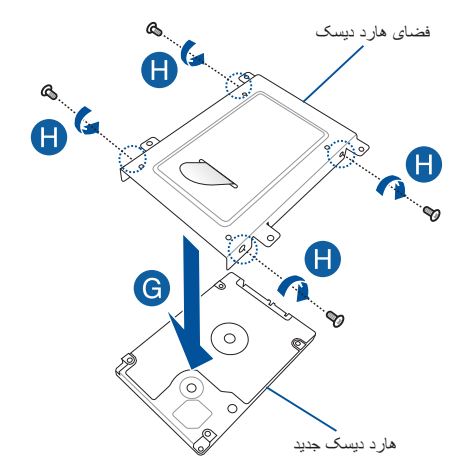

خ- فضای هارد دیسک را در جای خود در محفظه قرار دهید، به طوری که رابط هارد دیسک با پورت هارد دیسک کامپیوتر نوت بوک تراز باشد. فضای هارد دیسک را فشار دهید تا زمانی که به کامپیوتر نوت بوک متصل شود.

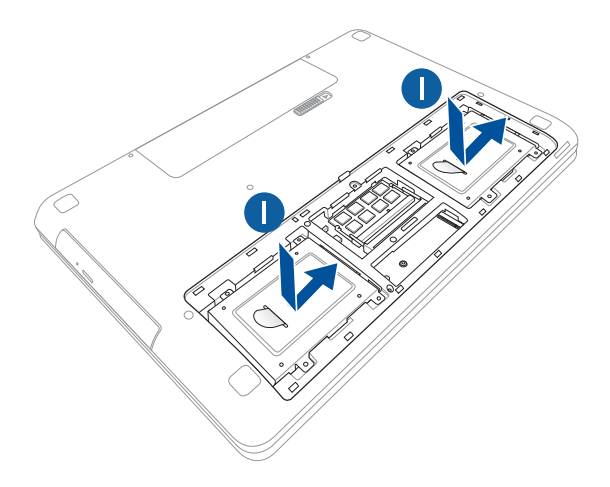

د- فضای هارد دیسک را با پیچ هایی که قبلاً باز کرده بودید، محکم کنید.

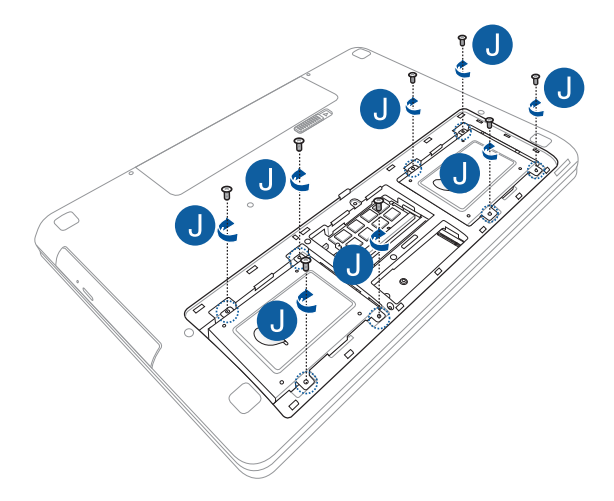

ذ- درپوش محفظه را تنظیم کرده و جاگذاری نمایید.

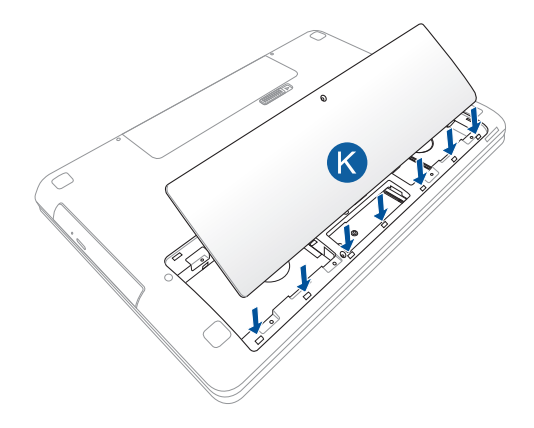

ر - درپوش ر ا با پیچ هایی که قبلاً باز کرده بودید دوباره ببندید و محکم نمایید.

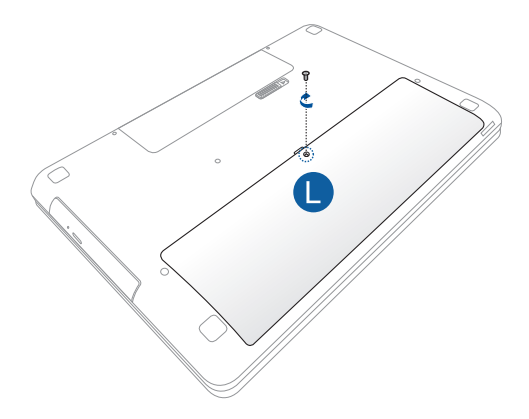

#### **نصب ماژول حافظه با دسترسی تصادفی**

ظرفیت حافظه کامپیوتر نوت بوک خود را با نصب یک RAM( حافظه با دسترسی تصادفی) در اقسمت ماژول حافظه ارتقا دهید.

مراحل زیر به شما نشان می دهد که چگونه یک ماژول RAM را در کامپیوتر نوت بوک خود نصب کنید:

**مهم!** ماژول RAM را از فروشنده مجاز این کامپیوتر نوت بوک خریداری کنید تا نسبت به حداکثر سازگاری و پایداری آن اطمینان داشته باشید.

**هشدار!** قبل از خارج کردن محفظه، تمام لوازم جانبی متصل شده، خطوط تلفن یا خطوط مخابراتی و رابط برق )مانند منبع تغذیه خارجی، مجموعه باتری، و غیره( را قطع کنید.

**تذكرها:** 

- **•** ممکن است ظاهر قسمت پایین و ماژول RAM کامپیوتر نوت بوک شما برحسب مدل متفاوت باشد، اما فرآیند نصب ماژول تفاوتی ندارد.
- **•** توصیه می شود ماژول RAM را تحت نظارت یک شخص حرفه ای نصب کنید. همچنین می توانید برای دریافت کمک بیشتر به یک مرکز خدمات مجاز مراجعه نمایید.

الف- پیچ درپوش محفظه کامپیوتر نوت بوک خود را شل کنید.

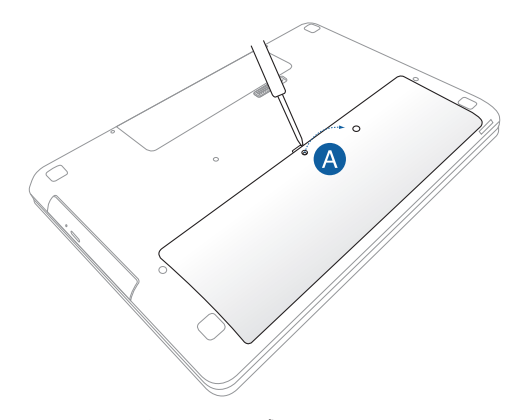

ب- درپوش محفظه را بیرون بکشید و آن را به طور کامل از کامپیوتر نوت بوک خود خارج کنید.

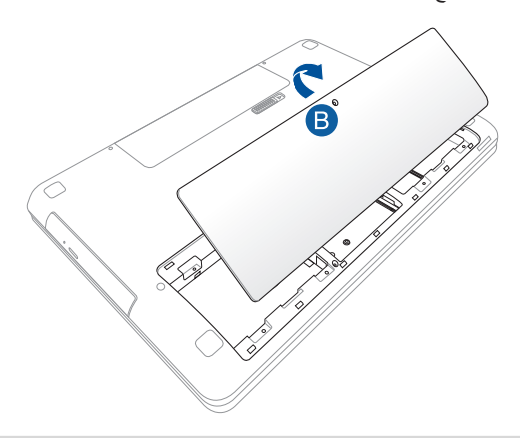

- پ- ماژول RAM را با شکاف ماژول RAM تنظیم کرده و آن را وارد نمایید.
- ت- ماژول RAM را به پایین فشار دهید تا زمانی که با صدای تق در جای خود قرار گیرد

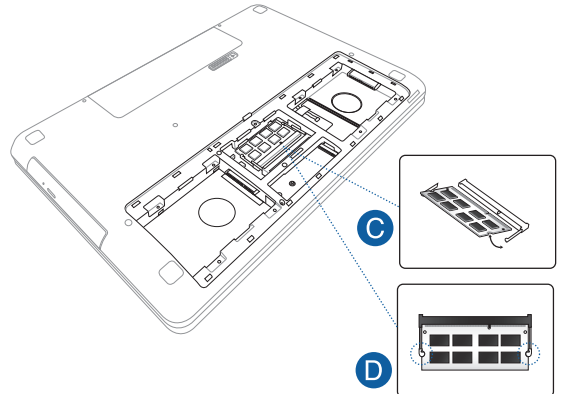

ث- درپوش محفظه را تنظیم کرده و جاگذاری نمایید.

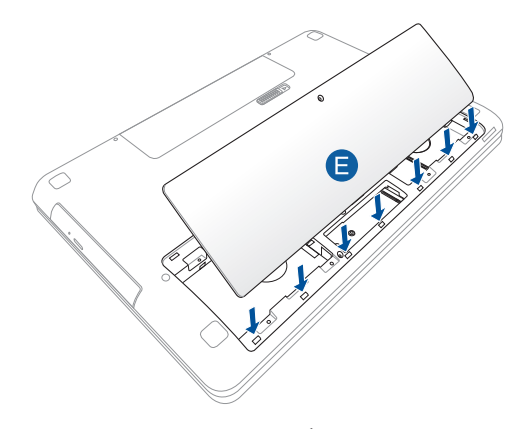

ج- درپوش را با پیچ هایی که قبلاً باز کرده بودید دوباره ببندید و محکم نمایید.

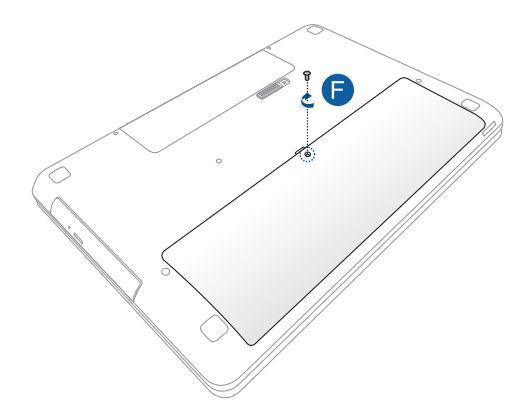

#### **نصب کردن کارت .2M**

در هنگام نصب کارت .2M در کامپیوتر نوت بوک خود به مراحل زیر مراجعه کنید.

**مهم!** کارت .2M را از فروشنده مجاز این کامپیوتر نوت بوک خریداری کنید تا نسبت به حداکثر سازگاری و پایداری آن اطمینان داشته باشید.

**هشدار!** قبل از خارج کردن محفظه، تمام لوازم جانبی متصل شده، خطوط تلفن یا خطوط مخابراتی و رابط برق (مانند منبع تغذیه خارجی، مجموعه باتری، و غیره) را قطع کنید.

#### **تذكرها:**

- **•** ممکن است ظاهر قسمت پایین و کارت .2M کامپیوتر نوت بوک شما برحسب مدل متفاوت باشد، اما فرآیند نصب ماژول تفاوتی ندارد.
- **•** توصیه می شود کارت .2M را تحت نظارت یک شخص حرفه ای نصب کنید. همچنین می توانید برای دریافت کمک بیشتر به یک مرکز خدمات مجاز مراجعه نمایید.

الف- پیچ درپوش محفظه کامپیوتر نوت بوک خود را شل کنید.

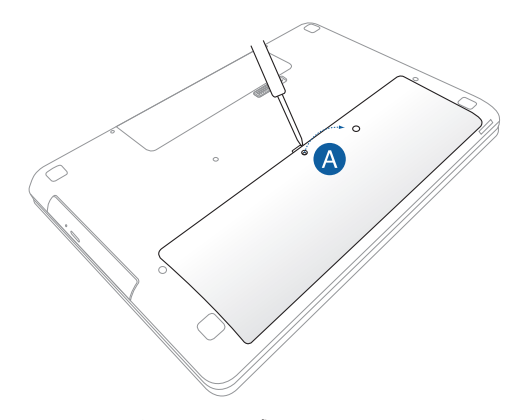

ب- درپوش محفظه را بیرون بکشید و آن را به طور کامل از کامپیوتر نوت بوک خود خارج کنید.

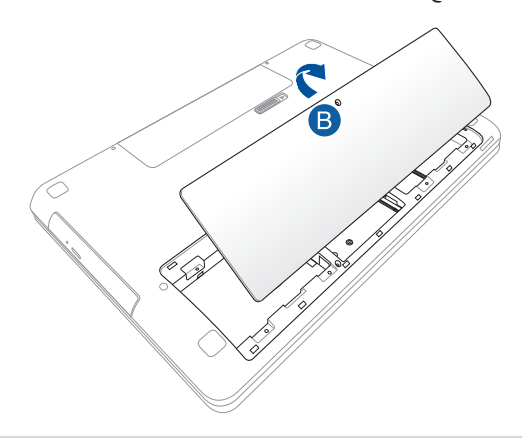

پ- کارت .2M را با شکاف ماژول کارت تنظیم کرده و آن را وارد نمایید.

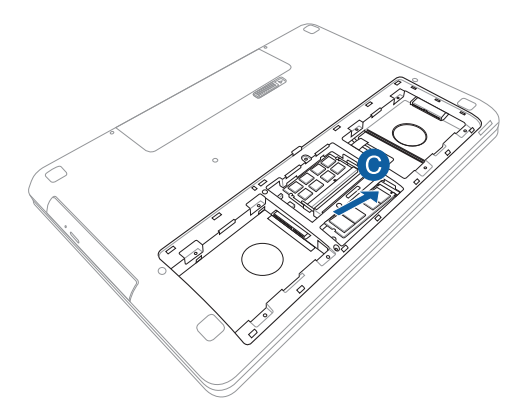

ت- کارت .2M را با استفاده از پیچ ارائه شده در جای خود محکم کنید.

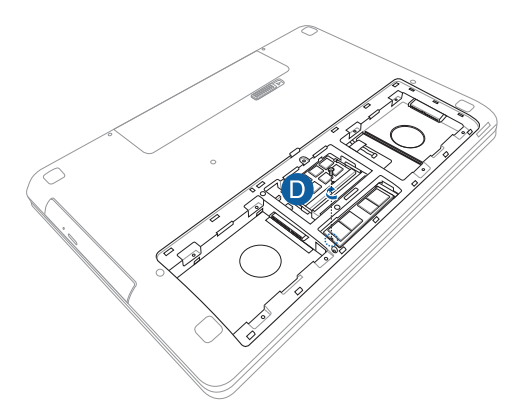
ث- درپوش محفظه را تنظیم کرده و جاگذاری نمایید.

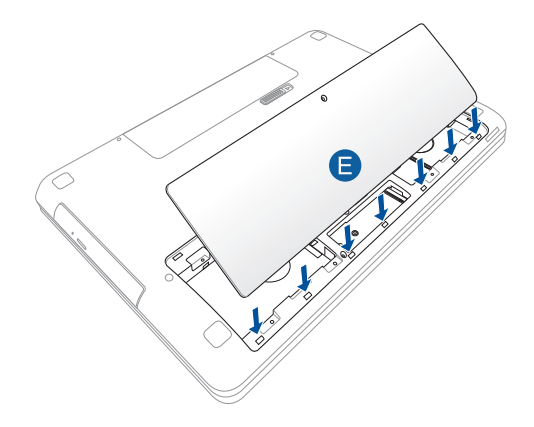

ج- درپوش را با پیچ هایی که قبلاً باز کرده بودید دوباره ببندید و محکم نمایید.

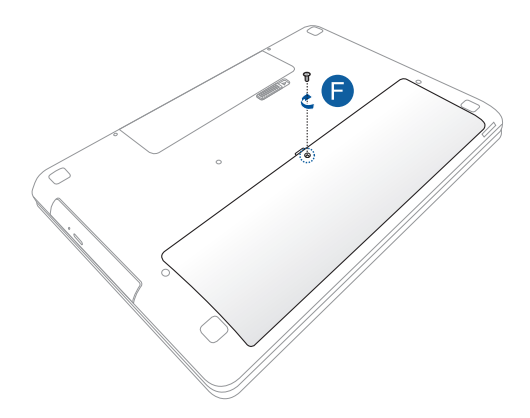

## **استفاده از شکاف ماژول**

کامپیوتر نوت بوک شما دارای یک شکاف ماژول است که به شما اجازه می دهد هر یک از موارد زیر را جهت ارتقاء در آن نصب کنید: یک درایو دیسک نوری، یک درایو هارد دیسک 2.5 (HDD (اینچ در 7 میلی متر/درایو حالت جامد )SSD)، یا یک مجموعه باتری لیتیوم یون ثانویه.

مراحل زیر به شما نشان می دهد که چگونه این اقالم جداشدنی را در شکاف ماژول کامپیوتر نوت بوک خود نصب کنید.

**مهم!** به یک مرکز خدمات یا فروشنده مجاز مراجعه کنید تا اطالعاتی را در مورد ارتقای ماژول های کامپیوتر نوت بوک خود کسب نمایید. این ماژول ها را از فروشنده مجاز این کامپیوتر نوت بوک خریداری کنید تا نسبت به حداکثر سازگاری و پایداری آنها اطمینان داشته باشید.

**توجه:** ممکن است ظاهر قسمت پایین و ماژول کامپیوتر نوت بوک شما برحسب مدل متفاوت باشد، اما فرآیند نصب تفاوتی ندارد.

## **نصب درایو دیسک نوری جداشدنی یا ماژول باتری**

**هشدار!** هیچ یک از قطعات را درایو دیسک نوری جداشدنی یا مجموعه باتری ثانویه جدا نکنید. اگر با هرگونه مشکلی در خصوص این ماژول مواجه شدید، با یک مرکز خدمات یا فروشنده مجاز مشورت کنید.

### **تذكرها:**

- درایو دیسک نوری جداشدنی تنها در به همراه برخی از مدل ها ارائه می شود. برای خرید درایوهای دیسک جداشدنی سازگار برای کامپیوتر نوت بوک خود به یک مرکز خدمات یا فروشنده مجاز مراجعه کنید.
- مجموعه باتری ثانویه از جمله لوازم جانبی اختیاری برای کامپیوتر نوت بوک شما است. برای خرید مجموعه باتری جداشدنی سازگار برای کامپیوتر نوت بوک خود به یک مرکز خدمات یا فروشنده مجاز مراجعه کنید.
	- -1 کامپیوتر نوت بوک خود را خاموش کرده و تمام کابل ها و لوازم جانبی دیگر را جدا کنید.
- -2 کامپیوتر نوت بوک خود را روی یک سطح صاف، تمیز و پایدار قرار دهید به طوری که سمت پایین آن رو به باال باشد.
	- -3 قفل ماژول فنری )A )را لغزانده و نگهدارید و سپس زبانه ماژول )B )را در جهت فلش ها هل دهید تا ماژول فعلی از شکاف آزاد شود.

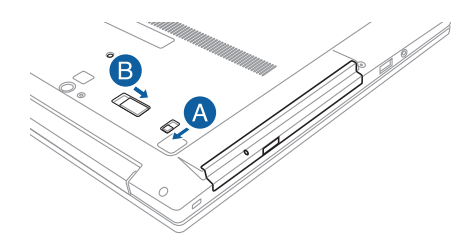

-4 به آرامی ماژول فعلی را از شکاف بیرون بیاورید.

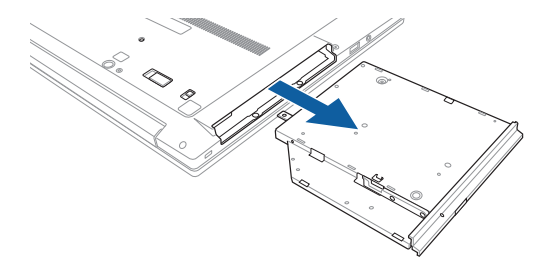

-5 ماژول درایو دیسک نوری یا مجموعه باتری ثانویه را وارد شکاف ماژول کرده سپس به آرامی آن را فشار دهید تا زمانی که قفل ماژول فنری و زبانه ماژول با صدای تق در جای خود قرار گیرد.

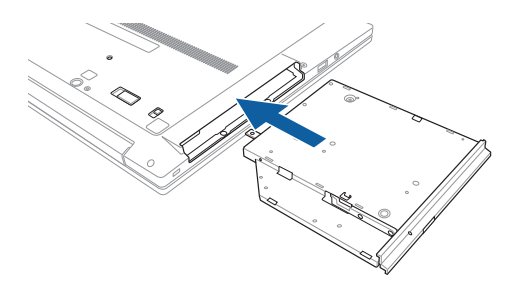

# **نصب یک ماژول درایو هارد دیسک )HDD )یا درایو حالت جامد )SSD)**

ظرفیت حافظه کامپیوتر نوت بوک خود را با نصب یک ماژول 2.5 اینچ 7 میلی متری HDD یا SSD ارتقا دهید. مراحل زیر به شما نشان می دهد که چگونه ماژول جداشدنی SSD/HDD را در کامپیوتر نوت بوک خود نصب یا تعویض کنید.

**هشدار!** هیچ یک از قطعات HDD یا SSD خود را جدا نکنید. اگر با هرگونه مشکلی در خصوص درایو خود مواجه شدید، با یک مرکز خدمات یا فروشنده مجاز مشورت کنید.

**مهم!** هارد دیسک یا SSD را از فروشنده مجاز این کامپیوتر نوت بوک خریداری کنید تا نسبت به حداکثر سازگاری و پایداری آن اطمینان داشته باشید. همچنین می توانید برای دریافت کمک بیشتر به یک مرکز خدمات مجاز مراجعه نمایید.

**توجه:** ممکن است ظاهر قسمت پایین کامپیوتر نوت بوک شما برحسب مدل متفاوت باشد، اما فرآیند نصب تفاوتی ندارد.

- -1 کامپیوتر نوت بوک خود را خاموش کرده و تمام کابل ها و لوازم جانبی دیگر را جدا کنید.
	- -2 کامپیوتر نوت بوک خود را روی یک سطح صاف، تمیز و پایدار قرار دهید به طوری که سمت پایین آن رو به باال باشد.

-3 قفل ماژول فنری )A )را لغزانده و نگهدارید و سپس زبانه ماژول )B )را در جهت فلش ها هل دهید تا ماژول فعلی از شکاف آزاد شود.

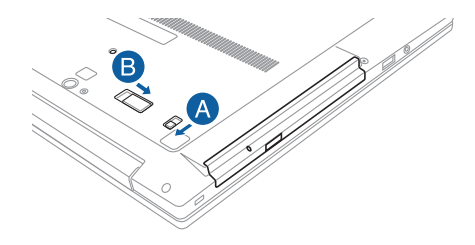

-4 به آرامی ماژول فعلی را از شکاف بیرون بیاورید.

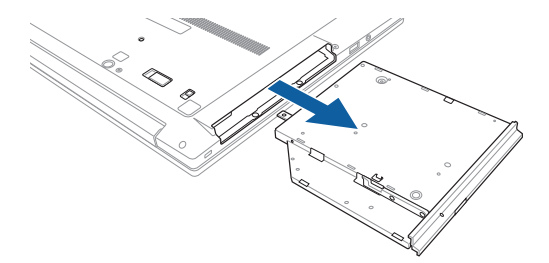

**توجه:** اگر HDD یا SSD خریداری شده توسط شما دارای فضای ماژول مختص به خود است، برای مشاهده جزئیات نصب به دفترچه راهنمای کاربر مخصوص آن مراجعه کنید. روش های زیر تنها در مورد فضاهای ماژول ASUS برای این کامپیوتر نوت بوک کاربرد دارد.

-5 فضای ماژول را به سمت دیگر بچرخانید تا محفظه فضای ماژول باز شود. اگر در حال حاضر فضای ماژول شما دارای یک HDD یا SSD است، به مرحله 6 بروید. در غیر این صورت می توانید به مرحله 7 بروید.

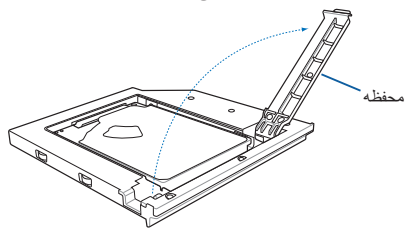

-6 با دقت اسالید هارد دیسک یا SSD قدیمی را از رابط درایو بیرون بکشید و سپس آن را از فضای ماژول خارج نمایید.

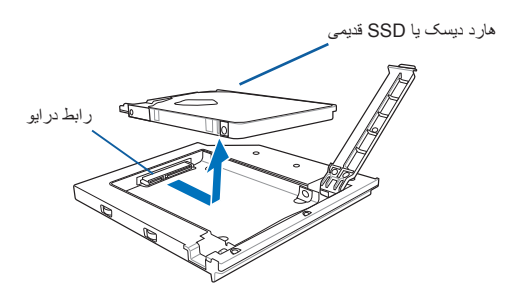

-7 با دقت هارد دیسک یا SSD جدید را در فضای ماژول قرار داده و سپس آن را به سمت رابط درایو بلغزانید.

هارد دیسک یا SSD جدید

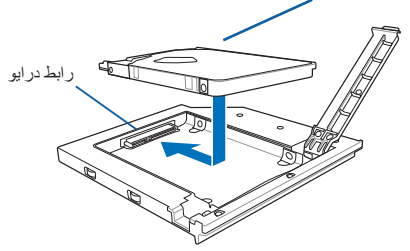

-8 محفظه فضای ماژول را در جای خود بگذارید تا هارد دیسک یا SSD جدید در جای خود محکم شود.

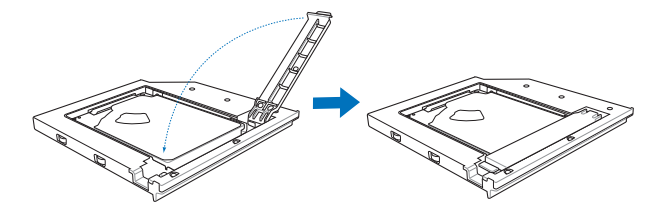

-9 فضای ماژول را وارد شکاف ماژول کرده سپس به آرامی آن را فشار دهید تا زمانی که قفل ماژول فنری و زبانه ماژول با صدای تق در جای خود قرار گیرد.

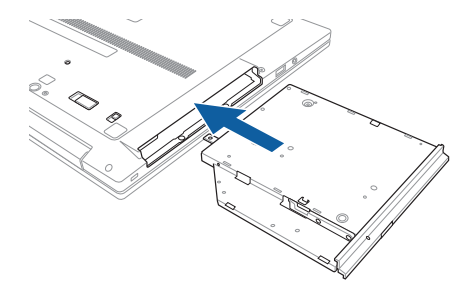

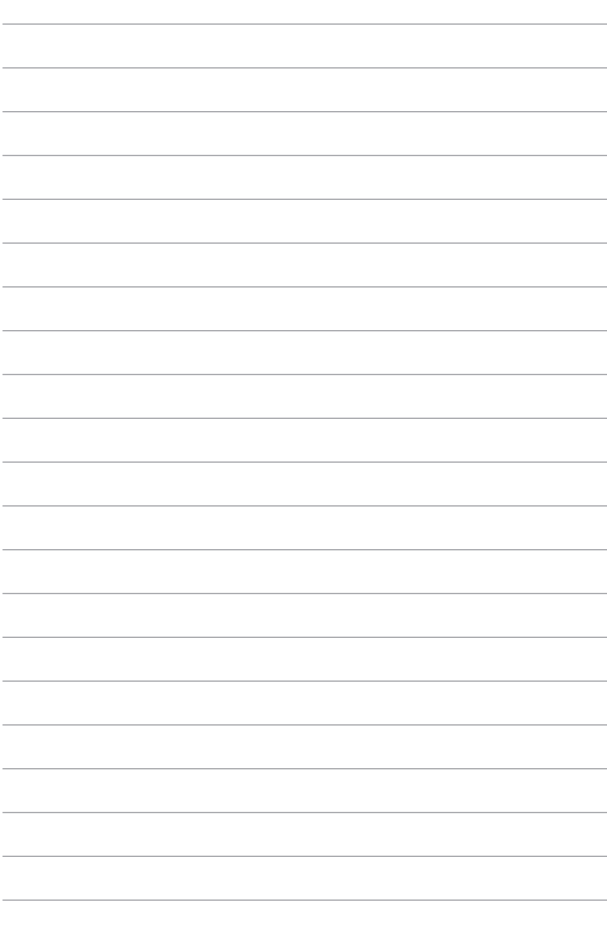

# **نکات و سؤاالت متداول**

## **نکاتی مفید برای کامپیوتر نوت بوک شما**

در اینجا برای کمک به شما جهت استفاده بهینه از کامپیوتر نوت بوک تان، حفظ عملکرد سیستم و اطمینان از اینکه ایمنی تمام اطالعات حفظ شود، نکات مفیدی آمده است که می توانید از آنها استفاده کنید:

- به صورت دوره ای RWindows را به روز رسانی کنید تا اطمینان حاصل نمایید که برنامه های شما از آخرین تنظیمات امنیتی بهره مند باشند.
- از Update Live ASUS برای به روز رسانی برنامه ها، درایور ها و ابزارهای مفید مختص ASUS در کامپیوتر نوت بوک خود استفاده نمایید. برای کسب اطالعات بیشتر به برنامه Tutor ASUS نصب شده در کامپیوتر نوت بوک خود مراجعه کنید.
- از یک نرم افزار آنتی ویروس برای محافظت از اطالعات خود استفاده کرده و آن را نیز به روز نگهدارید.
- از خاموش کردن اجباری برای خاموش کردن کامپیوتر نوت بوک خود استفاده نکنید مگر در موارد مطلقاً ضروری.
- همیشه از داده های خود نسخه پشتیبان تهیه کنید و حتماً نسخه پشتیبان داده ها را در یک دیسک ذخیره سازی خارجی ایجاد کنید.
- از استفاده از کامپیوتر نوت بوک خود در درجه حرارت بسیار باال خودداری کنید. اگر نمی خواهید از کامپیوتر نوت بوک خود برای یک دوره زمانی طوالنی )حداقل یک ماه( استفاده کنید، توصیه می کنیم که اگر باتری جداشدنی است، آن را بیرون بیاورید.
	- قبل از راه اندازی مجدد کامپیوتر نوت بوک خود، تمام دستگاه های خارجی را از آن جدا کرده و نسبت به داشتن موارد زیر اطمینان حاصل کنید:
		- شماره سلایر سیستم عامل و سایر برنامه های نصب شده
			- داده های پشتیبان گیری شده
			- شناسه و رمز عبور ورود به سیستم
				- اطالعات اتصال اینترنت

## **سؤاالت متداول سخت افزار**

- **-1 وقتی کامپیوتر نوت بوک خود را روشن می کنم یک نقطه سیاه یا گاهی اوقات یک نقطه رنگی بر روی صفحه نمایش ظاهر می شود. چه کار باید کنم؟** اگر چه این نقاط به طور معمول بر روی صفحه نمایش ظاهر می شوند، اما بر سیستم شما تأثیری نمی گذارند. اگر این مسئله ادامه دارد و بر روی عملکرد سیستم تأثیر می گذارید، با یک مرکز خدمات مجاز ASUS مشورت کنید.
- **-2 صفحه نمایش من دارای رنگ ها و روشنایی غیریکنواختی است. چگونه می توانم این مشکل را حل کنم؟** رنگ و روشنایی صفحه نمایش ممکن است تحت تأثیر زاویه و موقعیت فعلی کامپیوتر نوت بوک شما قرار گرفته باشد. ممکن است میزان روشنایی و تنالیته رنگ کامپیوتر نوت بوک شما بسته به مدل متفاوت باشد. شما می توانید از کلید های عملکردی یا تنظیمات صفحه نمایش در سیستم عامل خود برای تنظیم ظاهر صفحه نمایش خود استفاده کنید.
	- **-3 چطور می توانم عمر باتری نوت بوک کامپیوتر خود را به حداکثر برسانم؟** می توانید هر یک از کارهای زیر را انجام دهید:
	- از کلید های عملکردی برای تنظیم روشنایی صفحه نمایش استفاده کنید.
		- اگر از اتصال Fi-Wi استفاده نمی کنید، سیستم خود را به **mode Airplane( حالت پرواز(** دربیاورید.
			- دستگاه های USB که مورد استفاده نیستند را جدا کنید.
- برنامه های بدون استفاده به ویژه آنهایی که بخش زیادی از حافظه سیستم را اشغال می کنند را ببندید.
- **-4 نشانگر شارژ باتری من روشن نمی شود. مشکل چیست؟**
- بررسی کنید که آیا آداپتور برق یا مجموعه باتری به درستی وصل شده است یا خیر. همچنین می توانید آداپتور یا مجموعه باتری را جدا کنید، یک دقیقه صبر کنید و سپس آنها را دوباره به به پریز برق و کامپیوتر نوت بوک خود متصل نمایید.
- اگر مشکل همچنان پابرجا است، با مرکز خدمات ASUS در منطقه خود تماس گرفته و کمک بخواهید.
	- **-5 چرا صفحه لمسی من کار نمی کند؟**
	- را فشار دهید تا صفحه لمسی خود را فعال نمایید.  $\mathit{fn}$
- بررسی کنید که آیا Gesture Smart ASUS در حین اتصال به دستگاه اشاره گر خارجی بر روی غیرفعال کردن صفحه لمسی تنظیم شده است یا خیر.
	- **-6 وقتی فایل های صوتی و تصویری را پخش می کنم، صدایی از بلندگو های کامپیوتر نوت بوک خود نمی شنوم، چرا؟** می توانید هر یک از کارهای زیر را انجام دهید:

$$
\left.\left(\frac{6n}{10}\right)^{12} + \frac{6n^2}{100}\right] \text{ (i.e., } \frac{6n^2}{1000} + \frac{6n^2}{1000} + \frac{
$$

- بررسی کنید که آیا بلندگوها بر روی حالت بی صدا تنظیم شده اند یا خیر.
- بررسی کنید که آیا جک هدفون به کامپیوتر نوت بوک شما متصل است یا خیر و آن را خارج کنید.
	- **-7 اگر آداپتور برق کامپیوتر نوت بوک من گم شود یا باتری من دیگر کار نکند، باید چه کار کنم؟**

با مرکز خدمات ASUS در منطقه خود تماس گرفته و کمک بخواهید.

**-8 چرا با اینکه هدفون خود را به پورت جک سمت راست وصل کرده ام، باز هم صدا از بلندگوهای کامپیوتر نوت بوک من پخش می شود؟**

به **Panel Control( کنترل پنل(< Sound and Hardware( سخت افزار و صدا(** بروید و سپس به **Manager Audio( مدیر صوتی(** دسترسی پیدا کنید تا تنظیمات آن را پیکربندی کنید.

- **-9 کلیدهای کامپیوتر نوت بوک من به درستی زده نمی شود، زیرا مکان نمای من دائم در حال حرکت است. چه کار باید کنم؟** اطمینان حاصل کنید که در حالی که با صفحه کلید خود تایپ می کنید، هیچ چیزی به طور اتفاقی بر روی صفحه لمسی شما قرار نگرفته باشد. همچنین می توانید صفحه لمسی خود را با فشار دادن غیر فعال کنید.
	- **-10 صفحه لمسی کامپیوتر نوت بوک من کار نمی کند. چه کار باید کنم؟** می توانید هر یک از کارهای زیر را انجام دهید:
- بررسی کنید که آیا Gesture Smart ASUS به خاطر اتصال یک دستگاه اشاره گر خارجی به کامپیوتر نوت بوک شما بر روی حالت غیرفعال تنظیم نشده باشد. اگر پاسخ مثبت است، این عملکرد را غیرفعال کنید.

$$
\left( \begin{array}{c} f_n \\ g \end{array} \right) + \left( \begin{array}{c} f_n \\ g \end{array} \right) + \left( \begin{array}{c} f_n \\ g \end{array} \right)
$$

برای وارد کردن حروف استفاده کنید.

- **-11 در هنگام فشار دادن کلیدهای "I"،" U "و "O "صفحه کلید، بر روی صفحه نمایش به جای نشان داده شدن حروف، اعداد نشان داده می شوند. چگونه می توانم این وضع را تغییر دهم؟** علید اسمه علیه است.<br>کلید اسمه علید اسمه علیه است. برخی مدل ها) را بر روی کامپیوتر  $shift@$ نوت بوک خود فشار دهید تا این ویژگی خاموش شود و از کلیدهای گفته شده
	- **-12 از کجا بدانم سیستم من در حال کار است؟** دکمه روشن/خاموش را فشار داده و به مدت دو )2( ثانیه نگهدارید تا نشانگر LED دکمه روشن/خاموش پنج بار چشمک زده و نشانگر LED دوربین یک بار چشمک بزند.

## **سؤاالت متداول نرم افزار**

- **-1 هنگامی که کامپیوتر نوت بوک خود را روشن می کنم، چراغ های نشانگر برق روشن است اما هیچ چیزی بر روی صفحه نمایش من ظاهر نمی شود. چطور می توانم این مشکل را حل کنم؟** می توانید هر یک از کارهای زیر را انجام دهید:
- کامپیوتر نوت بوک خود را با فشار دادن دکمه روشن/خاموش به مدت حدود ده (۱۰) ثانیه به اجبار خاموش کنید. بررسی کنید که آیا آداپتور برق و مجموعه باتری به طور صحیح وارد شده است یا خیر، سپس کامپیوتر نوت بوک خود را روشن کنید.
- اگر مشکل همچنان پابرجا است، با مرکز خدمات ASUS در منطقه خود تماس گرفته و کمک بخواهید.
	- **-2 وقتی صفحه نمایش من پیام زیرا را نشان می دهد، چه کار باید کنم: "media other or disks Remove( دیسک ها یا سایر رسانه ها را بیرون بیاورید.(. restart to key any Press( یک کلید را برای راه اندازی مجدد فشار دهید.(." ؟**

می توانید هر یک از کارهای زیر را انجام دهید:

- تمام دستگاه های USB متصل شده را جدا کرده و سپس کامپیوتر نوت بوک خود ر ا مجدداً ر اه اندازی کنید.
- اگر مشکل هنوز پابرجاست، ممکن است کامپیوتر نوت بوک شما مشکلی در خصوص حافظه ذخیره سازی خود داشته باشد. با مرکز خدمات ASUS در منطقه خود تماس گرفته و کمک بخواهید.
- **-3 کامپیوتر نوت بوک کندتر از حد معمول بوت می شود و سیستم عامل من دچار تأخیر است. چگونه می توانم این مشکل را حل کنم؟** برنامه هایی که به تازگی نصب کرده اید یا در سیستم عامل شما وجود نداشته است را حذف کنید، سپس سیستم خود را مجدداً راه انداز*ی* کنید

- **-4 کامپیوتر نوت بوک من بوت نمی شود. چگونه می توانم این مشکل را حل کنم؟** می توانید هر یک از کارهای زیر را انجام دهید:
- تمام دستگاه های متصل به کامپیوتر نوت بوک خود را جدا کرده و سپس سیستم را مجدداً راه اندازی کنید.
- در هنگام روشن شدن کلید **9F** را فشار دهید. هنگامی که کامپیوتر نوت بوک شما وارد **Troubleshooting( عیب یابی(** شد، **Refresh( ریفرس(** یا **PC your Reset( تنظیم مجدد کامپیوتر(** را انتخاب کنید.
- اگر مشکل همچنان پابرجا است، با مرکز خدمات ASUS در منطقه خود تماس گرفته و کمک بخواهید.
	- **-5 چرا کامپیوتر نوت بوک من از حالت خواب بیدار نمی شود؟**
- الزم است دکمه روشن/خاموش را فشار دهید تا آخرین حالت کاری از سر گرفته شود.
- ممکن است سیستم شارژ باتری را به طور کامل مصرف کرده باشد. آداپتور برق را به کامپیوتر نوت بوک خود وصل کرده و آن را به پریز برق متصل نمایید، سپس دکمه روشن/خاموش را فشار دهید.

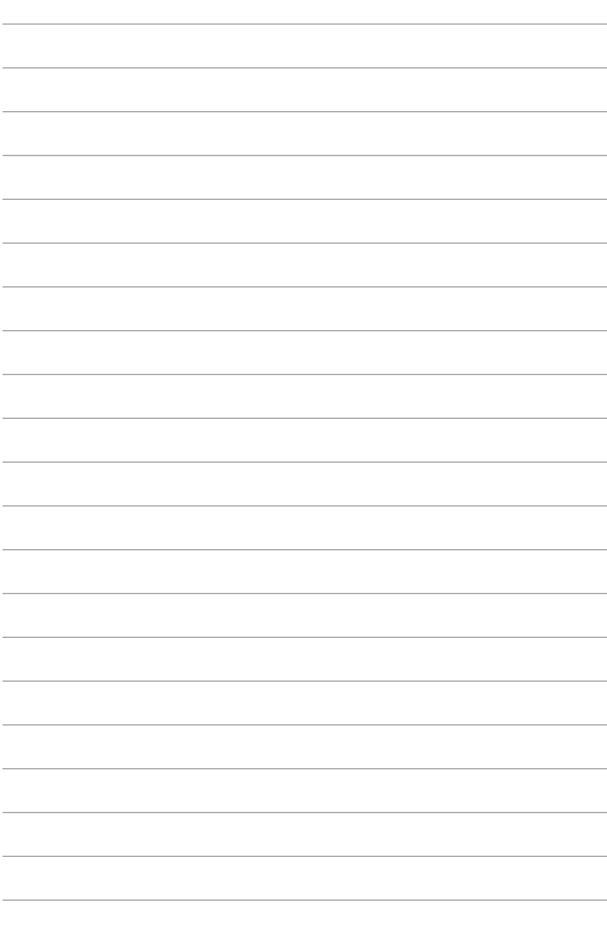

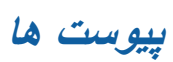

# **اطالعات درایو ROM-DVD )در برخی مدل ها(**

درایو ROM-DVD به شما اجازه می دهد نسبت به مشاهده و ایجاد CD و DVD مختص به خود اقدام نمایید. شما می توانید یک نرم افزار اختیاری مشاهده کننده DVD را برای مشاهده عناوین DVD خریداری کنید.

## **اطالعات پخش منطقه ای**

پخش عناوین فیلم های DVD مستلزم رمزگشایی محتوای ویدئویی 2MPEG، محتوای صوتی 3AC دیجیتال و رمزگشایی محتوای محافظت شده با CSS است. CSS( که گاهی اوقات به آن محافظ در برابر کپی کردن نیز گفته می شود( نامی است که به این طرح حفاظت از محتوا داده شده که توسط صنعت تصاویر متحرک برای برآوردن نیاز به محافظت در برابر کپی کردن غیر قانونی محتوا پذیرفته شده است.

اگرچه قواعد طراحی تحمیل شده بر مجوز CSS بسیار زیاد است، یکی از این قوانین که اهمیت زیادی دارد محدودیت پخش بر روی محتوای منطقه ای است. به منظور تسهیل انتشار فیلم از نظر جغرافیایی، عناوین فیلم های DVD برای مناطق جغرافیایی خاصی منتشر می شود که در "تعاریف منطقه" در زیر تعریف شده است. قوانین حق نسخه برداری مستلزم آن است که تمام فیلم های DVD به یک منطقه خاص (معمولاً منطقه ای که در آن به فروش رسیده و کدگذاری شده اند) محدود گردند. هرچند ممکن است محتوای فیلم DVD برای مناطق متعددی منتشر شود، اما قواعد طراحی CSS الزام دارد که هر سیستمی که قادر به پخش محتوای CSS رمزگذاری شده است تنها باید قادر به پخش یک منطقه باشد.

**مهم!** تعیین منطقه را می توان تا پنج بار و با استفاده از نرم افزار مشاهده کننده تغییر داد، نرم افزار مذکور پس آن تنها می تواند فیلم DVD را برای آخرین منطقه تعیین شده پخش نماید. تغییر کد منطقه پس از این دوره نیازمند انجام تنظیم مجدد کارخانه است که مورد پوشش گارانتی قرار نمی گیرد. اگر تمایلی به انجام تنظیم مجدد وجود داشته باشد، هزینه های حمل و نقل و تنظیم مجدد بر عهده کاربر است.

## **تعریف مناطق**

### **منطقه 1**

کانادا، ایاالت متحده، قلمرو ایاالت متحده

### **منطقه 2**

چک، مصر، فنالند، فرانسه، آلمان، کشورهای حاشیه خلیج فارس، مجارستان، ایسلند، ایران، عراق، ایرلند، ایتالیا، ژاپن، هلند، نروژ، لهستان، پرتغال، عربستان سعودی، اسکاتلند، آفریقای جنوبی، اسپانیا، سوئد، سوئیس، سوریه ، ترکیه، انگلستان، یونان، جمهوری های یوگسالوی سابق، اسلواکی

### **منطقه 3**

برمه، اندونزی، کره جنوبی، مالزی، فیلیپین، سنگاپور، تایوان، تایلند، ویتنام

#### **منطقه 4**

استرالیا، کارائیب (به جز قلمروهای ایالات متحده)، آمریکای مرکزی، نیوزیلند، جزایر اقیانوس آرام، آمریکای جنوبی

### **منطقه 5**

کشورهای مستقل مشترک المنافع، هند، پاکستان، سایر کشورهای آفریقایی، روسیه، کره شمالی

#### **منطقه 6**

چین

# **اطالعات درایو ROM ray-Blu )در برخی مدل ها(**

درایو ROM ray-Blu به شما اجازه می دهد فیلم ها و دیگر فرمت های فایل های دیسک مانند DVD و CD را با کیفیت باال )HD )مشاهده کنید.

### **تعریف مناطق**

**منطقه الف**

کشورهای آمریکای شمالی، مرکزی و جنوبی و قلمروهای آنها؛ تایوان، هنگ کنگ، ماکائو، ژاپن، کره )جنوبی و شمالی(، کشورهای جنوب شرق آسیا و قلمروهای آنها.

### **منطقه ب**

کشورهای اروپا، آفریقا و جنوب غرب آسیا و قلمرو های آنها؛ استرالیا و نیوزیلند.

### **منطقه ج**

کشورهای آسیایی مرکزی، جنوب آسیا، اروپای شرقی و سرزمین های آنها؛ چین و مغولستان.

**توجه:** به وب سایت دیسک ray-Blu به نشانی aspx.rayDiscforVideo-Blu/FAQs/Technical/en/com.raydisc-blu.www مراجعه کنید تا اطالعات بیشتری کسب نمایید.

## **مطابقت مودم داخلی**

کامپیوترهای شخصی نوت بوک دارای مودم های داخلی با استاندارد JATE( ژاپن(، FCC )آمریکا، کانادا، کره، تایوان(، و 21CTR مطابقت دارند. مودم های داخلی بر اساس تصمیم شورای /98/482EC برای اتصال تک ترمینال سراسر اروپا به شبکه تلفن سوئیچی عمومی )PSTN ) مورد تأیید قرار گرفته اند. با این حال با توجه به تفاوت های بین PSTN ارائه شده در کشورهای مختلف، این تأیید به خودی خود موفقیت آمیز بودن بی قید و شرط کار با آن را در هر نقطه از شبکه PSTN تضمین نمی کند. در صورت بروز مشکل باید در وهله اول با تأمین کننده تجهیزات خود تماس بگیرید.

## **کلیات**

در 4 آگوست 1998 تصمیم گیری شورای اروپا در مورد 21 CTR شده است در مجله رسمی EC منتشر شد. 21 CTR همه تجهیزات ترمینال غیر صوتی با شماره گیری DTMF را شامل می شود که برای اتصال به PSTN آنالوگ )شبکه تلفن سوئیچی عمومی( در نظر گرفته شده است.

21 CTR( مقررات فنی مشترک( برای نیازهای وابستگی برای اتصال شبکه تلفن سوئیچی عمومی آنالوگ متشکل از تجهیزات ترمینال است )به استثنای تجهیزات ترمینال که خدمات از تلفن صوتی پشتیبانی می کند) که در آن آدرس دهی شبکه (در صورت وجود) با استفاده از سیگنالینگ دوتنه چند فرکانسی انجام می شود.

## **اعالمیه سازگاری شبکه**

این بیانیه باید توسط تولیدکننده به فرد مطلع شونده و فروشنده اعالم شود: "این بیانیه شامل شبکه هایی است که تجهیزات برای کار با آنها طراحی شده است و هر شبکه ای که ممکن است تجهیزات مشکالتی برای کار با آنها داشته باشد."

این بیانیه باید توسط تولیدکننده به کاربر اعالم شود: "این بیانیه شامل شبکه هایی است که تجهیزات برای کار با آنها طراحی شده است و هر شبکه ای که ممکن است تجهیزات مشکالتی برای کار با آنها داشته باشد. تولید کننده همچنین باید بیانیه ای را ارائه کند که مشخص سازد سازگاری با شبکه به تنظیمات سوئیچ فیزیکی و نرم افزار وابسته است. همچنین به کاربر توصیه می کند در صورت تمایل به استفاده از تجهیزات در یک شبکه دیگر با فروشنده تماس بگیرد."

تا به حال امروز فرد مطلع شونده یعنی CETECOM چندین مصوبه در کل اروپا را با استفاده از 21 CTR صادر نموده است. نتایج به دست آمده از این کار نخستین مودم های اروپا است که در هر کشور اروپایی نیازی به مصوبات قانونی ندارد.

## **تجهیزات غیر صوتی**

دستگاه های پیغام گیر و تلفن های بلندگو و همچنین مودم، دستگاه های فکس، شماره گیرهای خودکار و سیستم های هشدار از این جمله هستند. تجهیزاتی که در آن کیفیت نهایی گفتار توسط مقررات کنترل می شود )به عنوان مثال تلفن گوشی و در برخی کشورها نیز تلفن های بی سیم( مستثنی شده است.

## **این جدول کشورهایی را نشان می دهد که در حال حاضر از استاندارد 21CTR تبعیت می کنند.**

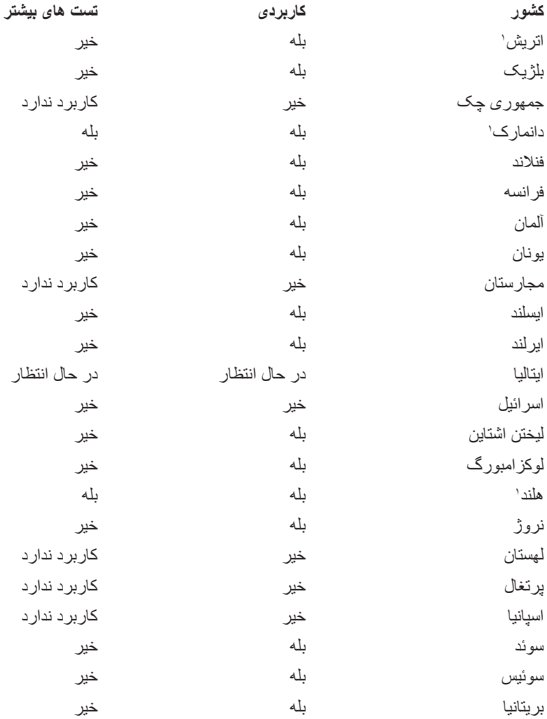

این اطالعات از CETECOM کپی شده و بدون پذیرش مسئولیت آن ارائه شده است. در خصوص به روز رسانی این جدول، از http://www.cetecom.de/technologies/ctr 21.html بازدید کنید

1 الزامات ملی تنها در صورتی اعمال می شود که تجهیزات از شماره گیری پالس استفاده کنند )تولید کنندگان می توانند در راهنمای کاربر اعالم کنند که تجهیزات تنها برای پشتیبانی از سیگنالینگ DTMF در نظر گرفته شده است که باعث می شود تست های اضافی غیر ضروری گردد(.

در هلند انجام تست های اضافی برای اتصال سری و امکانات شناسه تماس گیرنده ضروری است.

## **بیانیه تداخل کمیته ارتباطات فدرال**

این دستگاه از بخش 15 قوانین FCC تبعیت می کند. عملکرد دستگاه تحت دو شرط زیر است:

- این وسیله نباید باعث ایجاد تداخل مضر شود.
- این دستگاه باید هر گونه مداخله ای را بپذیرد؛ از جمله مداخله ای که باعث بروز عملکرد ناخوشایند شود.

این دستگاه مورد آزمایش قرار گرفته و با محدودیت های دستگاه دیجیتال کالس B و همچنین بخش 15 از قوانین کمیته ارتباطات فدرال )FCC )مطابقت دارد. محدودیت های عنوان شده برای ایجاد ایمنی مناسب در برابر مداخله زیان بخش برای نصب خانگی وضع شده اند. این دستگاه می تواند انرژی فرکانس رادیویی تولید کرده، از آن استفاده کند و آن را منتشر کند، و در صورتی که با توجه به دستورالعمل ها نصب و استفاده نشود، ممکن است تداخل مضری را در ارتباطات رادیویی ایجاد کند. با این حال، ضمانتی وجود ندارد که در صورت نصب درست هم مداخله صورت نگیرد. اگر این دستگاه موجب تداخل مضر در دریافت رادیویی یا تلویزیونی شود که این حالت با روشن و خاموش کردن دستگاه قابل تشخیص است، بهتر است کاربر با استفاده از یک یا چندین روش عنوان شده در زیر تداخل را برطرف کند:

- جهت آنتن دستگاه را عوض کنید یا در مکان دیگری قرار دهید.
	- فاصله بین دستگاه و گیرنده را بیشتر کنید.
- دستگاه را به یک پریز یا مدار متفاوت از پریز و مدار گیرنده وصل کنید.
- برای راهنمایی، با فروشنده یا یک فرد متخصص مجرب رادیو یا تلویزیون مشورت کنید.

**هشدار!** استفاده از کابل برق دارای محافظ به منظور برآورده کردن محدودیت انتشار FCC و برای جلوگیری از تداخل در دریافت رادیو و تلویزیون در مجاورت الزامی است. ضروری است که تنها از سیم برق عرضه می شود استفاده شود. تنها از کابل های برق دارای محافظ برای اتصال دستگاه های ورودی/ خروجی به این تجهیزات استفاده کنید. مراقب باشید زیرا تغییرات یا اصالحاتی كه مورد تأييد صريح افراد مسئول سازگاری نباشد، می تواند به باطل شدن اجازه كاربر برای كار كردن با دستگاه منجر شود.

)تجدید چاپ از کد مقررات فدرال شماره ،47 بخش ،15.193 .1993 DC Washington: دفتر ثبت فدرال، اداره آرشیو و مدارک ملی ، دفتر چاپ دولت ایاالت متحده.(

## **بیانیه احتیاط انتشار فرکانس رادیویی (RF (FCC**

**هشدار!** هرگونه تغییرات یا اصالحاتی كه مورد تأييد صريح افراد مسئول سازگاری نباشد، می تواند به باطل شدن اجازه كاربر برای كار كردن با دستگاه منجر شود. "تولیدکننده اعالم می نماید که این دستگاه به کانال های 1 تا 11 در فرکانس 2.4 گیگاهرتز توسط سیستم عامل مشخص و کنترل شده در ایاالت متحده آمریکا محدود می شود."

این تجهیزات با حد قرار گرفتن در معرض پرتو FCC برای یک محیط کنترل نشده مطابقت دارد. لطفأ برای حفظ انطباق با الزامات مطابقت انتشار FCC RF، از تماس مستقیم با آنتن فرستنده در حین انتقال اجتناب کنید. کاربران نهایی باید از دستورالعمل های عملیاتی خاص برای برآورده کردن انطباق انتشار RF پیروی کنند.

# **اعالمیه مطابقت )بخشنامه EC1999/5/ TTE&R)**

موارد زیر تکمیل گردید و مناسب و کافی تلقی شد:

- الزامات اصلی مندرج در ]ماده 3[
- الزامات حفاظت جهت سالمتی و ایمنی بر اساس ]ماده a3.1]
	- تست ایمنی الکتریکی بر اساس ]60950 EN]
- الزامات حفاظت برای سازگاری الکترومغناطیسی بر اساس ]ماده b3.1]
- تست مربوط به سازگاری الکترومغناطیسی در ]489-1 301 EN ]و ]489-17 301 EN]
	- استفاده مؤثر از طیف رادیویی بر اساس ]ماده 2-3[
		- تست رادیو بر اساس ]300 328-2 EN]

## **عالمت CE**

# $C \in$

## **عالمت CE برای دستگاه های دارای LAN بی سیم/Bluetooth**

مدل حمل شده این دستگاه با الزامات بخش نامه های EC2004/108/ EEC" سازگاری الکترومغناطیسی" و /2006/95EC" بخشنامه ولتاژ پایین" مطابقت دارد.

# $C \in \mathbb{O}$

### **عالمت CE برای دستگاه های دارای LAN بی سیم/Bluetooth**

این تجهیزات با الزامات آیین نامه /1999/5EC پارلمان و کمیسیون اروپا از 9 مارس 1999 در مورد تجهیزات رادیویی و مخابراتی و شناسایی متقابل انطباق سازگار است.

## **کانال عملیات بی سیم برای دامنه های مختلف**

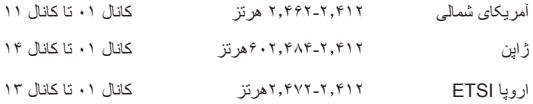

## **باند های فرکانس بی سیم محدود شده فرانسه**

در برخی از مناطق فرانسه باند فرکانس محدود وجود دارد. بدترین حالت حداکثر توان مجاز برای فضاهای داخلی عبارتند از:

- mW10 برای کل باند 2.4 گیگاهرتز )2400 مگاهرتز–2483.5 مگاهرتز(
	- mW100 برای فرکانس های بین 2446.5 مگاهرتز و 2483.5 مگاهرتز

ً در باندهای 2446.6 مگاهرتز تا 2483.5 مگاهرتز کار می کند. **توجه:** کانال های 10 تا 13 صرفا

امکان استفاده در فضای آزاد محدود است: در امالک خصوصی یا امالک خصوصی افراد حکومتی، استفاده از آن منوط به مجوز پارلمان و بنا به درخواست وزارت دفاع است، با حداکثر توان مجاز mW100 در باند 2446.5–2483.5 مگاهرتز. استفاده در مکان های عمومی مجاز نیست.

در سازمان های ذکر شده در زیر برای کل باند 2.4 گیگاهرتز:

- حداکثر توان مجاز در فضای داخلی mW100 است
	- حداکثر توان مجاز در فضای بیرون mW10 است

سازمان خایی که در آنها استفاده از باند 2400–2483.5 مگاهرتز مجاز است با EIRP کمتر از mW100 در فضای داخلی و کمتر از mW10 در فضای باز:

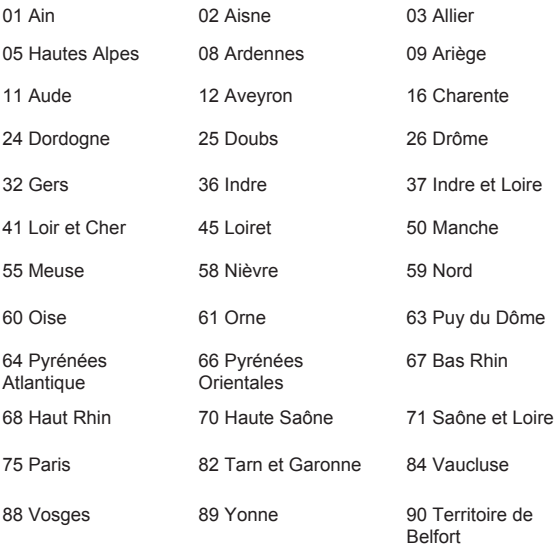

94 Val de Marne

این الزامات به احتمال زیاد در طول زمان تغییر می کند، و به شما اجازه می دهد از کارت های شبکه بی سیم خود در مناطق بیشتری در فرانسه استفاده کنید. لطفاً برای دریافت آخرین اطلاعات از ART کسب اطلاع کنید (www.arcep.fr)

**توجه:** کارت WLAN شما انتقال کمتر از mW،100 اما بیش از mW10 را انتقال می دهد.

## **اطالعیه ایمنی UL**

بنا به الزام 1459 UL پوشش دهنده تجهیزات ارتباطات راه دور )تلفن( که برای اتصال الکتریکی به یک شبکه ارتباط راه دور در نظر گرفته شده است که دارای ولتاژ کاری است، به این شرط که این ولتاژ در حالت اوج از 200 ولت و در حالت اوج به اوج از 300 ولت تجاوز نکرده و 105 ولت rms باشد و بر اساس استاندارد ملی برق )70 NFPA )نصب یا استفاده شود.

در هنگام استفاده از مودم کامپیوتر نوت بوک خود، همواره باید اقدامات احتیاطی اساسی به منظور کاهش خطر آتش سوزی، شوک الکتریکی و صدمه رسیدن به افراد رعایت شود، از جمله موارد زیر:

- از کامپیوتر نوت بوک خود در نزدیکی آب، به عنوان مثال در نزدیکی وان حمام، محل شستشو، سینک آشپزخانه یا تشت لباس شویی، در زیرزمین مرطوب یا در نزدیکی استخر شنا استفاده نکنید.
- از کامپیوتر نوت بوک خود در طی طوفان الکتریکی استفاده نکنید. ممکن است خطر شوک الکتریکی از راه دور ناشی از رعد و برق وجود داشته باشد.
	- از کامپیوتر نوت بوک خود در مجاورت محل نشت گاز استفاده نکنید.

بنا به الزام 1642 UL در خصوص باتری های لیتیوم اولیه )غیرقابل شارژ( و ثانویه )قابل شارژ( برای استفاده به عنوان منبع قدرت در محصوالت. این باتری ها حاوی لیتیم فلزی - که یک آلیاژ لیتیوم است - یا لیتیو م یون هستند و ممکن است شامل یک یا چند سلول الکتر وشیمیایی باشند که این سلول ها به صورت سری، موازی یا هر دو به هم متصل شده و توسط یک واکنش شیمیایی غیر قابل برگشت یا قابل برگشت انرژی شیمیایی را به انرژی الکتریکی تبدیل کنند.

- مجموعه باتری کامپیوتر نوت بوک را در داخل آتش نیندازید، زیرا ممکن است منفجر شود. برای کاهش خطر صدمه رسیدن به افراد در اثر آتش سوزی و انفجار، به دستورالعمل های ویژه دفع منطقه خود مراجعه کنید.
- برای کاهش خطر صدمه رسیدن به افراد در اثر آتش سوزی و انفجار، از آداپتورهای برق یا باتری دستگاه های دیگر استفاده نکنید. تنها از آداپتورهای پودری یا باتری های مورد تأیید UL و ارائه شده توسط تولید کننده یا فروشندگان مجاز استفاده کنید.

## **الزامات ایمنی الکتریکی**

محصوالت دارای درجه بندی جریان الکتریکی تا 6 آمپر و وزن بیش از 3 کیلوگرم باید از سیم های برق مورد تأییدی استفاده کنند که بیشتر یا مساوی: 0.75 ,G3 ,F-VV05H میلی متر مربع یا 0.75 ,G2 ,F-VV05H میلی متر مربع باشند.

## **اطالعیه تلویزیون**

قابل توجه نصب کننده سیستم CATV - سیستم توزیع کابل باید مطابق با 70 NFPA/ANSI، استاندارد ملی برق )NEC)، به ویژه بخش خاصی ،820.93 اتصال به زمین سپر رسانای خارجی یک کابل کواکسیال دارای اتصال به زمین )ارت( باشد - نصب باید شامل متصل کردن کابل کواکسیال به زمین در ورودی ساختمان باشد.

# **REACH**

ما طبق چهارچوب قانونی REACH( ثبت نام، بررسی، مجوز و محدودیت استفاده از مواد شیمیایی(، مواد شیمیایی در محصوالت خود را در وب سایت REACH ASUS به نشانی زیر منتشر می کنیم: http://csr.asus.com/english/REACH.htm.

## **اطالعیه محصول Corporation Macrovision**

این محصول دارای تکنولوژی تحت حفاظت حق نسخه برداری است که بر اساس روش طرح دعوی اختراع ثبت شده خاص ایاالت متحده آمریکا و سایر حقوق مالکیت معنوی متعلق به Macrovision Corporation و سایر صاحبان حقوق مورد حفاظت قرار دارد. استفاده از این تکنولوژی تحت حفاظت حق نسخه برداری باید با مجوز Corporation Macrovision صورت بگیرد و تنها برای استفاده خانگی و سایر مواد استفاده محدود در نظر گرفته شده است مگر اینکه Corporation Macrovision به شکل دیگری اجازه آن را داده باشد. مهندسی معکوس یا جداسازی قطعات ممنوع است.

# **جلوگیری از کاهش شنوایی**

برای جلوگیری از آسیب به شنوایی، برای مدت طوالنی به صدای خیلی بلند گوش ندهید.

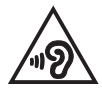

# **هشدار های لیتیوم شمال اروپا )برای باتری های لیتیوم یون(**

احتیاط! تعویض باتری به شکل نامناسب ممکن است منجر به انفجار شود. باتری را فقط با نوع مشابه یا معادل آن که توسط تولید کننده توصیه شده است، تعویض کنید. باتری های مستعمل را طبق دستورالعمل های سازنده دور بریزید. )فارسی(

ATTENZIONE! Rischio di esplosione della batteria se sostituita in modo errato. Sostituire la batteria con un una di tipo uguale o equivalente consigliata dalla .)ایتالیایی( ambiente'nell batterie le disperdere Non .fabbrica.

ADVARSELI! Lithiumbatteri - Eksplosionsfare ved feilagtig håndtering. Udskiftning må kun ske med batteri af samme fabrikat og type. Levér det brugte hatteri tilbage til leverandøren (دانمارکے)

VARNING! Explosionsfara vid felaktigt batteribyte. Använd samma batterityp eller en ekvivalent typ som rekommenderas av apparattillverkaren. Kassera använt batteri enligt fabrikantens instruktion (سوئدی).

VAROITUS! Paristo voi räjähtää, jos se on virheellisesti asennettu. Vaihda paristo ainoastaan laitevalmistajan sousittelemaan tyyppiin. Hävitä käytetty mukaisesti ohjeiden valmistagan paristo.( فنالندی(

ATTENTION! Il y a danger d'explosion s'il y a remplacement incorrect de la batterie. Remplacer uniquement avec une batterie du mêre type ou d'un type équivalent recommandé par le constructeur. Mettre au rebut les batteries usagées conformément aux instructions du fabricant (فرانسوی).

ADVARSEL! Eksplosionsfare ved feilaktig skifte av batteri. Benytt samme batteritype eller en tilsvarende type anbefalt av apparatfabrikanten. Brukte  $i$ isterier kasseres i henhold til fabrikantens instruksjoner (نروژی).

標準品以外の使用は、危険の元になります。交換品を使用する場合、製造者 に指定されるものを使って下さい。製造者の指示に従って処理して下さい。

)ژاپنی(

ВНИМАНИЕ! При замене аккумулятора на аккумулятор иного типа возможно его возгорание. Утилизируйте аккумулятор в соответствии с инструкциями производителя  $(v, v)$ 

## **اطالعات ایمنی درایو نوری**

**اطالعات ایمنی لیزر**

## **هشدار ایمنی درایو ROM-CD**

## **محصول لیزر کالس 1**

**هشدار!** برای جلوگیری از قرار گرفتن در معرض لیزر درایو نوری، خودتان اقدام به جداسازی یا تعمیر درایو نوری نکنید. برای حفظ ایمنی خود، از یک تکنسین حرفه ای کمک بخواهید.

## **برچسب هشدار تعمیرات**

**هشدار!** در هنگام باز بودن پرتو لیزر غیرمرئی وجود دارد. به پرتو آن خیره نشوید یا با ابز ار های اپتیکی مستقیماً به آن نگاه نکنید.

## **مقررات CDRH**

مرکز تجهیزات و سالمت رادیولوژیک )CDRH )وزارت غذا و داروی ایاالت متحده مقرراتی را برای محصوالت لیزری در 2 آگوست 1976 اجرا کرده است. این مقررات در مورد محصوالت لیزر تولید شده از 1 آگوست 1976 اعمال می شود. مطابقت محصوالت با این مقررات برای محصوالت عرضه شده در ایاالت متحده آمریکا الزامی است.

**هشدار!** ممکن است استفاده از کنترل ها و تنظیمات یا روش های دیگری بجز موارد مشخص شده در اینجا یا در راهنمای نصب محصول لیزری منجر به در قرار گرفتن در معرض پرتوهای خطرناک شود.

### **اطالعیه در مورد روکش**

مهم! برای ایجاد عایق الکتریکی و حفظ ایمنی الکتریکی، به غیر از قسمت هایی که پورت های ورودی و خروجی قرار دارند، روکشی نیز برای عایق بندی بدنده دستگاه در نظر گرفته شده است.

# **تأیید 21 CTR( برای کامپیوتر نوت بوک دارای مودم داخلی(**

**دانمارکی**

**هلندی**

»Udstyret er i henhold til Rådets beslutning 98/482/EF EU-godkendt til at blive opkoblet på de offentlige telefonnet som enkeltforbundet terminal. På grund af forskelle mellem de offentlige telefonnet i de forskellige lande giver godkendelsen dog ikke i sig selv ubetinget garanti for, at udstyret kan fungere korrekt på samtlige nettermineringspunkter på de offentlige telefonnet.

I tilfælde af problemer bør De i første omgang henvende Dem til leverandøren af udstyret.«

"Dit apparaat is goedgekeurd volgens Beschikking 98/482/EG van de Raad voor de pan-Europese aansluiting van enkelvoudige eindapparatuur op het openbare geschakelde telefoonnetwerk (PSTN). Gezien de verschillen tussen de individuele PSTN's in de verschillende landen, biedt deze goedkeuring op zichzelf geen onvoorwaardelijke garantie voor een succesvolle werking op elk PSTN-netwerkaansluitpunt.

Neem bij problemen in eerste instantie contact op met de leverancier van het apparaat.".

'The equipment has been approved in accordance with Council Decision 98/482/EC for pan-European single terminal connection to the public switched telephone network (PSTN). However, due to differences between the individual PSTNs provided in different countries, the approval does not, of itself, give an unconditional assurance of successful operation on every PSTN network termination noint.

In the event of problems, you should contact your equipment supplier in the first instance.'

"Tämä laite on hyväksytty neuvoston päätöksen 98/482/EY mukaisesti liitettäväksi yksittäisenä laitteena vleiseen kytkentäiseen puhelinverkkoon (PSTN) EU:n jäsenvaltioissa. Eri maiden vleisten kytkentäisten puhelinverkkojen välillä on kuitenkin eroja, joten hyväksyntä ei sellaisenaan takaa häiriötöntä toimintaa kaikkien vleisten kytkentäisten puhelinverkkoien liityntäpisteissä.

Ongelmien ilmetessä ottakaa viipymättä yhteyttä laitteen toimittajaan."

«Cet équipement a recu l'agrément, conformément à la décision 98/482/CE du Conseil, concernant la connexion paneuropéenne de terminal unique aux réseaux téléphoniques publics commutés (RTPC). Toutefois, comme il existe des différences d'un pays à l'autre entre les RTPC. l'agrément en soi ne constitue pas une garantie absolue de fonctionnement optimal à chaque point de terminaison du réseau RTPC.

En cas de problème, vous devez contacter en premier lieu votre fournisseur.»

#### **فنالندی**

**انگلیسی**

### **فرانسوی**

**آلمانی**

"Dieses Gerät wurde gemäß der Entscheidung 98/482/EG des Rates europaweit zur Anschaltung als einzelne Endeinrichtung an das öffentliche Fernsprechnetz zugelassen. Aufgrund der zwischen den öffentlichen Fernsprechnetzen verschiedener Staaten bestehenden Unterschiede stellt diese Zulassung an sich jedoch keine unbedingte Gewähr für einen erfolgreichen Betrieb des Geräts an jedem Netzabschlußpunkt dar.

Falls beim Betrieb Probleme auftreten, sollten Sie sich zunächst an ihren Fachhändler wenden."

«Ο εξοπλισμός έγει εγκριθεί για πανευρωπαϊκή σύνδεση μεμονωμέου τερματικού με το δημόσιο τηλεσώνικό δίκτυο μετανωνής (PSTN), σύμφωνα με την απόφαση 98/482/ΕΚ του Συμβουλίου· ωστόσο, επειδή υπάργουν διαφορές μεταξύ των επιμέρους PSTN που παρέγονται σε διάφορες γώρες, η έγκριση δεν παρέγει αφ' εαυτής ανεπιφύλακτη εξασφάλιση επιτυχούς λειτουργίας σε κάθε σημείο απόληξης του δικτύου PSTN.

Εάν ανακύψουν προβλήματα, θα πρέπει κατ' αρχάς να απευθύνεστε στον προμηθευτή του εξοπλισμού  $\sigma$ ας.»

«La presente apparecchiatura terminale è stata approvata in conformità della decisione 98/482/CE del Consiglio per la connessione paneuropea come terminale singolo ad una rete analogica PSTN. A causa delle differenze tra le reti dei differenti paesi, l'approvazione non garantisce però di per sé il funzionamento corretto in tutti i punti di terminazione di rete PSTN.

In caso di problemi contattare in primo luogo il fornitore del prodotto.»

«Este equipamento foi aprovado para ligação pan-europeia de um único terminal à rede telefónica pública comutada (RTPC) nos termos da Decisão 98/482/CE. No entanto, devido às diferencas existentes entre as RTPC dos diversos países, a aprovação não garante incondicionalmente, por si só, um funcionamento correcto em todos os pontos terminais da rede da RTPC.

Em caso de problemas, deve entrar-se em contacto, em primeiro lugar, com o fornecedor do equipamento.»

«Este equipo ha sido homologado de conformidad con la Decisión 98/482/CE del Consejo para la conexión paneuropea de un terminal simple a la red telefónica pública conmutada (RTPC). No obstante, a la vista de las diferencias que existen entre las RTPC que se ofrecen en diferentes países, la homologación no constituve por sí sola una garantía incondicional de funcionamiento satisfactorio en todos los puntos de terminación de la red de una RTPC.

En caso de surgir algún problema, procede ponerse en contacto en primer lugar con el proveedor del equipo.».

"Utrustningen har godkänts i enlighet med rådets beslut 98/482/EG för alleuropeisk anslutning som enskild terminal till det allmänt tillgängliga kopplade telenätet (PSTN). På grund av de skillnader som finns mellan telenätet i olika länder utgör godkännandet emellertid inte i sig självt en absolut garanti för att utrustningen kommer att fungera tillfredsställande vid varje telenätsanslutningspunkt.

Om problem uppstår bör ni i första hand kontakta leverantören av utrustningen."

**اسپانیایی**

**سوئدی**

## **پرتغالی**

**ایتالیایی**

### **یونانی**

## **محصول منطبق با STAR ENERGY**

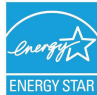

STAR ENERGY یک برنامه مشترک بین سازمان حفاظت از محیط زیست ایاالت متحده و وزارت انرژی ایاالت متحده برای کمک به صرفه جویی در هزینه و حفاظت از محیط زیست از طریق محصوالت و شیوه هایی بهینه از نظر ۔<br>ENERGY ST مصرف انرژی است.

همه محصوالت ASUS دارای آرم STAR ENERGY با استاندارد STAR ENERGY مطابقت داشته و ویژگی های مدیریت انرژی به طور پیش فرض بر روی آنها فعال است. مانیتور و کامپیوتر طوری تنظیم شده است که به صورت خودکار پس از 10 دقیقه و 30 دقیقه عدم فعال بودن به خواب می رود. برای بیدار کردن کامپیوتر خود، با ماوس کلیک کنید یا یکی از کلید های صفحه کلید را فشار دهید. لطفاً از نشانی <u>http://www.energy.gov/powermanagement</u> بازدید کنید تا اطالعات بیشتری در مورد مدیریت برق و مزایای آن برای محیط زیست کسب نمایید. به علاوه، لطفأ از <u>http://www.energystar.gov ب</u>ازدید کنید تا اطلاعات بیشتری در مورد برنامه مشترک STAR ENERGY به دست آورید.

**توجه:** Star Energy بر روی سیستم عامل های FreeDOS و مبتنی بر Linux مورد پشتیبانی نیست.

## **برچسب محیط زیست اتحادیه اروپا**

به این کامپیوتر نوت بوک برچسب گل اتحادیه اروپا اعطا شده است که بدان معنی است که این محصول دارای مشخصات زیر است:

- -1 کاهش مصرف انرژی در طول استفاده و حالت آماده به کار.
	- -2 استفاده محدود از فلزات سنگین سمی.
	- -3 استفاده محدود از مواد مضر برای محیط زیست و سالمت.
		- -4 کاهش استفاده از منابع طبیعی با تشویق بازیافت.
- -5 طراحی شده برای ارتقاء آسان و طول عمر طوالنی از طریق ارائه قطعات یدکی سازگار مانند باتری ها، منابع تغذیه، صفحه کلید، حافظه و )در صورت وجود( درایو CD یا درایو DVD.
	- -6 کاهش مواد زائد جامد از طریق سیاست برگشت محصول.

برای کسب اطلاعات بیشتر در مورد برچسب گل اتحادیه اروپا، لطفاً به وب سایت برچسب محیط زیست اتحادیه اروپا به نشانی eu.ecolabel.www://http مراجعه کنید.
# **اعالمیه مطابقت با مقررات جهانی زیست محیطی**

ASUS از مفهوم طراحی سبز برای طراحی و ساخت محصوالت خود استفاده کرده و اطمینان حاصل می کند که محصول ASUS در هر مرحله از چرخه عمر خود با مقررات زیست محیطی جهانی مطابقت داشته باشد. عالوه بر این، ASUS اطالعات مربوطه را بر اساس الزامات قوانین و مقررات افشا می کند.

لطفاً به نشانی http://csr.asus.com/english/Compliance.htm مراجعه کنید تا اطلاعاتی را مشاهده کنید که ASUS آنها را بر اساس الزامات قانونی زیر افشا می کند:

**اعالمیه های مواد -0950C-JIS ژاپن**

**EU REACH SVHC** 

**RoHS کره**

**قوانین انرژی سوئیس**

# **سرویس های بازیافت/برگشت ASUS**

برنامه های بازیافت و برگشت ASUS از تعهد این شرکت به باالترین استانداردها در مورد محافظت از محیط زیست ناشی می شود. ما به ارائه راه حل هایی معتقدیم که شما با استفاده از آن ها بتوانید محصوالت، باتری ها، سایر قطعات و همچنین مواد بسته بندی ما را به صورت مسئوالنه بازیافت کنید. برای کسب اطالعات بیشتر درباره بازیافت در مناطق مختلف، لطفأ به <u>http://csr.asus.com/english/Takeback.htm</u> بروید.

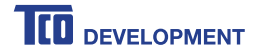

# **!Congratulations**

### **This product is TCO Certified – for Sustainable IT**

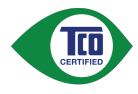

TCO Certified is an international third party sustainability certification for IT products. TCO Certified ensures that the manufacture, use and recycling of IT products reflect environmental, social and economic responsibility. Every TCO Certified product model is verified by an accredited independent test laboratory.

This product has been verified to meet all the criteria in TCO Certified, including:

#### **Corporate Social Responsibility**

Socially responsible production - working conditions and labor law in manufacturing country **Energy Efficiency** 

Energy efficiency of product and power supply. Energy Star compliant, where applicable **Environmental Management System** 

Manufacturer must be certified according to either ISO 14001 or EMAS

#### **Minimization of Hazardous Substances**

Limits on cadmium, mercury, lead & hexavalent chromium including requirements for mercury-free retardants for summary, therein, y can be there is the momentum in the substances

#### **Design for Recycling**

Coding of plastics for easy recycling. Limit on the number of different plastics used. **Product Lifetime, Product Take Back** 

Minimum one-year product warranty. Minimum three-year availability of spare parts. Product takeback **Packaging**

Limits on hazardous substances in product packaging. Packaging prepared for recycling

### **Ergonomic, User-centered design**

Visual ergonomics in products with a display. Adjustability for user comfort (displays, headsets) Acoustic performance – protection against sound spikes (headsets) and fan noise (projectors, computers) Ergonomically designed keyboard (notebooks)

# **Electrical Safety, minimal electro-magnetic Emissions**

## **Third Party Testing**

All certified product models have been tested in an independent, accredited laboratory.

A detailed criteria set is available for download at www.tcodevelopment.com, where you can also find a searchable database of all TCO Certified IT products

TCO Development, the organization behind TCO Certified, has been an international driver in the field of Sustainable IT for 20 years. Criteria in TCO Certified are developed in collaboration with scientists, experts, users and manufacturers. Organizations around the world rely on TCO Certified as a tool to help them reach their sustainable IT goals. We are owned by TCO, a non-profit organization representing office workers TCO Development is headquartered in Stockholm Sweden, with regional presence in North America and Asia.

> For more information, please visit www.tcodevelopment.com

182 دفترچه راهنمای الکترونیکی کامپیوتر نوت بوک